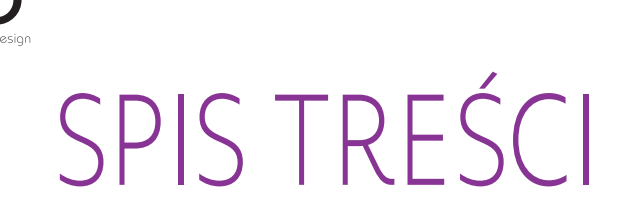

**WITAJ** 1. [BEZPIECZEŃSTWO](#page-2-0) 2. [PILOT ZDALNEGO STEROWANIA](#page-4-0)  [NINA IO](#page-4-0)

[2](#page-1-0)

3

5

- 3. [OBSŁUGA PILOTA NINA IO](#page-12-0) 13
	- [Sterowanie urządzeniem](#page-12-0) 13 [Funkcja "my"](#page-14-0) 15 [Funkcja Natural Control](#page-18-0)  [\(sterowanie intuicyjne\)](#page-18-0) 19 [Uruchamianie scenariusza](#page-22-0) 23 [Funkcja słoneczna](#page-23-0) 24 [Funkcja alarmowa 27](#page-26-0)
- 4. [DOSTOSOWANIE PILOTA NINA IO](#page-28-0) 29

[Dostosowanie urządzeń](#page-28-0) 29 [Dostosowanie grup](#page-32-0) 33 [Dostosowanie scenariuszy](#page-38-0) 39 [Dostosowanie pilota](#page-43-0) 44

- 5. [USTAWIENIA ZAAWANSOWANE](#page-50-0) 51
- 6. [ROZWIĄZYWANIE PROBLEMÓW](#page-62-0) 63
- 7. [NA TEMAT NINA IO](#page-63-0) 64

## Nina **TM**

Naturalnie intuicyjny, naturalnie atrakcyjny

## Instrukcja

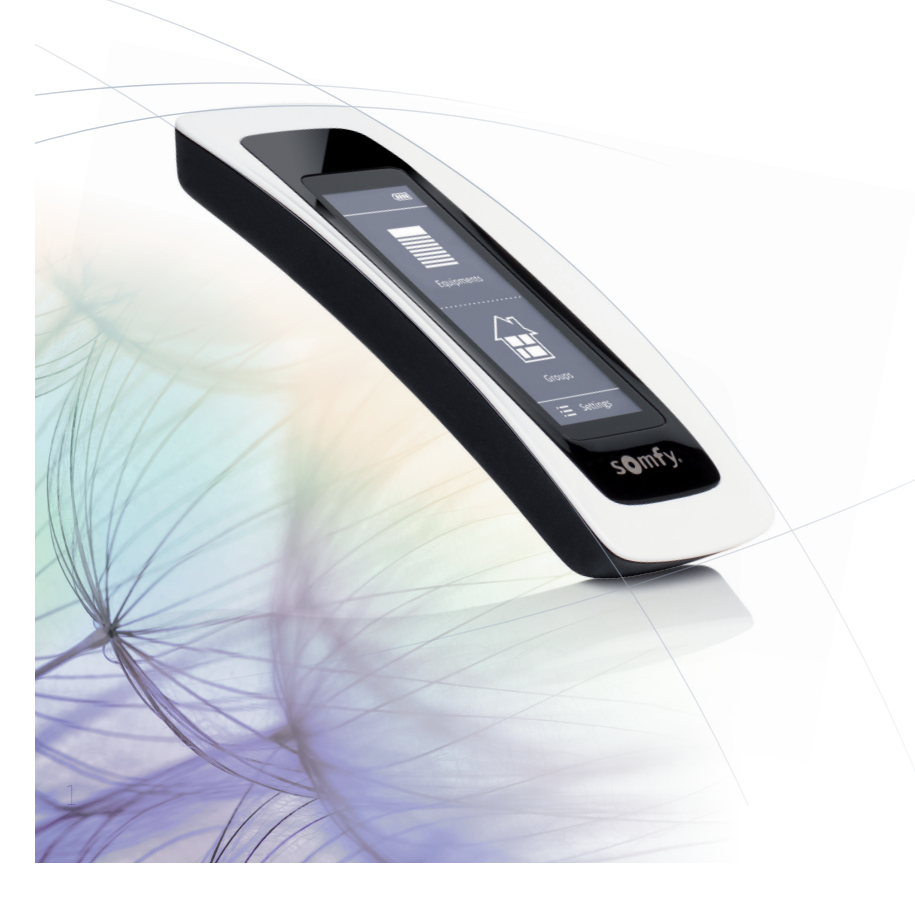

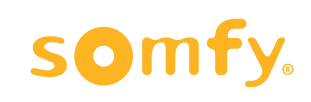

observe<br>2016

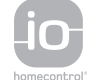

<span id="page-1-0"></span>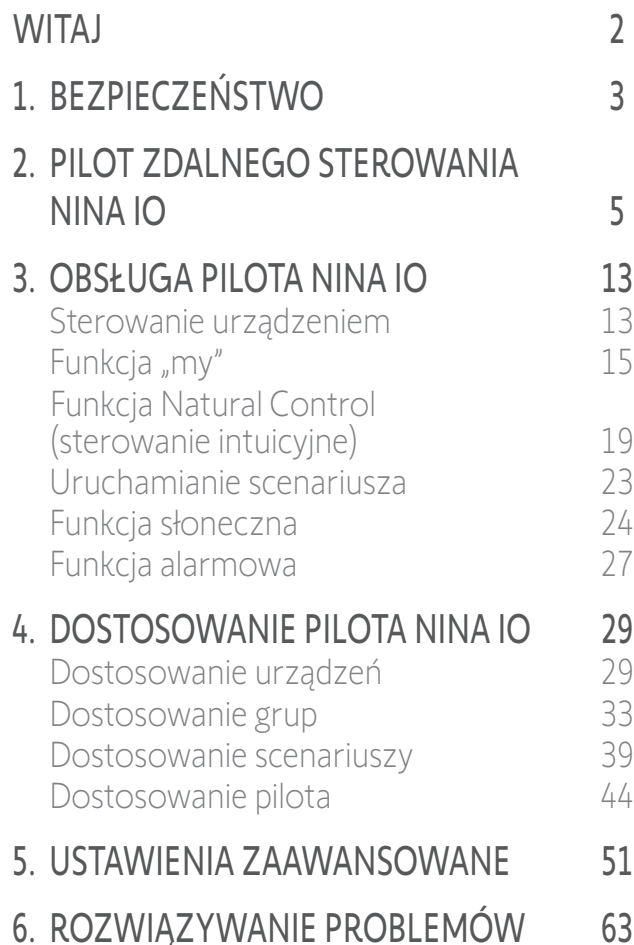

### 7. [NA TEMAT NINA IO](#page-63-0) 64

## **WITAI**

Kieruj się intuicją, zarządzaj bez wysiłku, skoncentruj się na najważniejszym…

Nina io, to nowy, dostosowany do indywidualnych potrzeb pilot zdalnego sterowania z ekranem dotykowym, ułatwiający intuicyjną obsługę, budzi nowe doznania i pozwala podążać za własnymi życzeniami. Całkowicie naturalnie.

### Naturalnie intuicyjny

#### **Jak naturalne przedłużenie ręki...**

Jednym dotknięciem ekranu możesz wybierać, sterować,zapisywać w pamięci i ustawiać wszystkie swoje urządzenia domowe.

- Sterowanie urządzeniami indywidualnie lub grupowo
- Możliwość konfiguracji dostosowanej do własnego domu
- Precyzyjne sterowanie
- Tworzenie scenariuszy

#### Unikatowa funkcia Somfy: Natural Control (sterowanie intuicyjne)

Po dokonaniu ustawień interfejsu, wystarczy jedynie przez 2 sekundy naciskać ekran, by jednym ruchem móc sterować wszystkimi ulubionymi urządzeniami.

Sterowanie ruchem… jest niczym magia!

### Naturalnie atrakcyjny

#### **W idealnej harmonii z Twoimi pragnieniami**

Elegancki i zmysłowy. Ergonomicznie wyprofilowany i miękki w dotyku. Designerskie urządzenie idealnie dopasowane do Twojego otoczenia.

### Zdecydowanie adoptowalny

#### **Nina io — dopasowany do Twoich potrzeb**

Markiza, roleta, brama garażowa, brama wjazdowa, oświetlenie, alarm, produkt Velux, pergola… Nina rozpoznaje wszystkie urządzenia i pomaga nimi sterować, zapewniając w ten sposób najwyższy komfort w domu.

Dla ułatwienia obsługi i zwiększenia wydajności w pilocie Nina io zastosowano technologię io-homecontrol®.

### <span id="page-2-0"></span>[WITAJ](#page-1-0) 2

- 1. BEZPIECZEŃSTWO 3
- 2. [PILOT ZDALNEGO STEROWANIA](#page-4-0)   $NINA IO$

### 3. [OBSŁUGA PILOTA NINA IO](#page-12-0) 13

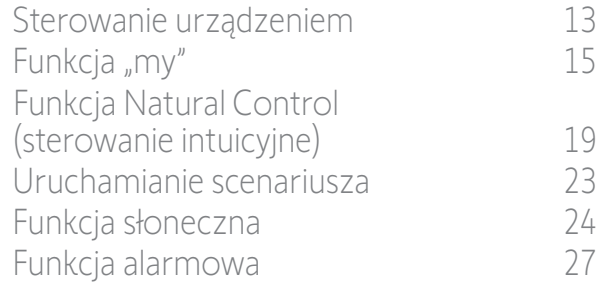

### 4. [DOSTOSOWANIE PILOTA NINA IO](#page-28-0) 29

[Dostosowanie urządzeń](#page-28-0) 29 [Dostosowanie grup](#page-32-0) 33 [Dostosowanie scenariuszy](#page-38-0) 39 [Dostosowanie pilota](#page-43-0) 44

### 5. [USTAWIENIA ZAAWANSOWANE](#page-50-0) 51

### 6. [ROZWIĄZYWANIE PROBLEMÓW](#page-62-0) 63

### 7. [NA TEMAT NINA IO](#page-63-0) 64

## <span id="page-2-1"></span>1. BEZPIECZEŃSTWO

Przed rozpoczęciem instalacji i użytkowania zapoznaj się z instrukcją szybkiego uruchamiania nadrukowaną na opakowaniu oraz **AL** instrukcją dotyczącą bezpieczeństwa dostarczoną wraz z produktem. Wskazówki dotyczące bezpieczeństwa stanowią uzupełnienie instrukcji do produktu.

Po instalacji należy przekazać instrukcje użytkownikowi. Instrukcje te powinny być przechowywane przez użytkownika. Niestosowanie się do tej instrukcji lub użytkowanie produktu niezgodne z jego przeznaczeniem jest zabronione, powoduje utratę gwarancji i zwalnia firmę Somfy z wszelkiej odpowiedzialności. Ten produkt firmy Somfy musi być zainstalowany przez wyspecjalizowanego instalatora urządzeń automatyki domowej. Instalator musi również przestrzegać norm i przepisów obowiązujących w kraju, w którym wykonywany jest montaż, oraz przekazać klientom informacje dotyczące warunków użytkowania i konserwacji produktu. Przed montażem należy sprawdzić kompatybilność tego urządzenia z używanymi urządzeniami i akcesoriami. W przypadku wątpliwości podczas instalacji produktu lub konieczności uzyskania dodatkowych informacji prosimy o kontakt z przedstawicielem firmy Somfy lub zapraszamy na stronę internetową www.somfy.com.

Zgodnie z normą EN 12453, dotyczącą bezpieczeństwa użytkowania bram z napędem, używanie tego produktu do sterowania automatycznymi bramami garażowymi lub bramami znajdującymi się poza zasięgiem wzroku użytkownika wymaga instalacji dodatkowych zabezpieczeń automatyki, takich jak fotokomórka. Nieprzestrzeganie instrukcji powoduje zwolnienie firmy Somfy z odpowiedzialności za wszelkie ewentualne szkody.

### Zasady ogólne

W przypadku stosowania produktu z napędem zapoznaj się również z instrukcjami dotyczącymi napędu.

Nie używaj ani nie montuj produktu na zewnątrz.

Chroń produkt przed dziećmi.

Nie narażaj produktu na wstrząsy, upadki, kontakt z materiałami łatwopalnymi oraz ze źródłami ciepła lub wilgoci, rozpryski cieczy i zanurzenie w cieczy.

Nie podejmuj prób samodzielnej naprawy.

Do czyszczenia nie używaj środków ściernych ani rozpuszczalników. Do czyszczenia powierzchni używaj miękkiej, suchej ściereczki. Produktu nie należy instalować na wysokości powyżej 2 m.

#### $\overline{\mathbf{H}}$ *Ostrzeżenie*

**...**

**Produkt zawiera akumulator wielokrotnego ładowania, niedostępny dla użytkownika i niemożliwy do wymiany**. Ładuj akumulator zgodnie z instrukcją i za pomocą ładowarki dostarczonej z produktem Somfy.

Przechowuj produkt w suchym miejscu. Wilgoć i ciecze mogąuszkodzić części i obwody elektroniczne produktu. Nie używaj i nie ładuj produktu, jeśli wykazuje ślady wilgoci. Jeśli produkt jest już włączony i umieszczony na bazie ładującej, należy zdjąć produkt z bazy, odłączyć bazę ładującą od zasilania, przetrzeć ręcznikiem produkt oraz bazę , a następnie oddać je do punktu Obsługi Klienta Somfy.

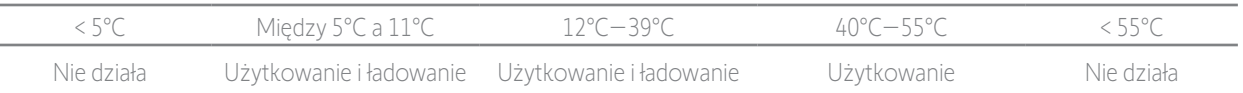

Produkt może być użytkowany w temperaturze między 5°C a 55°C . Produkt może być przechowywany w temperaturze między -20°C a 60°C. Użytkowanie lub przechowywanie produktu w temperaturze innej niż zalecana może doprowadzić do uszkodzenia produktu lub skrócenia żywotności akumulatora.

### [WITAJ](#page-1-0) 2

- 1. [BEZPIECZEŃSTWO](#page-2-0) 3
- 2. [PILOT ZDALNEGO STEROWANIA](#page-4-0)  [NINA IO](#page-4-0) 5

### 3. [OBSŁUGA PILOTA NINA IO](#page-12-0) 13

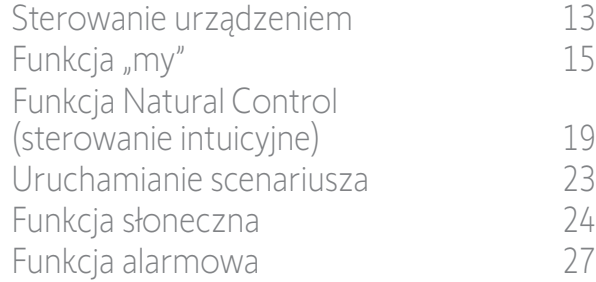

### 4. [DOSTOSOWANIE PILOTA NINA IO](#page-28-0) 29

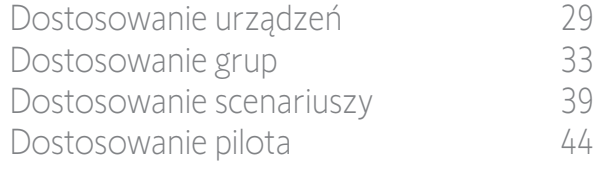

### 5. [USTAWIENIA ZAAWANSOWANE](#page-50-0) 51

6. [ROZWIĄZYWANIE PROBLEMÓW](#page-62-0) 63

### 7. [NA TEMAT NINA IO](#page-63-0) 64

#### Jeżeli temperatura akumulatora przekracza 55°C lub spada poniżej 5°C, pilot przechodzi w stan czuwania i nie może być używany. Gdy temperatura spadnie poniżej 55°C lub wzrośnie powyżej 5°C, pilota można ponownie uruchomić umieszczając go na bazie podłączonej do zasilania.

Gdy temperatura akumulatora wynosi od 5°C do 11°C, pilota można używać i ładować, jednak wyświetli się komunikat ostrzegający użytkownika o konieczności umieszczenia go w miejscu, w którym jego temperatura będzie mogła naturalnie wzrosnąć zanim przejdzie on w stan czuwania.

Gdy temperatura akumulatora wynosi od 12°C do 39°C, pilota można normalnie używać i ładować.

Gdy temperatura akumulatora wynosi od 40°C do 55°C, pilota nie można naładować. Zostaje wyświetlonykomunikat informujący użytkownika o konieczności zdjęcia pilota z bazy i odczekania przed ponownym ładowaniem, aż akumulator naturalnie się schłodzi. Nie składuj produktu w skrajnie nagrzanych miejscach, takich jak wnętrze samochodu latem. Może to spowodować niewłaściwe działanie wyświetlacza, doprowadzić do wybuchu akumulatora i uszkodzenia produktu. Nie narażaj produktu na bezpośrednie działanie słońca przez dłuższy czas (na przykład na desce rozdzielczej samochodu).

Nie wrzucaj pilota do ognia ani spalarni odpadów. Przechowywanie akumulatora w wysokiej temperaturze (rozgrzany piekarnik, ogień), zgniatanie go, przecinanie lub narażenie na skrajnie niskie ciśnienie atmosferyczne grozi wybuchem akumulatora oraz uwalnianiem się łatwopalnej cieczy lub gazu.

W przypadku pytań dotyczących prawidłowego postępowania z akumulatorem należy skontaktować się z Działem Obsługi Klienta Somfy. Akumulator może stwarzać ryzyko pożaru, wybuchu lub poparzeń chemicznych, jeśli nie jest używany zgodnie z instrukcją. Jeżeli poczujesz zapachu, usłyszysz nietypowe dźwięki, zauważysz dym lub wyciek z produktu natychmiast zaprzestań jego używania i zwróć go do Działu Obsługi Klienta Somfy..

Unikaj wszelkiego kontaktu z produktem przegrzanym. Nieprzestrzeganie tego zalecenia może spowodować oparzenia nawet w niskiej temperaturze, zaczerwienienie i przebarwienie skóry.

Jak najczęściej umieszczaj pilota na bazie ładującej.

### Instrukcje dotyczące bezpieczeństwa elektrycznego

#### Ładowarka

**...**

Do ładowarki należy podłączać wyłącznie zasilacz sieciowy (Sunlight Electronic Group Co., Ltd, Part No: LCF-143R) dostarczony wraz z produktem.

Zasilacz sieciowy należy podłączać do gniazdka elektrycznego będącego w dobrym stanie technicznym i zgodnego z obowiązującymi normami. Upewnij się, że napięcie zasilania i częstotliwość podane na tabliczce znamionowej zasilacza sieciowego są zgodne z parametrami instalacji elektrycznej.

Aby uniknąć przegrzania, przed podłączeniem do gniazdka całkowicie rozwiń przewód zasilania.

Podczas podłączania i odłączania zasilacza sieciowego zawsze przytrzymuj gniazdko. Nigdy nie ciągnij za przewód. Nigdy nie dotykaj zasilacza sieciowego wilgotnymi lub mokrymi rękami, ponieważ może to spowodować porażenie elektryczne. Zasilacz sieciowy i jego przewód należy przechowywać w miejscu niedostępnym dla dzieci i zwierząt, jednocześnie pozostając je dostępne do szybkiego odłączenia w przypadku niebezpieczeństwa.

#### Pilot

Akumulator w pilocie nie jest dostępny dla użytkownika i nie należy go wymieniać. Nie demontować produktu.

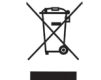

Troszczymy się o nasze środowisko. Urządzenia nie należy wyrzucać ze zwykłymi odpadami z gospodarstwa domowego. Należy je dostarczyć do uprawnionego punktu odbioru w celu poddania recyklingowi.

<span id="page-4-0"></span>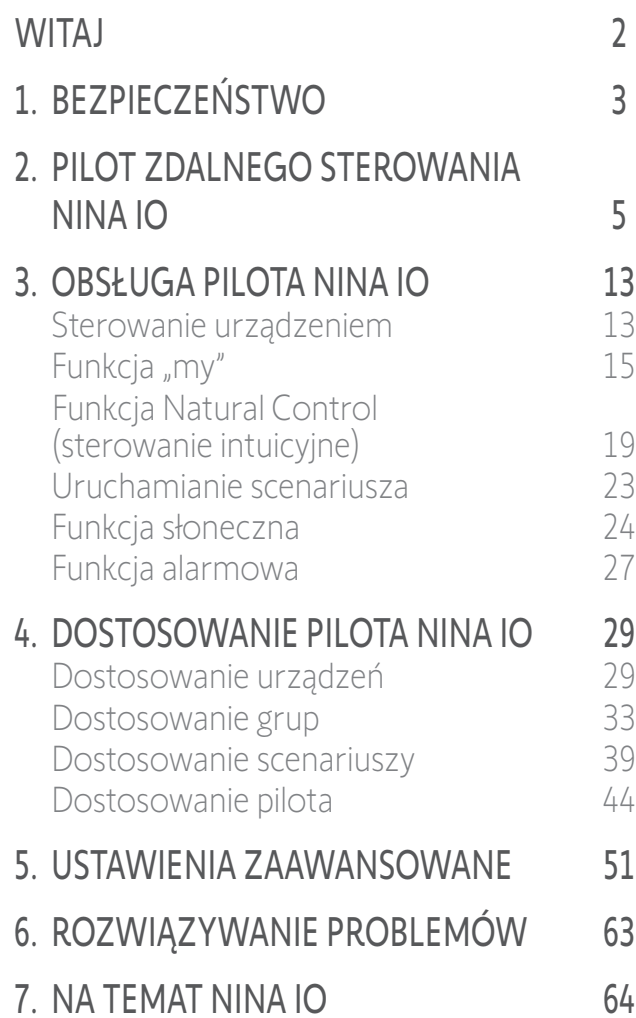

## 2. PILOT ZDALNEGO STEROWANIA NINA IO

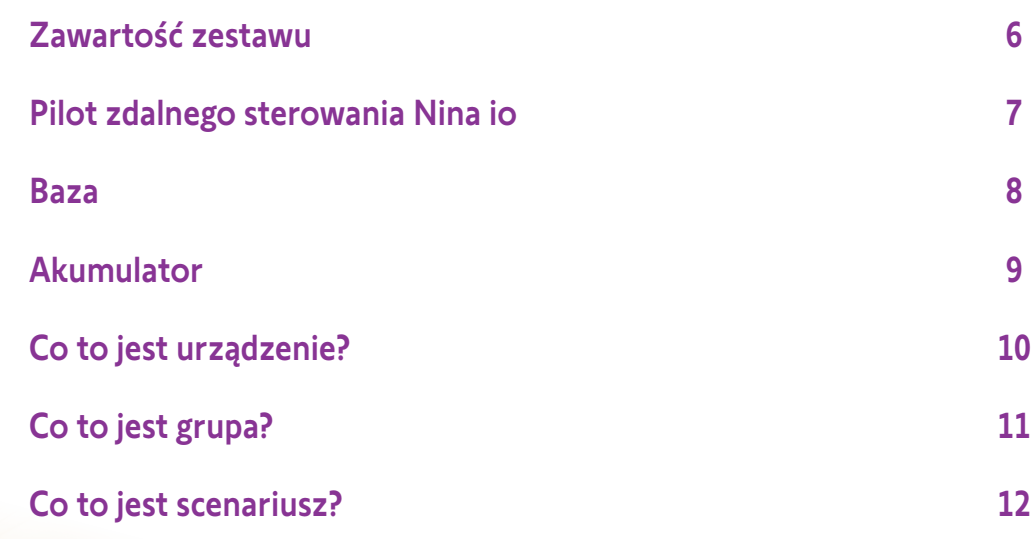

### <span id="page-5-0"></span>[WITAJ](#page-1-0) 2

- 1. [BEZPIECZEŃSTWO](#page-2-0) 3
- 2. [PILOT ZDALNEGO STEROWANIA](#page-4-0)  [NINA IO](#page-4-0) 5
- 3. [OBSŁUGA PILOTA NINA IO](#page-12-0) 13

[Sterowanie urządzeniem](#page-12-0) 13 [Funkcja "my"](#page-14-0) 15 [Funkcja Natural Control](#page-18-0)  [\(sterowanie intuicyjne\)](#page-18-0) 19 [Uruchamianie scenariusza](#page-22-0) 23 [Funkcja słoneczna](#page-23-0) 24 [Funkcja alarmowa 27](#page-26-0)

### 4. [DOSTOSOWANIE PILOTA NINA IO](#page-28-0) 29

[Dostosowanie urządzeń](#page-28-0) 29 [Dostosowanie grup](#page-32-0) 33 [Dostosowanie scenariuszy](#page-38-0) 39 [Dostosowanie pilota](#page-43-0) 44

- 5. [USTAWIENIA ZAAWANSOWANE](#page-50-0) 51
- 6. [ROZWIĄZYWANIE PROBLEMÓW](#page-62-0) 63
- 7. [NA TEMAT NINA IO](#page-63-0) 64

#### Zawartość zestawu

Zestaw zawiera następujące elementy:

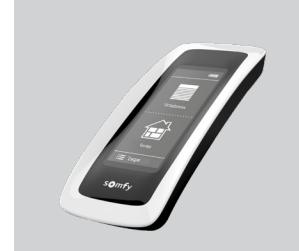

12 An.

#### **PILOT ZDALNEGO STEROWANIA NINA IO**

Pilot zdalnego sterowania z ekranem dotykowym (i akumulatorem)

#### **TYLNA OBUDOWA**

Zdeimowana tylna obudowa

#### **BAZA**

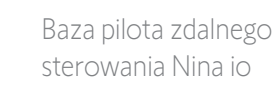

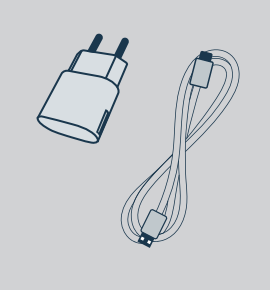

#### **ŁADOWARKA PILOTA ZDALNEGO STEROWANIA**

Przewód zasilający do ładowania pilota Nina io

#### **INSTRUKCJA SZYBKIEGO URUCHAMIANIA**

Wskazówki dotyczące rozpoczęcia użytkowania produktu

#### **WAŻNE INSTRUKCJE DOTYCZĄCE BEZPIECZEŃSTWA**

Przed rozpoczęciem instalacji i użytkowania przeczytaj uważnie instrukcje dotyczące bezpieczeństwa. Instrukcje te muszą być przechowywane przez użytkownika.

### <span id="page-6-0"></span>**[WITAJ](#page-1-0)**

- 1. [BEZPIECZEŃSTWO](#page-2-0)
- 2. [PILOT ZDALNEGO STEROWANIA](#page-4-0)  [NINA IO](#page-4-0)

### 3. [OBSŁUGA PILOTA NINA IO](#page-12-0) 13

[Sterowanie urządzeniem](#page-12-0) 13 [Funkcja "my"](#page-14-0) 15 [Funkcja Natural Control](#page-18-0)  [\(sterowanie intuicyjne\)](#page-18-0) 19 [Uruchamianie scenariusza](#page-22-0) 23 [Funkcja słoneczna](#page-23-0) 24 [Funkcja alarmowa 27](#page-26-0)

### 4. [DOSTOSOWANIE PILOTA NINA IO](#page-28-0) 29

[Dostosowanie urządzeń](#page-28-0) 29 [Dostosowanie grup](#page-32-0) 33 [Dostosowanie scenariuszy](#page-38-0) 39 [Dostosowanie pilota](#page-43-0) 44 5. [USTAWIENIA ZAAWANSOWANE](#page-50-0) 51

## 6. [ROZWIĄZYWANIE PROBLEMÓW](#page-62-0) 63

7. [NA TEMAT NINA IO](#page-63-0) 64

### Pilot zdalnego sterowania Nina io

według grup poprzez uruchamianie scenariuszy

2

3

5

Ekran startowy pilota Nina io zawiera następujące elementy:

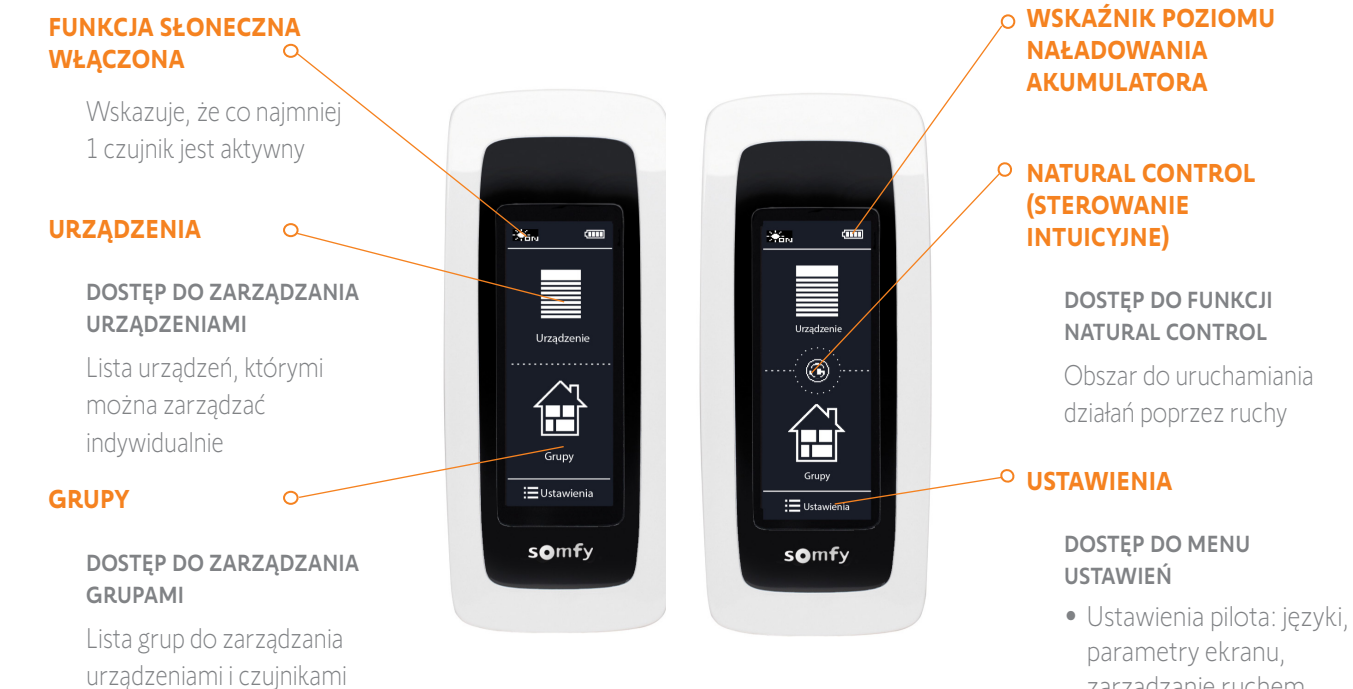

- zarządzanie ruchem , dźwięki, informację na temat Nina io, tryb resetowania, kod alarmowy • Ustawienia grup/ urządzeń/czujników
- Ustawienia instalatora: funkcje wyłącznie dla wyspecjalizowanego instalatora urządzeń automatyki domowej

### [WITAJ](#page-1-0) 2

- 1. [BEZPIECZEŃSTWO](#page-2-0) 3
- 2. [PILOT ZDALNEGO STEROWANIA](#page-4-0)  [NINA IO](#page-4-0) 5

## 3. [OBSŁUGA PILOTA NINA IO](#page-12-0) 13

[Sterowanie urządzeniem](#page-12-0) 13 [Funkcja "my"](#page-14-0) 15 [Funkcja Natural Control](#page-18-0)  [\(sterowanie intuicyjne\)](#page-18-0) 19 [Uruchamianie scenariusza](#page-22-0) 23 [Funkcja słoneczna](#page-23-0) 24 [Funkcja alarmowa 27](#page-26-0)

## 4. [DOSTOSOWANIE PILOTA NINA IO](#page-28-0) 29

[Dostosowanie urządzeń](#page-28-0) 29 [Dostosowanie grup](#page-32-0) 33 [Dostosowanie scenariuszy](#page-38-0) 39 [Dostosowanie pilota](#page-43-0) 44

### 5. [USTAWIENIA ZAAWANSOWANE](#page-50-0) 51

- 6. [ROZWIĄZYWANIE PROBLEMÓW](#page-62-0) 63
- 7. [NA TEMAT NINA IO](#page-63-0) 64

#### Nawigacja na ekranie pilota Nina io

Do nawigacji na ekranie pilota Nina Timer io stosuje się trzy rodzaje ruchów:

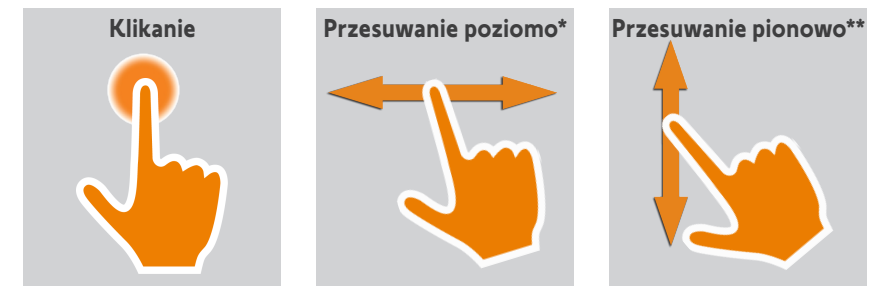

*\* Przesuwanie poziome \*\* Przesuwanie pionowe*

Aby wyjść z trybu czuwania, podnieś pilota Nina io z bazy lub dotknij ekranu (jeżeli pilot nie znajduje się na bazie).

#### Przycisk **Sleep** wymusza tryb czuwania

W razie konieczności, w pilocie można wymusić tryb czuwania:

- 1. Zdejmij tylną obudowę pilota, by uzyskać dostęp do umieszczonych z tyłu przycisków: przycisk Sleep znajduje się u dołu, po prawej stronie.
- 2. PRZY użyciu cienkiego przedmiotu (np. spinacza biurowego), naciskać przycisk Sleep przez co najmniej 2 sekundy: zielona dioda led zaświeci 4 razy, a pilot przejdzie w wymuszony tryb uśpienia.

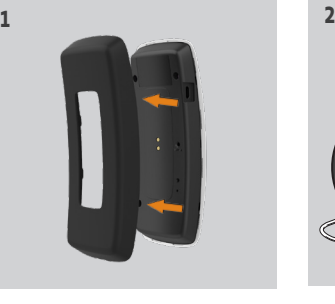

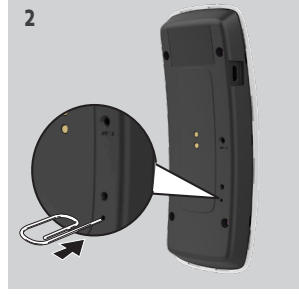

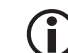

Aby wybudzić pilota z trybu wymuszonego czuwania, temperatura akumulatora powinna wynosić od 5°C do55°C: umieścić pilota na bazie podłączonej do zasilania.

### <span id="page-7-0"></span>Baza

Baza umożliwia odłożenie pilota Nina io w celu ułatwienia obsługi.

Umożliwia ona również ładowanie akumulatora pilota Nina io. W tym celu należy umieścić pilota na bazie.

Ładowanie akumulatora pilota Nina io — patrz punkt *[Akumulator, strona 9](#page-8-0)*

Po umieszczeniu na bazie pilot Nina io nadal działa: ekran jest stale włączony. Przełącza się on na ekran trybu czuwania po 10 sekundach bezczynności.

Aby wyłączyć tę funkcję — patrz punkt *[Zarządzanie stanem ekranu, gdy](#page-46-0)  pilot Nina [io jest na podstawce, strona 47](#page-46-0)*

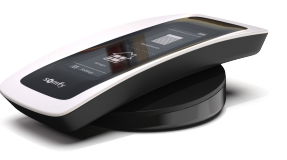

### [WITAJ](#page-1-0) 2

- 1. [BEZPIECZEŃSTWO](#page-2-0) 3
- 2. [PILOT ZDALNEGO STEROWANIA](#page-4-0)  [NINA IO](#page-4-0) 5

## 3. [OBSŁUGA PILOTA NINA IO](#page-12-0) 13

[Sterowanie urządzeniem](#page-12-0) 13 [Funkcja "my"](#page-14-0) 15 [Funkcja Natural Control](#page-18-0)  [\(sterowanie intuicyjne\)](#page-18-0) 19 [Uruchamianie scenariusza](#page-22-0) 23 [Funkcja słoneczna](#page-23-0) 24 [Funkcja alarmowa 27](#page-26-0)

### 4. [DOSTOSOWANIE PILOTA NINA IO](#page-28-0) 29

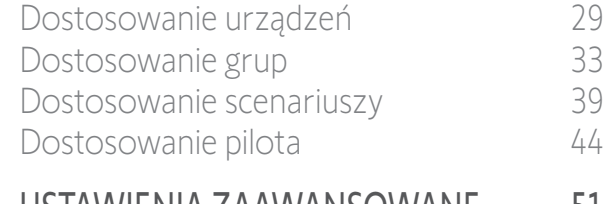

- 5. [USTAWIENIA ZAAWANSOWANE](#page-50-0) 51
- 6. [ROZWIĄZYWANIE PROBLEMÓW](#page-62-0) 63

### 7. [NA TEMAT NINA IO](#page-63-0) 64

### <span id="page-8-0"></span>Akumulator

### Poziom naładowania akumulatora

Poziom naładowania akumulatora wskazuje w poniższy sposób zmieniająca się ikona:

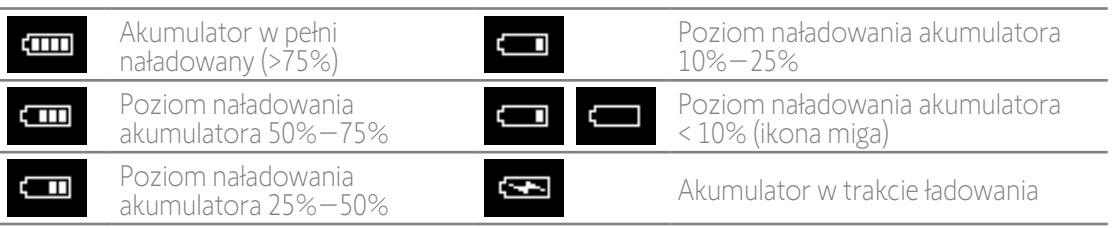

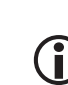

Gdy poziom naładowania akumulatora wynosi 25%, wyświetlany jest komunikat ostrzegawczy z zaleceniem umieszczenia pilota Nina io na bazie.

Gdy poziom naładowania akumulatora wynosi 6%–10%, wyświetlany jest nowy komunikat: pilot działa wyłącznie, gdy jest umieszczony na bazie, dopóki nie wzrośnie poziom naładowania akumulatora.

### Ładowanie akumulatora

- 1. Włóż końcówkę przewodu ładowania do gniazda z tyłu bazy.
- 2. Podłącz ładowarkę do gniazdka elektrycznego.
- 3. Umieść pilot Nina io na bazie.

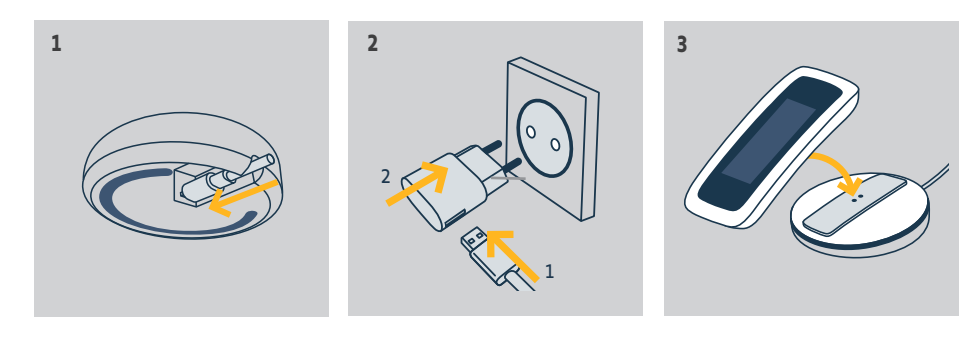

Akumulator w pilocie nie jest dostępny dla użytkownika i nie należy go wymieniać. Nie należy demontować produktu. Patrz instrukcje dotyczące bezpieczeństwa *[1. BEZPIECZEŃSTWO, strona 3](#page-2-1).*

### <span id="page-9-0"></span>[WITAJ](#page-1-0) 2

- 1. [BEZPIECZEŃSTWO](#page-2-0) 3
- 2. [PILOT ZDALNEGO STEROWANIA](#page-4-0)  [NINA IO](#page-4-0) 5

## 3. [OBSŁUGA PILOTA NINA IO](#page-12-0) 13

[Sterowanie urządzeniem](#page-12-0) 13 [Funkcja "my"](#page-14-0) 15 [Funkcja Natural Control](#page-18-0)  [\(sterowanie intuicyjne\)](#page-18-0) 19 [Uruchamianie scenariusza](#page-22-0) 23 [Funkcja słoneczna](#page-23-0) 24 [Funkcja alarmowa 27](#page-26-0)

## 4. [DOSTOSOWANIE PILOTA NINA IO](#page-28-0) 29

[Dostosowanie urządzeń](#page-28-0) 29 [Dostosowanie grup](#page-32-0) 33 [Dostosowanie scenariuszy](#page-38-0) 39 [Dostosowanie pilota](#page-43-0) 44

- 5. [USTAWIENIA ZAAWANSOWANE](#page-50-0) 51
- 6. [ROZWIĄZYWANIE PROBLEMÓW](#page-62-0) 63
- 7. [NA TEMAT NINA IO](#page-63-0) 64

### Co to jest urządzenie?

Lista kompatybilnych urządzeń i przypisane do nich ikony:

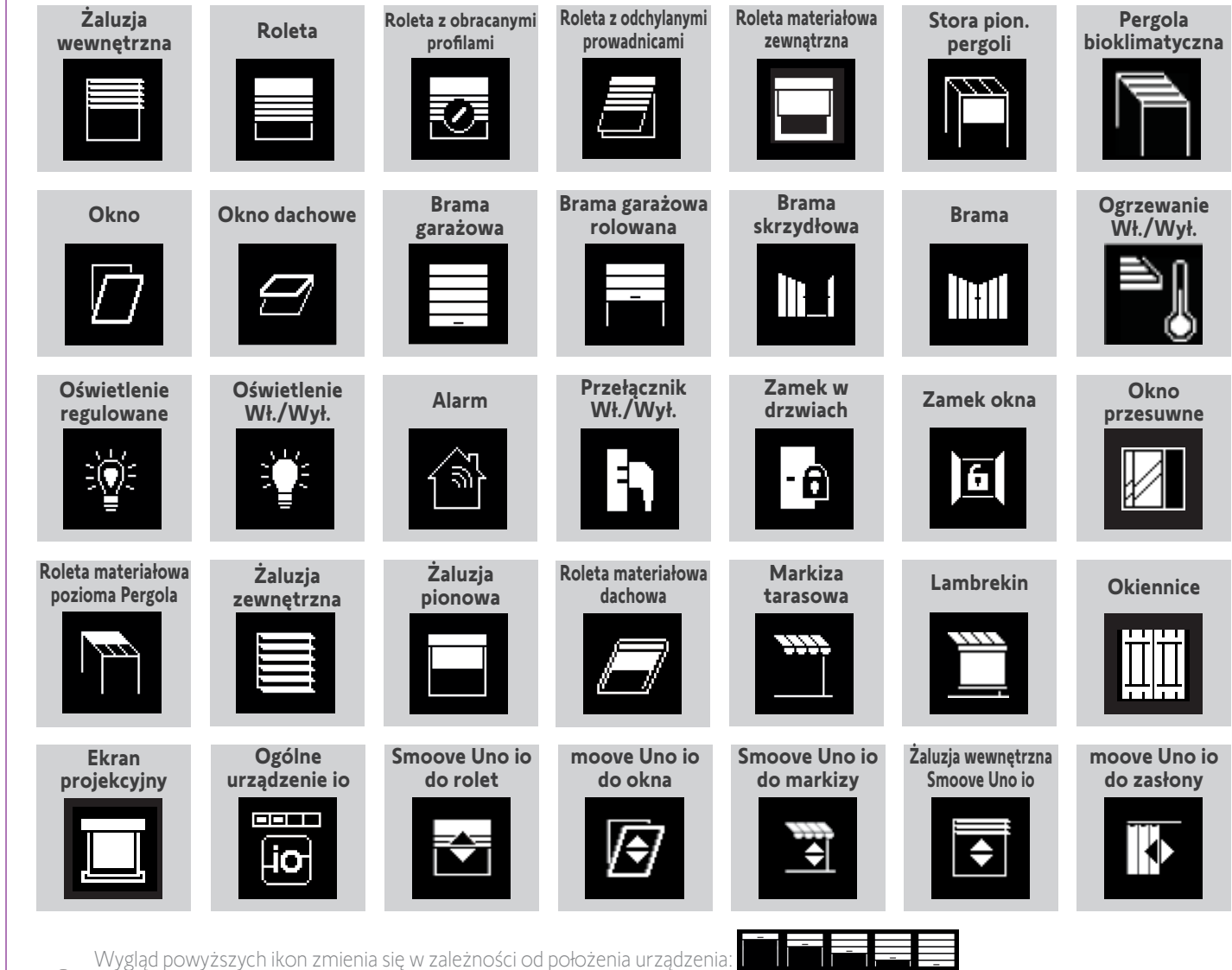

G

Urządzenia, którymi sterowanie odbywa się za pomocą punktu sterowania Smoove Uno io są oznaczone specjalną ikoną. Ponieważ urządzenia te nie przesyłają informacji zwrotnych, wygląd ikony może być inny niż ich rzeczywiste położenie.

Dostępne są inne urządzenia io-homecontrol®. Są one oznaczone ikoną ogólną, która nie przedstawia ich stanu.

### <span id="page-10-0"></span>[WITAJ](#page-1-0) 2

- 1. [BEZPIECZEŃSTWO](#page-2-0) 3
- 2. [PILOT ZDALNEGO STEROWANIA](#page-4-0)  [NINA IO](#page-4-0) 5

## 3. [OBSŁUGA PILOTA NINA IO](#page-12-0) 13

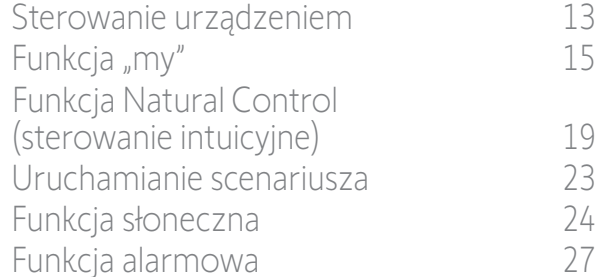

### 4. [DOSTOSOWANIE PILOTA NINA IO](#page-28-0) 29

[Dostosowanie urządzeń](#page-28-0) 29 [Dostosowanie grup](#page-32-0) 33 [Dostosowanie scenariuszy](#page-38-0) 39 [Dostosowanie pilota](#page-43-0) 44

## 5. [USTAWIENIA ZAAWANSOWANE](#page-50-0) 51

- 6. [ROZWIĄZYWANIE PROBLEMÓW](#page-62-0) 63
- 7. [NA TEMAT NINA IO](#page-63-0) 64

### Co to jest grupa?

Grupa to zestaw urządzeń, który może zawierać:

- urządzenia tego samego typu (np. wszystkie światła, rolety lub żaluzje w domu),
- urządzenia podzielone wg pomieszczeń (np. wszystkie urządzenia w salonie, łazience itp.),
- wszelkie inne zestawy urządzeń (np. urządzenia na elewacji północnej, południowej itp.).

Grupy umożliwiają równoczesne sterowanie kilkoma urządzeniami za pomocą jednego kliknięcia i z wykorzystaniem scenariuszy.

### Domyślnie w instalacji zdefiniowanych jest 25 grup

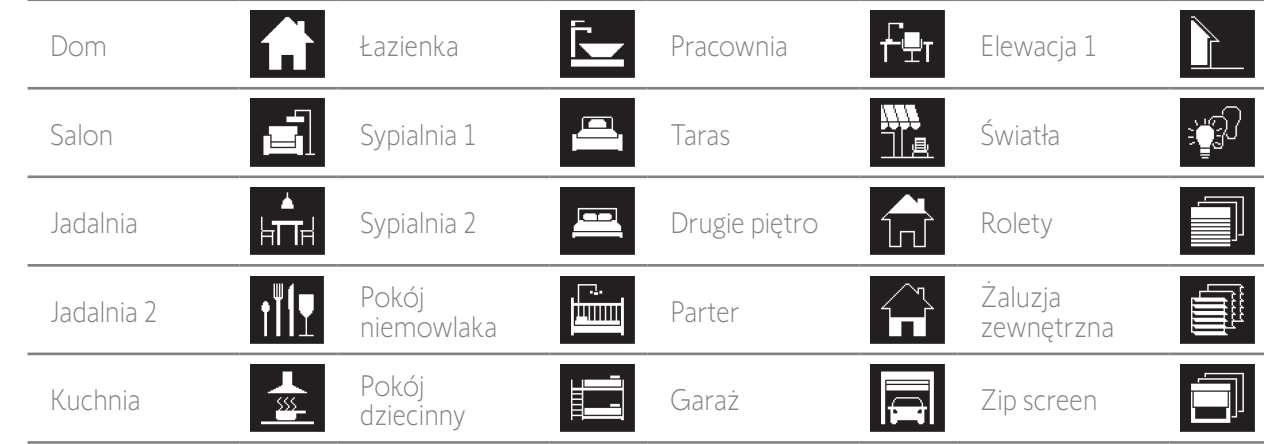

Można utworzyć 5 nowych grup (do maksymalnej liczby 30 grup).

Jeśli został wykryty jeden czujnik, automatycznie tworzona jest grupa "Czujnik" Sun 1. Jeśli został wykryty drugi czujnik, automatycznie tworzona jest druga grupa "Czujnik" Sun 2.

### Możliwości dostosowania do własnych potrzeb

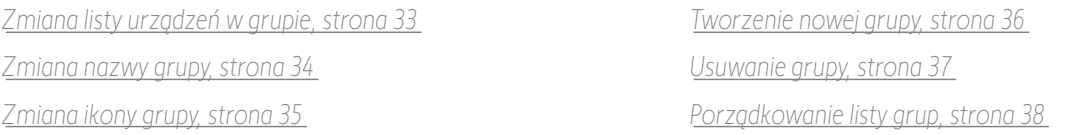

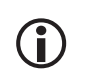

Aby uzyskać dostęp do wszystkich funkcji dostosowywania grupy do własnych potrzeb — patrz *[Dostosowanie grup, strona 33](#page-32-1)*.

### <span id="page-11-0"></span>[WITAJ](#page-1-0) 2

- 1. [BEZPIECZEŃSTWO](#page-2-0) 3
- 2. [PILOT ZDALNEGO STEROWANIA](#page-4-0)  [NINA IO](#page-4-0) 5

### 3. [OBSŁUGA PILOTA NINA IO](#page-12-0) 13

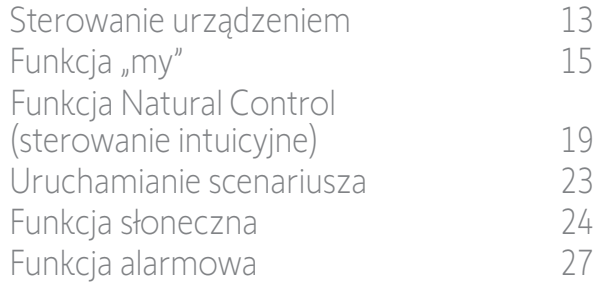

### 4. [DOSTOSOWANIE PILOTA NINA IO](#page-28-0) 29

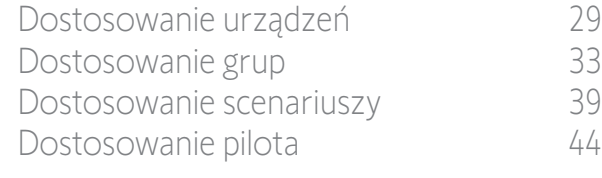

### 5. [USTAWIENIA ZAAWANSOWANE](#page-50-0) 51

- 6. [ROZWIĄZYWANIE PROBLEMÓW](#page-62-0) 63
- 7. [NA TEMAT NINA IO](#page-63-0) 64

### Co to jest scenariusz?

Menu Grupy umożliwia odtwarzanie wstępnie określonych działań nazywanych scenariuszami. Scenariusze te są przypisane do jednego lub więcej urządzeń z wybranej grupy (np. otwarcie story pionowej w salonie, włączenie światła w sypialni, ustawienie rolety w kuchni w pozycji My itp.).

Można również tworzyć nowe scenariusze, programując równocześnie jedno lub więcej urządzeń w danej grupie. Przykładowo scenariusz nazwany "Wychodze" może obejmować zamknięcie żaluzji zewnętrznej, zamknięcie rolety i wyłączenie świateł.

W tworzonych scenariuszach położenie każdego urządzenia można dowolnie skonfigurować, dostosowując atmosferę w domu do własnych potrzeb za pomocą jednego naciśnięcia. Przykładowo scenariusz nazwany "Atmosfera wieczorna" może obejmować równoczesne zamknięcie rolety do 75% i wyłączenie świateł.

#### Scenariusze definiowane domyślnie podczas instalacji

*Otwieranie/zamykanie Włączanie/wyłączanie Pozycja My Podnoszenie/opuszczanie*  $\mathbf{O}_{\mathbf{1}}/\mathbf{O}_{\mathbf{2}}$  (jeśli jeden lub oba czujniki są obecne w instalacji)

### Możliwości dostosowania do własnych potrzeb

*[Tworzenie scenariusza, strona 39](#page-38-1) [Zmiana nazwy scenariusza, strona 40](#page-39-0)*

*[Zmiana scenariusza, strona 41](#page-40-0)*

*[Usuwanie scenariusza, strona 42](#page-41-0)*

*[Porządkowanie listy scenariuszy, strona 43](#page-42-0)*

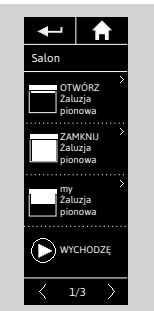

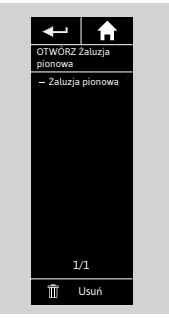

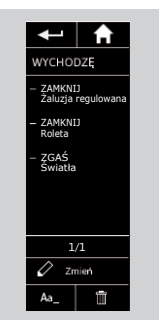

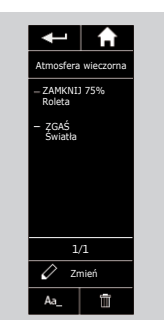

### <span id="page-12-0"></span>[WITAJ](#page-1-0) 2

- 1. [BEZPIECZEŃSTWO](#page-2-0) 3
- 2. [PILOT ZDALNEGO STEROWANIA](#page-4-0)  [NINA IO](#page-4-0) 5

## 3. OBSŁUGA PILOTA NINA IO 13

Sterowanie urządzeniem 13 [Funkcja "my"](#page-14-0) 15 [Funkcja Natural Control](#page-18-0)  [\(sterowanie intuicyjne\)](#page-18-0) 19 [Uruchamianie scenariusza](#page-22-0) 23 [Funkcja słoneczna](#page-23-0) 24 [Funkcja alarmowa 27](#page-26-0)

### 4. [DOSTOSOWANIE PILOTA NINA IO](#page-28-0) 29

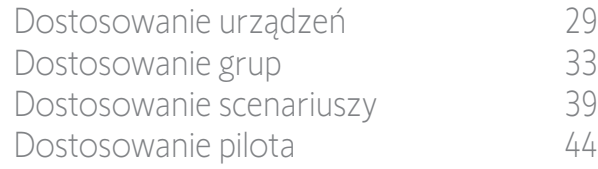

### 5. [USTAWIENIA ZAAWANSOWANE](#page-50-0) 51

- 6. [ROZWIĄZYWANIE PROBLEMÓW](#page-62-0) 63
- 7. [NA TEMAT NINA IO](#page-63-0) 64

## 3. OBSŁUGA PILOTA NINA IO

#### Sterowanie urządzeniem

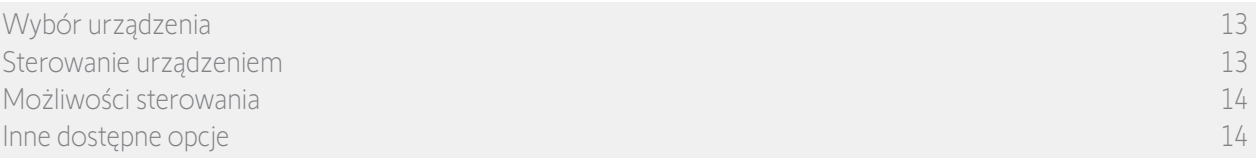

### Wybór urządzenia

O

- 1. Naciskając odpowiednią ikonę, przejdź do menu Urządzenia.
- 2. Naciskając odpowiednią ikonę, zaznacz urządzenie, którym chcesz sterować.

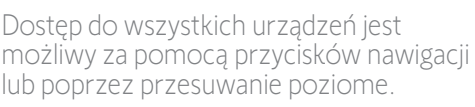

> Wyświetlane są dostępne poziomy sterowania zaznaczonymi urządzeniami.

### Sterowanie urządzeniem

- 3. Zaznacz żądany poziom ustawienia, naciskając lub przesuwając pionowo odpowiednią pozycję (A, B lub C).
- 4. Urządzenie uruchamia się natychmiast po zwolnieniu przycisku:
- > Kiedy urządzenie jest uruchomione, wyświetlane jest kółko i przycisk Stop (D).

Naciśnięcie przycisku Stop w dowolnym momencie powoduje zatrzymanie urządzenia.

> Po zakończeniu działania wyświetlany jest znak zaznaczenia (E).

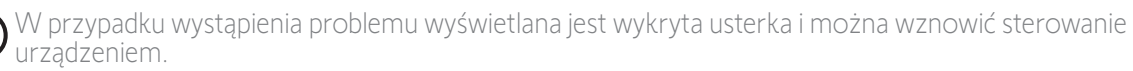

Po powrocie do listy urządzeń ikona zaznaczonego urządzenia zmienia wygląd w zależności od nowego położenia urządzenia.

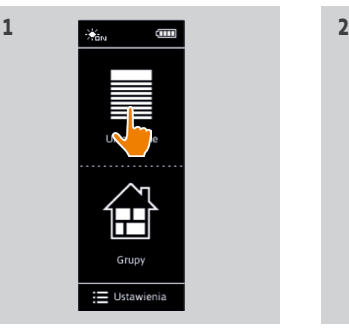

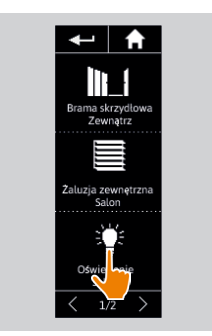

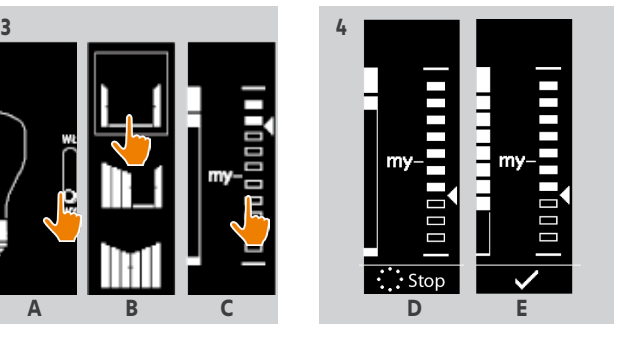

### <span id="page-13-0"></span>[WITAJ](#page-1-0) 2

- 1. [BEZPIECZEŃSTWO](#page-2-0) 3
- 2. [PILOT ZDALNEGO STEROWANIA](#page-4-0)  [NINA IO](#page-4-0) 5

## 3. [OBSŁUGA PILOTA NINA IO](#page-12-0) 13

[Sterowanie urządzeniem](#page-12-0) 13 [Funkcja "my"](#page-14-0) 15 [Funkcja Natural Control](#page-18-0)  [\(sterowanie intuicyjne\)](#page-18-0) 19 [Uruchamianie scenariusza](#page-22-0) 23 [Funkcja słoneczna](#page-23-0) 24 [Funkcja alarmowa 27](#page-26-0)

### 4. [DOSTOSOWANIE PILOTA NINA IO](#page-28-0) 29

[Dostosowanie urządzeń](#page-28-0) 29 [Dostosowanie grup](#page-32-0) 33 [Dostosowanie scenariuszy](#page-38-0) 39 [Dostosowanie pilota](#page-43-0) 44

- 5. [USTAWIENIA ZAAWANSOWANE](#page-50-0) 51
- 6. [ROZWIĄZYWANIE PROBLEMÓW](#page-62-0) 63
- 7. [NA TEMAT NINA IO](#page-63-0) 64

wybór urządzenia 13 [Sterowanie urządzeniem](#page-12-0) 13 Możliwości sterowania 14 Inne dostępne opcje 14

#### Możliwości sterowania

*Włączanie/wyłączanie lub blokowanie/odblokowywanie (A) Otwieranie/zamykanie (B) Regulacja (C)*

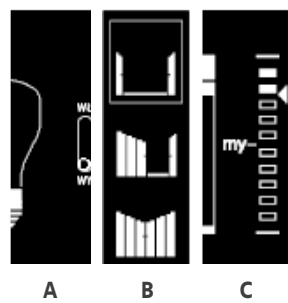

#### Inne dostepne opcje

W celu dostosowania sterowania urządzeniem do własnych potrzeb można wykorzystać inne opcje. Opcje te są dostępne w zależności od zaznaczonego urządzenia i są wyświetlane u dołu skali poziomu.

Np. aby włączyć odpowiednie opcje przed rozpoczęciem sterowania urządzeniem lub podczas sterowania, naciśnij poniższe ikony lub zaznacz poniższe pola:

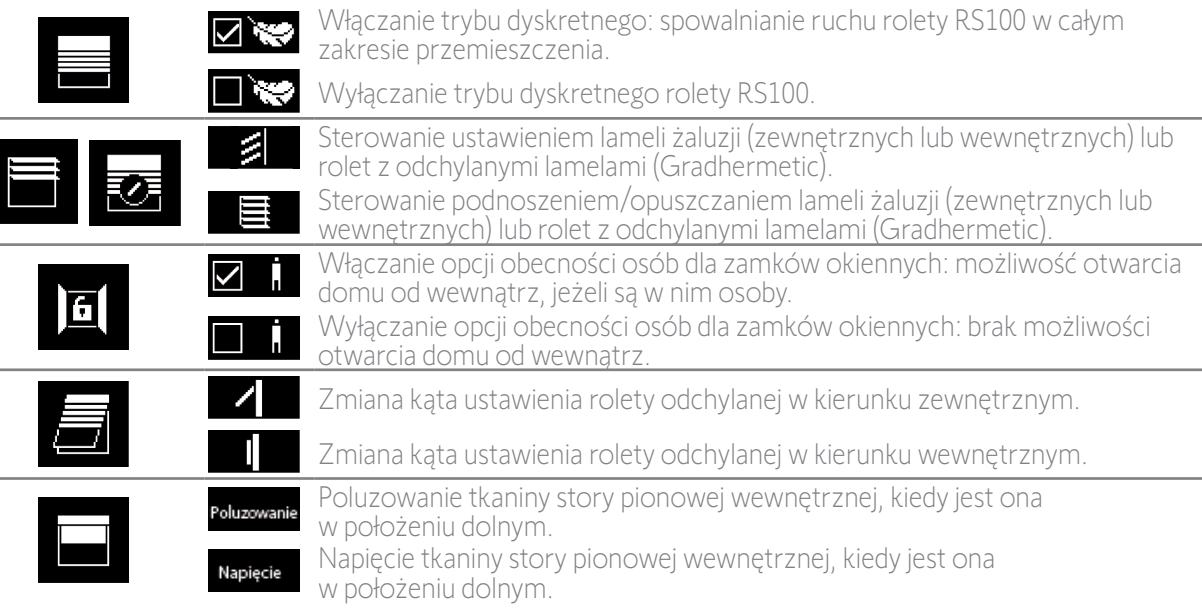

<span id="page-14-0"></span>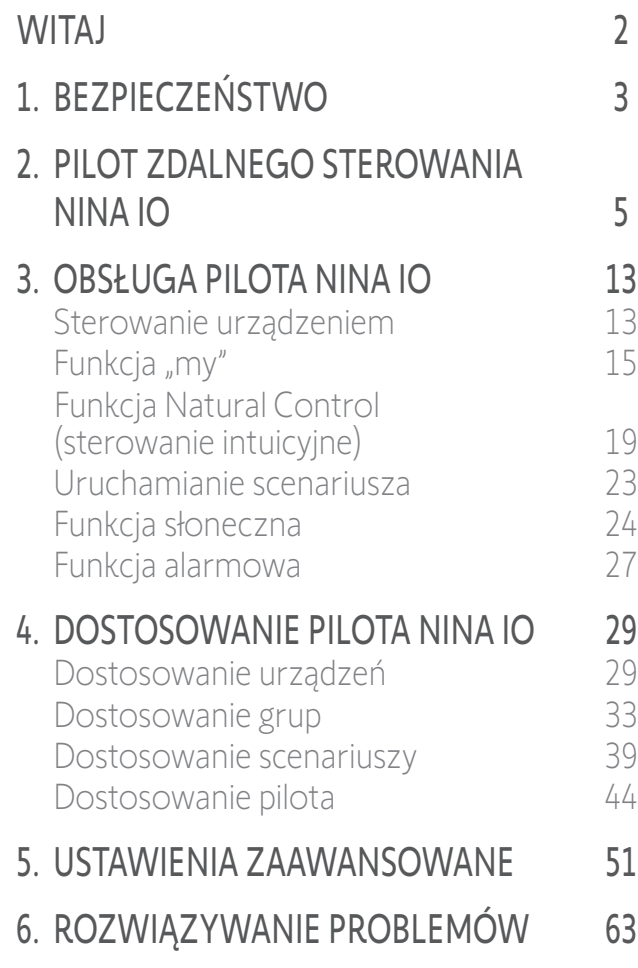

7. [NA TEMAT NINA IO](#page-63-0) 64

#### Funkcja "my"

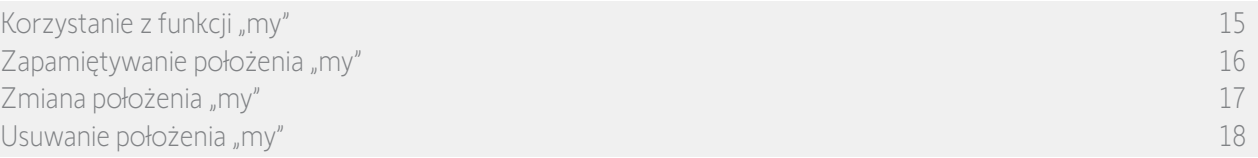

Funkcja "my" służy do zapamiętywania pozycji komfortowej urządzenia w celu dostosowania sterowania domem do preferencji użytkownika.

Funkcja "my" jest dostępna dla większości urządzeń. Jeżeli funkcja nie jest dostępna dla danego urządzenia, ikona "my" nie jest wyświetlana.

Jeżeli położenie "my" jest już ustawione, ikona "my" jest wyświetlana obok zapamiętanego poziomu. Zmiana lub usuwanie tego położenia — patrz *[strona 17](#page-16-0)* i *[strona 18](#page-17-0)*.

Jeżeli położenie "my" nie jest ustawione, ikona "my" nad skalą poziomu jest przyciemniona. Zapamiętywanie położenia "my" — patrz *strona* 16.

#### Korzystanie z funkcji "my"

Po ustawieniu położenia "my" urządzenie można automatycznie ustawić w pozycji komfortowej jednym naciśnięciem przycisku.

- 1. Naciskając odpowiednią ikonę, przejdź do menu Urządzenia.
- 2. Naciskając odpowiednią ikonę, zaznacz żądanę urządzenie.
- **1 2** 第2条 Grupy :≡ Ustawienia

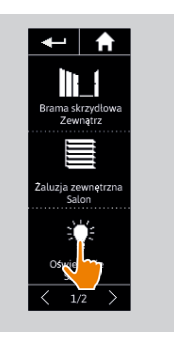

- > Jeżeli położenie "my" dla zaznaczonego urządzenia jest już ustawione, ikona "my" jest wyświetlana obok zapamiętanego poziomu.
- 3. Aby ustawić zaznaczone urządzenie w położeniu "my", naciśnij krótko ikonę  $m y''$ .
- > Przycisk "my" zostaje otoczony obwódką.
- > Kiedy urządzenie jest uruchomione, wyświetlane jest kółko i przycisk Stop. Naciśnięcie przycisku Stop w dowolnym momencie powoduje zatrzymanie urządzenia.
- > Po zakończeniu działania wyświetlany jest znak zaznaczenia.

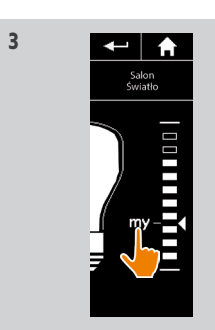

### <span id="page-15-1"></span>**[WITAJ](#page-1-0)**

- 1. [BEZPIECZEŃSTWO](#page-2-0)
- 2. [PILOT ZDALNEGO STEROWANIA](#page-4-0)  [NINA IO](#page-4-0)

## 3. [OBSŁUGA PILOTA NINA IO](#page-12-0) 13

[Sterowanie urządzeniem](#page-12-0) 13 [Funkcja "my"](#page-14-0) 15 [Funkcja Natural Control](#page-18-0)  [\(sterowanie intuicyjne\)](#page-18-0) 19 [Uruchamianie scenariusza](#page-22-0) 23 [Funkcja słoneczna](#page-23-0) 24 [Funkcja alarmowa 27](#page-26-0)

### 4. [DOSTOSOWANIE PILOTA NINA IO](#page-28-0) 29

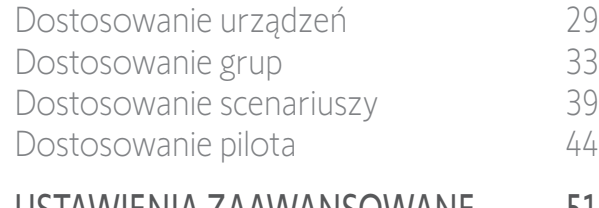

- 5. [USTAWIENIA ZAAWANSOWANE](#page-50-0) 51 6. [ROZWIĄZYWANIE PROBLEMÓW](#page-62-0) 63
- 7. [NA TEMAT NINA IO](#page-63-0) 64

[Korzystanie z funkcji "my"](#page-14-0)Zapamiętywanie położenia "my" 16 [Zmiana położenia "my"](#page-16-1)[Usuwanie położenia "my"](#page-17-1)

### <span id="page-15-0"></span>Zapamiętywanie położenia "my"

2

3

5

- 1. Naciskając odpowiednią ikonę, przejdź do menu Urządzenia.
- 2. Naciskając odpowiednią ikonę, zaznacz żądane urządzenie.
- > Położenie "my" zaznaczonego urządzenia nie jest ustawione: ikona "my" nad skalą poziomu jest przyciemniona.
- 3. Zaznacz żądany poziom ustawienia zaznaczonego urządzenia, naciskając lub przesuwając pionowo odpowiednią pozycję, a następnie naciśnij na co najmniej 5 sekund przyciemnioną ikonę "my".
- 4. Po tym czasie ikona "my" jest automatycznie umieszczana obok ustawionego poziomu.
	- > Położenie "my" jest zapamiętane.

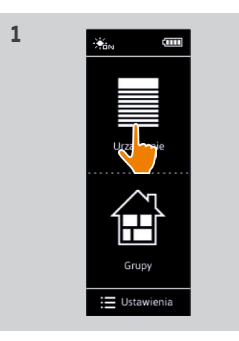

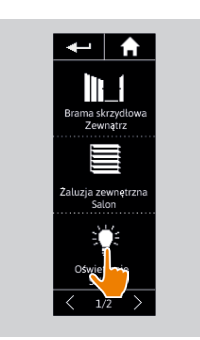

**2**

**4**

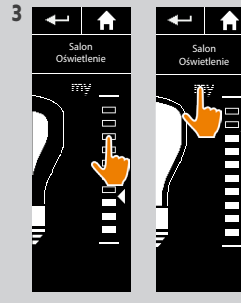

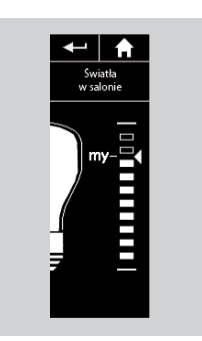

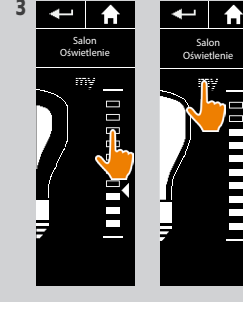

16 Copyright © 2015-2021 SOMFY ACTIVITÉS SA, Société Anonyme. All rights reserved.

### <span id="page-16-1"></span>[WITAJ](#page-1-0)

- 1. [BEZPIECZEŃSTWO](#page-2-0)
- 2. [PILOT ZDALNEGO STEROWANIA](#page-4-0)  [NINA IO](#page-4-0)

### 3. [OBSŁUGA PILOTA NINA IO](#page-12-0) 13

[Sterowanie urządzeniem](#page-12-0) 13 [Funkcja "my"](#page-14-0) 15 [Funkcja Natural Control](#page-18-0)  [\(sterowanie intuicyjne\)](#page-18-0) 19 [Uruchamianie scenariusza](#page-22-0) 23 [Funkcja słoneczna](#page-23-0) 24 [Funkcja alarmowa 27](#page-26-0)

### 4. [DOSTOSOWANIE PILOTA NINA IO](#page-28-0) 29

- [Dostosowanie urządzeń](#page-28-0) 29 [Dostosowanie grup](#page-32-0) 33 [Dostosowanie scenariuszy](#page-38-0) 39 [Dostosowanie pilota](#page-43-0) 44
- 5. [USTAWIENIA ZAAWANSOWANE](#page-50-0) 51
- 6. [ROZWIĄZYWANIE PROBLEMÓW](#page-62-0) 63
- 7. [NA TEMAT NINA IO](#page-63-0) 64

[Korzystanie z funkcji "my"](#page-14-0) 15 [Zapamiętywanie położenia "my"](#page-15-1) 16 Zmiana położenia "my" 17 [Usuwanie położenia "my"](#page-17-1) 18

#### <span id="page-16-0"></span>Zmiana położenia "my"

2

3

5

- 1. Naciskając odpowiednią ikonę, przejdź do menu Urządzenia.
- 2. Naciskając odpowiednią ikonę, zaznacz żądane urządzenie.
- > Jeżeli położenie "my" dla zaznaczonego urządzenia jest już ustawione, ikona "my" jest wyświetlana obok zapamiętanego poziomu.
- 3. Zaznacz nowy poziom ustawienia, naciskając lub przesuwając pionowo odpowiednią pozycję, a następnie naciśnij na co najmniej 5 sekund ikonę  $m y''$ .
- 4. Zaznacz opcję "Zarejestruj «my» w bieżącym położeniu", a następnie naciśnij OK.
- 5. Po tym zatwierdzeniu ikona "my" jest umieszczana obok nowo ustawionego poziomu.

> Nowe położenie "my" jest zapamiętane.

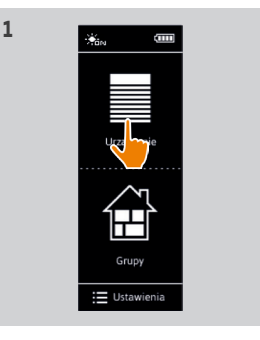

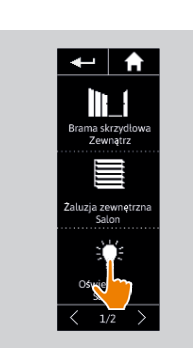

**2**

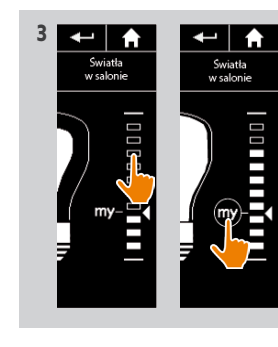

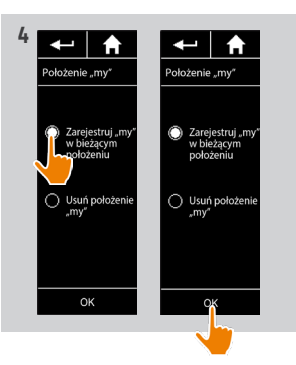

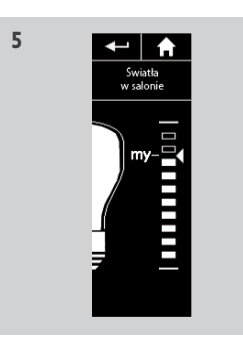

### <span id="page-17-1"></span>[WITAJ](#page-1-0)

1. [BEZPIECZEŃSTWO](#page-2-0)

### 2. [PILOT ZDALNEGO STEROWANIA](#page-4-0)  [NINA IO](#page-4-0)

## 3. [OBSŁUGA PILOTA NINA IO](#page-12-0) 13

[Sterowanie urządzeniem](#page-12-0) 13 [Funkcja "my"](#page-14-0) 15 [Funkcja Natural Control](#page-18-0)  [\(sterowanie intuicyjne\)](#page-18-0) 19 [Uruchamianie scenariusza](#page-22-0) 23 [Funkcja słoneczna](#page-23-0) 24 [Funkcja alarmowa 27](#page-26-0)

### 4. [DOSTOSOWANIE PILOTA NINA IO](#page-28-0) 29

[Dostosowanie urządzeń](#page-28-0) 29 [Dostosowanie grup](#page-32-0) 33 [Dostosowanie scenariuszy](#page-38-0) 39 [Dostosowanie pilota](#page-43-0) 44

- 5. [USTAWIENIA ZAAWANSOWANE](#page-50-0) 51
- 6. [ROZWIĄZYWANIE PROBLEMÓW](#page-62-0) 63
- 7. [NA TEMAT NINA IO](#page-63-0) 64

[Korzystanie z funkcji "my"](#page-14-0)[Zapamiętywanie położenia "my"](#page-15-1) 16 [Zmiana położenia "my"](#page-16-1)Usuwanie położenia "my"

#### <span id="page-17-0"></span>Usuwanie położenia "my"

2

3

5

- 1. Naciskając odpowiednią ikonę, przejdź do menu Urządzenia.
- 2. Naciskając odpowiednią ikonę, zaznacz żądane urządzenie.
	- > Jeżeli położenie "my" dla zaznaczonego urządzenia jest już ustawione, ikona "my" jest wyświetlana obok zapamiętanego poziomu.
- 3. Aby usunąć zapamiętane położenie, naciśnij ikone "my" na co najmniej 5 sekund.
- 4. Zaznacz opcję "Usuń położenie «my»", a następnie naciśnij **OK**.
- 5. Po tym zatwierdzeniu ikona "my" jest automatycznie przyciemniana i umieszczana nad skalą poziomu.
- > Położenie "my" jest usunięte.

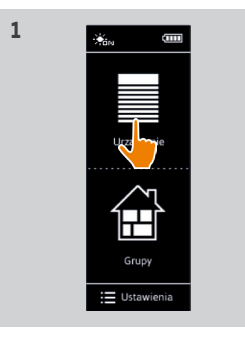

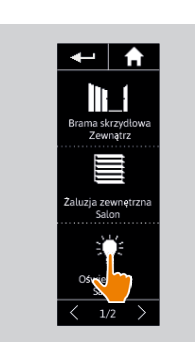

**2**

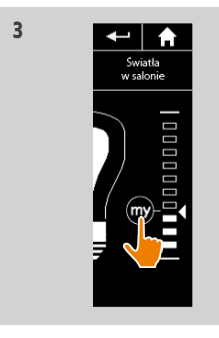

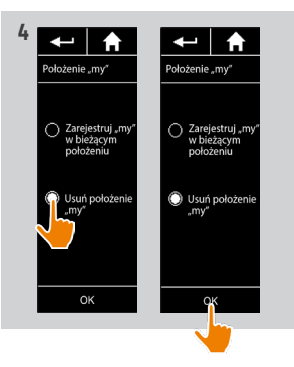

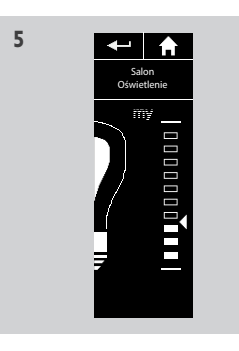

### <span id="page-18-0"></span>[WITAJ](#page-1-0) 2

- 1. [BEZPIECZEŃSTWO](#page-2-0) 3
- 2. [PILOT ZDALNEGO STEROWANIA](#page-4-0)  [NINA IO](#page-4-0) 5

### 3. [OBSŁUGA PILOTA NINA IO](#page-12-0) 13

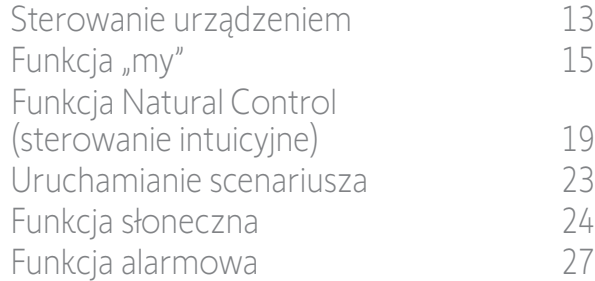

### 4. [DOSTOSOWANIE PILOTA NINA IO](#page-28-0) 29

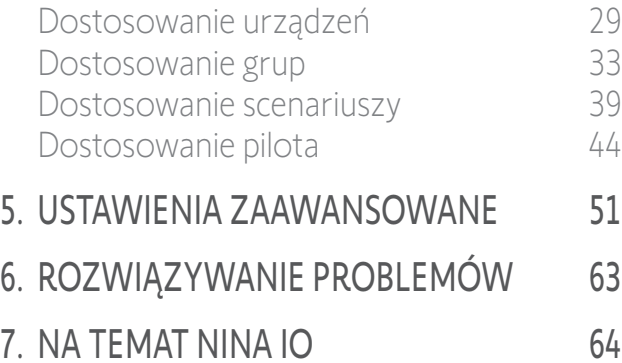

#### Funkcja Natural Control (sterowanie intuicyjne)

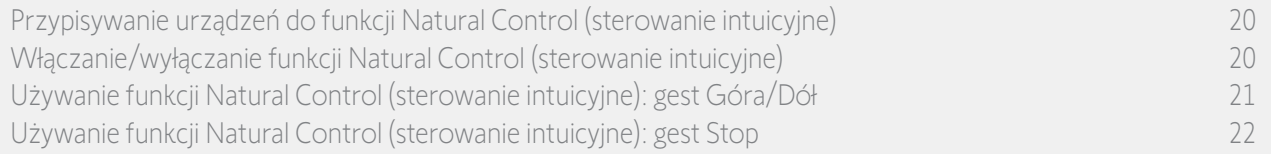

Funkcja Natural Control (sterowanie intuicyjne) umożliwia sterowanie wszystkimi ulubionymi urządzeniami za pomocą pojedynczego naciśnięcia przycisku i pojedynczego gestu bezpośrednio z ekranu głównego.

Nie trzeba zaznaczać urządzenia lub grupy ani wprowadzać funkcji pilota Nina io. Po przypisaniu jednego lub większej liczby urządzeń do funkcji Natural Control (sterowanie intuicyjne) można intuicyjnie regulować ich położenie, dotykając środkowej strefy ekranu i ustawiając pilota w pozycji pionowej. Można również zatrzymać ruch, poruszając pilotem na boki.

 $(i)$ Istnieją dwie opcje pozycji dla wszystkich urządzeń: góra i dół.

Określenia "Góra" i "Dół" w zależności od urządzenia oznaczają:

- Otwieranie/Zamykanie (bramy, żaluzji, bramy wjazdowej, okna itp.),
- Włączanie/Wyłączanie (światła, przełącznika),
- Blokowanie/Odblokowywanie (okna).

Z funkcją tą można powiązać wszystkie urządzenia z wyjątkiem alarmu.

### <span id="page-19-0"></span>[WITAJ](#page-1-0)

1. [BEZPIECZEŃSTWO](#page-2-0)

### 2. [PILOT ZDALNEGO STEROWANIA](#page-4-0)  [NINA IO](#page-4-0)

## 3. [OBSŁUGA PILOTA NINA IO](#page-12-0) 13

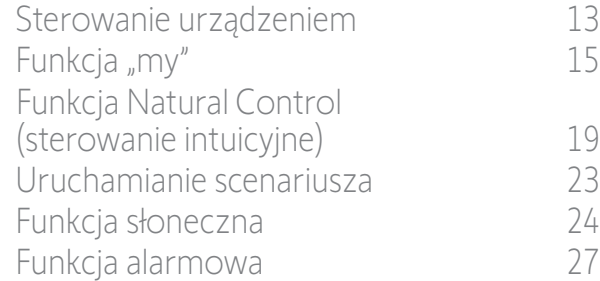

### 4. [DOSTOSOWANIE PILOTA NINA IO](#page-28-0) 29

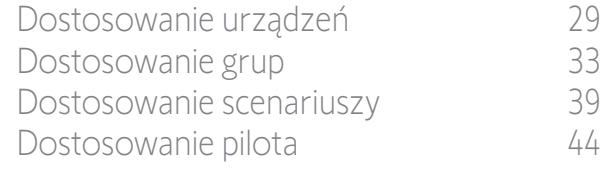

### 5. [USTAWIENIA ZAAWANSOWANE](#page-50-0) 51

- 6. [ROZWIĄZYWANIE PROBLEMÓW](#page-62-0) 63
- 7. [NA TEMAT NINA IO](#page-63-0) 64

Przypisywanie urządzeń do funkcji Natural Control (sterowanie intuicyjne) 20 Włączanie/wyłączanie funkcji Natural Control (sterowanie intuicyjne) 20 [Używanie funkcji Natural Control \(sterowanie intuicyjne\): gest Góra/Dół](#page-20-0) 21 [Używanie funkcji Natural Control \(sterowanie intuicyjne\): gest Stop](#page-21-0) 22

### Przypisywanie urządzeń do funkcji Natural Control (sterowanie intuicyjne)

<u>esternia</u><br>Urządzenie

 $\mathbf{H}$ 

- 1. Naciskając odpowiednią ikonę, przejdź do menu Ustawienia .
- 2. Naciśnij ikonę Pilot.

2

3

5

- 3. Naciśnij ikonę Sterowanie ruchem.
- 4. Aby przejść do listy dostępnych urządzeń, naciśnij ikonę Urządzenia.
- 5. Zaznacz jedno lub więcej urządzeń, które chcesz przypisać do funkcji Natural Control (sterowanie intuicyjne), i naciśnij OK, aby je zapisać w pamięci.

#### Włączanie/wyłączanie funkcji Natural Control (sterowanie intuicyjne)

- 6. Zaznacz opcję Aktywuj i naciśnij OK, aby ją zapisać.
- > Jeżeli funkcja Natural Control (sterowanie intuicyjne) jest włączona i są do niej przypisane urządzenia, na środku ekranu głównego wyświetlane są koncentryczne kółka.
- > Jeżeli funkcja Natural Control (sterowanie intuicyjne) jest włączona i nie są do niej przypisane żadne urządzenia, koncentryczne kółka na środku ekranu głównego nie są wyświetlane.
- > Jeżeli funkcja Natural Control (sterowanie intuicyjne) jest wyłączona, koncentryczne kółka na środku ekranu głównego nie są wyświetlane.

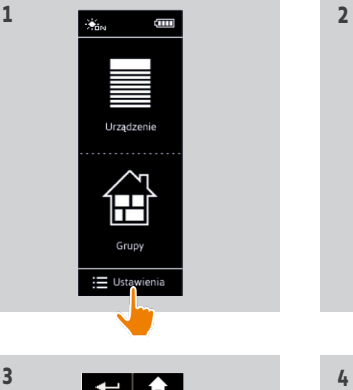

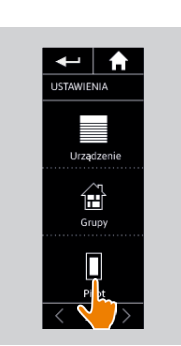

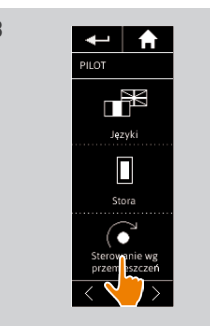

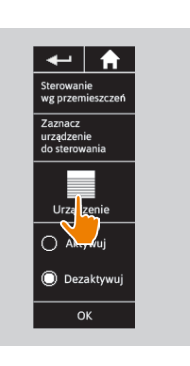

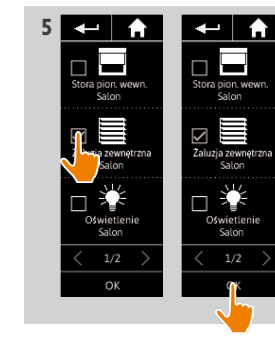

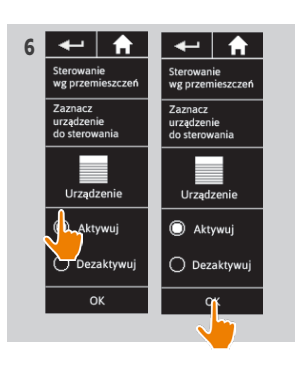

### <span id="page-20-0"></span>[WITAJ](#page-1-0) 2

1. [BEZPIECZEŃSTWO](#page-2-0) 3

### 2. [PILOT ZDALNEGO STEROWANIA](#page-4-0)  [NINA IO](#page-4-0) 5

### 3. [OBSŁUGA PILOTA NINA IO](#page-12-0) 13

[Sterowanie urządzeniem](#page-12-0) 13 [Funkcja "my"](#page-14-0) 15 [Funkcja Natural Control](#page-18-0)  [\(sterowanie intuicyjne\)](#page-18-0) 19 [Uruchamianie scenariusza](#page-22-0) 23 [Funkcja słoneczna](#page-23-0) 24 [Funkcja alarmowa 27](#page-26-0)

### 4. [DOSTOSOWANIE PILOTA NINA IO](#page-28-0) 29

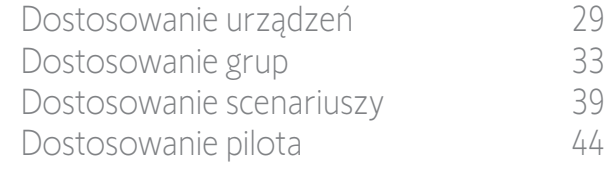

- 5. [USTAWIENIA ZAAWANSOWANE](#page-50-0) 51
- 6. [ROZWIĄZYWANIE PROBLEMÓW](#page-62-0) 63
- 7. [NA TEMAT NINA IO](#page-63-0) 64

[Przypisywanie urządzeń do funkcji Natural Control \(sterowanie intuicyjne\)](#page-19-0) 20 [Włączanie/wyłączanie funkcji Natural Control \(sterowanie intuicyjne\)](#page-19-0) 20 Używanie funkcji Natural Control (sterowanie intuicyjne): gest Góra/Dół 21 [Używanie funkcji Natural Control \(sterowanie intuicyjne\): gest Stop](#page-21-0) 22

### Używanie funkcji Natural Control (sterowanie intuicyjne): gest Góra/Dół

1. Aby uruchomić funkcję sterowania intuicyjnego (Natural Control), naciśnij i przytrzymaj strefę centralną.

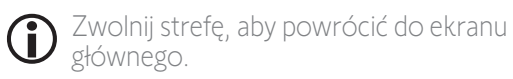

- 2. Po włączeniu funkcji wyświetlany jest komunikat "Natural Control gotowy!".
- 3. Bez zwalniania centralnej strefy ekranu podniesienie/opuszczenie pilota umożliwia: podniesienie/opuszczenie, otwarcie/zamknięcie, włączenie/wyłączenie lub zablokowanie/ odblokowanie ulubionego urządzenia.
	- > Wykonywany ruch jest zobrazowany za pomocą strzałek w górę lub w dół, wyświetlanych na ekranie.
- > Kiedy urządzenie jest uruchomione, wyświetlany jest symbol kółka i przycisk Stop. Naciśnięcie tego przycisku w dowolnym momencie powoduje zatrzymanie urządzenia.
- 4. Po zwolnieniu centralnej strefy ekranu automatycznie wyświetlany jest ekran główny.

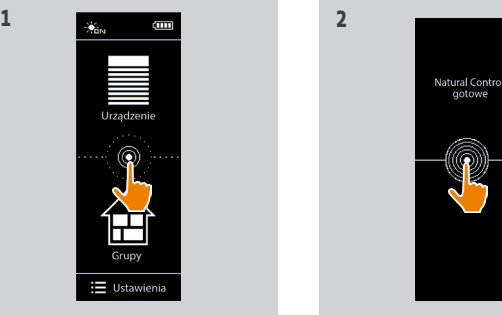

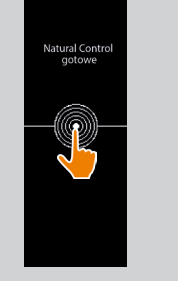

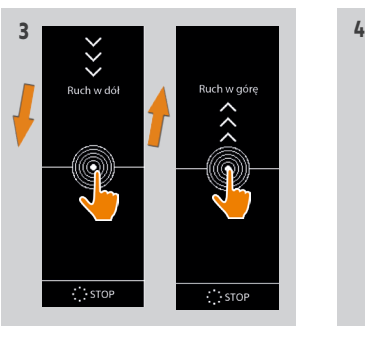

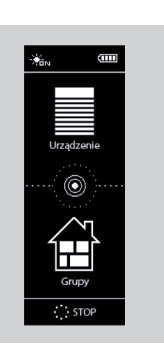

### <span id="page-21-0"></span>[WITAJ](#page-1-0) 2

- 1. [BEZPIECZEŃSTWO](#page-2-0) 3
- 2. [PILOT ZDALNEGO STEROWANIA](#page-4-0)  [NINA IO](#page-4-0) 5

## 3. [OBSŁUGA PILOTA NINA IO](#page-12-0) 13

[Sterowanie urządzeniem](#page-12-0) 13 [Funkcja "my"](#page-14-0) 15 [Funkcja Natural Control](#page-18-0)  [\(sterowanie intuicyjne\)](#page-18-0) 19 [Uruchamianie scenariusza](#page-22-0) 23 [Funkcja słoneczna](#page-23-0) 24 [Funkcja alarmowa 27](#page-26-0)

### 4. [DOSTOSOWANIE PILOTA NINA IO](#page-28-0) 29

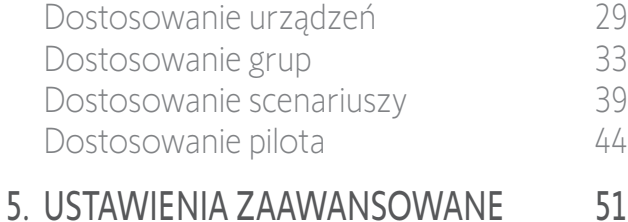

- 6. [ROZWIĄZYWANIE PROBLEMÓW](#page-62-0) 63
- 7. [NA TEMAT NINA IO](#page-63-0) 64

[Przypisywanie urządzeń do funkcji Natural Control \(sterowanie intuicyjne\)](#page-19-0) 20 [Włączanie/wyłączanie funkcji Natural Control \(sterowanie intuicyjne\)](#page-19-0) 20 [Używanie funkcji Natural Control \(sterowanie intuicyjne\): gest Góra/Dół](#page-20-0) 21 Używanie funkcji Natural Control (sterowanie intuicyjne): gest Stop 22

### Używanie funkcji Natural Control (sterowanie intuicyjne): gest Stop

- 1. Jeżeli jakieś działanie urządzenia skojarzonego z funkcją w Natural Control jest w toku: trzykrotnie poruszaj pilotem na boki.
- > Bieżące działanie zostaje zatrzymane.
- 2. Automatycznie wyświetlony zostaje ekran główny.

Przycisk "Stop" wyświetla się, gdy działanie  $(i)$ jest w toku. Naciśnięcie tego przycisku powoduje również zatrzymanie działania.

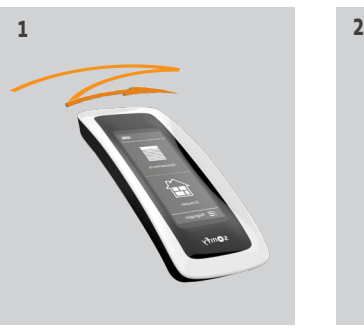

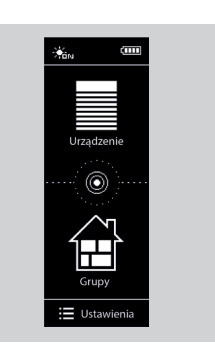

### <span id="page-22-0"></span>[WITAJ](#page-1-0) 2

- 1. [BEZPIECZEŃSTWO](#page-2-0) 3
- 2. [PILOT ZDALNEGO STEROWANIA](#page-4-0)  [NINA IO](#page-4-0) 5

## 3. [OBSŁUGA PILOTA NINA IO](#page-12-0) 13

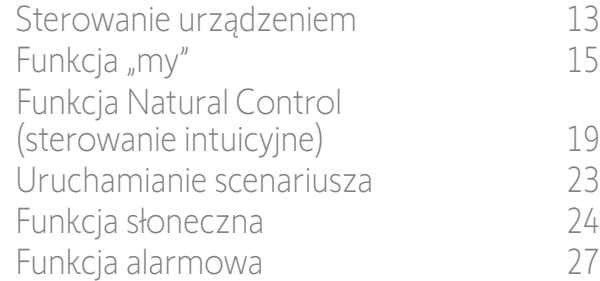

### 4. [DOSTOSOWANIE PILOTA NINA IO](#page-28-0) 29

[Dostosowanie urządzeń](#page-28-0) 29 [Dostosowanie grup](#page-32-0) 33 [Dostosowanie scenariuszy](#page-38-0) 39 [Dostosowanie pilota](#page-43-0) 44

## 5. [USTAWIENIA ZAAWANSOWANE](#page-50-0) 51

- 6. [ROZWIĄZYWANIE PROBLEMÓW](#page-62-0) 63
- 7. [NA TEMAT NINA IO](#page-63-0) 64

### Uruchamianie scenariusza

### Wybór pomieszczenia/grupy

- 1. Naciskając odpowiednią ikonę, przejdź do menu Grupy.
- 2. Naciskając odpowiednią ikonę, zaznacz pomieszczenie lub grupę zawierające urządzenie do sterowania.

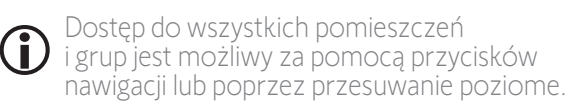

> Wyświetlane są dostępne scenariusze sterowania zaznaczonymi pomieszczeniami/ grupami.

#### Odtwarzanie scenariusza

- 3. Naciskając odpowiednią ikonę lub nazwę, zaznacz scenariusz.
- 4. Urządzenie uruchamia się natychmiast po zwolnieniu przycisku:
- > Kiedy urządzenie jest uruchomione,

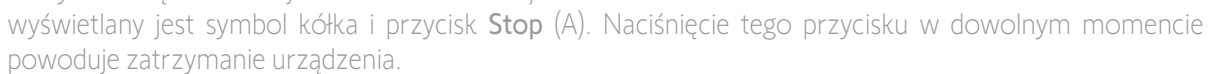

> Po zakończeniu działania wyświetlany jest znak zaznaczenia (B).

W przypadku wystąpienia problemu wykryty błąd zostanie wyświetlony i możliwe będzie ponowne odtworzenie scenariusza.

### Scenariusze definiowane domyślnie podczas instalacji

*Otwieranie/zamykanie*

*Otwieranie/Zamykanie wszystkich,*

*Włączanie/Wyłączanie*

*My*

G

 */ (jeśli jeden lub oba czujniki są obecne w instalacji)*

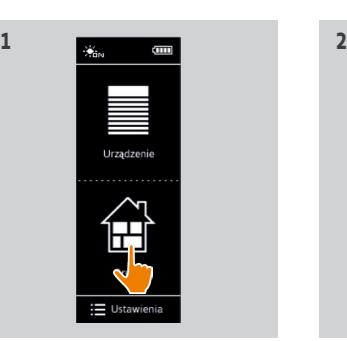

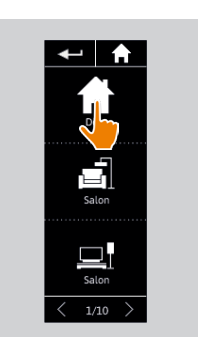

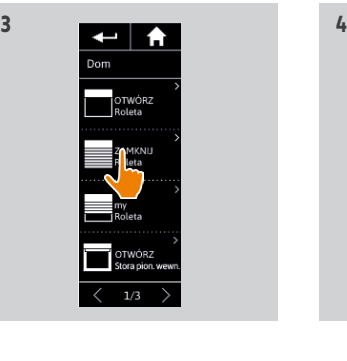

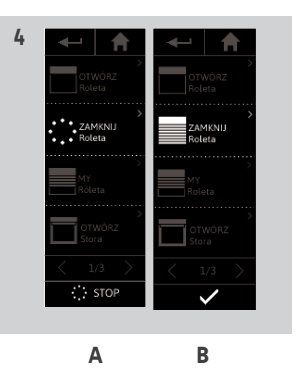

### <span id="page-23-0"></span>[WITAJ](#page-1-0) 2

- 1. [BEZPIECZEŃSTWO](#page-2-0) 3
- 2. [PILOT ZDALNEGO STEROWANIA](#page-4-0)  [NINA IO](#page-4-0) 5

### 3. [OBSŁUGA PILOTA NINA IO](#page-12-0) 13

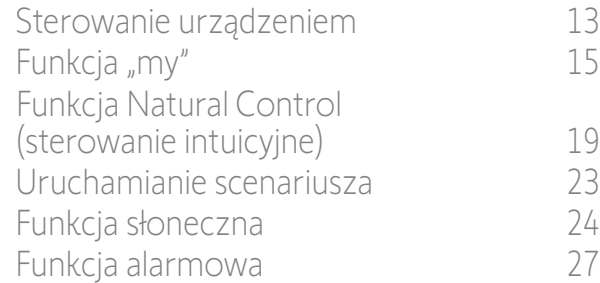

### 4. [DOSTOSOWANIE PILOTA NINA IO](#page-28-0) 29

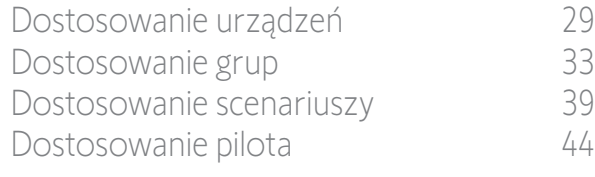

### 5. [USTAWIENIA ZAAWANSOWANE](#page-50-0) 51

- 6. [ROZWIĄZYWANIE PROBLEMÓW](#page-62-0) 63
- 7. [NA TEMAT NINA IO](#page-63-0) 64

#### <span id="page-23-2"></span>Funkcja słoneczna

Wizualizacja poziomu nasłonecznienia 24 Zmień próg i zdefiniuj scenariusze 24 Aktywacja/Dezaktywacja funkcji słonecznej 24 [Zmiana listy urządzeń w grupie "Czujnik"](#page-24-0) 25 [Zmiana nazwy grupy "Czujnik"](#page-25-0) 26

Funkcja słoneczna może być aktywowana, jeśli w instalacji znajduje się co najmniej jeden czujnik. Jest konfigurowalna, a także może zostać dezaktywowana.

#### Wizualizacja poziomu nasłonecznienia

- 1. Naciskając odpowiednią ikonę, przejdź do menu Grupy. Następnie wybierz ikonę Sun 1.
- 2. Na ekranie pojawia się aktualne nasłonecznienie.
- > Skala nasłonecznienia waha się od 0 do 100 000 luksów.

#### <span id="page-23-1"></span>Zmień próg i zdefiniuj scenariusze

- 3. Przemieść kursor, aby wyregulować poziom nasłonecznienia = próg włączenia.
- > Przyciski  $\overline{O}_1$  i  $\overline{O}_2$  u dołu ekranu pozwalają ustawić sterowanie automatyczne.
- 4. Naciśnij przyciski  $\mathbf{O}_1$  i  $\mathbf{O}_2$ , aby zdefiniować scenariusze. Następnie potwierdź, naciskając OK.
- 5. Wokół kursora pojawiają się ikony, gdy scenariusze zostały zdefiniowane.
- > Scenariusz  $\mathbf{Q}_1$  zostanie uruchomiony, gdy poziom nasłonecznienia osiągnie wartość powyżej progu. (A)
- > Scenariusz  $\mathbf{Q}_2$  zostanie uruchomiony, gdy poziom nasłonecznienia osiągnie wartość poniżej progu. (B)

### Aktywacja/Dezaktywacja funkcji słonecznej

6. Przycisk "Włącz/wyłącz (ON/OFF)", aby aktywować/ dezaktywować funkcję słoneczną czujnika.

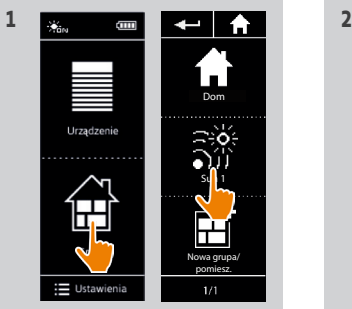

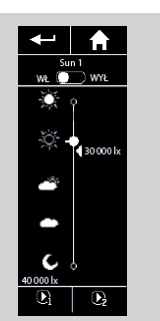

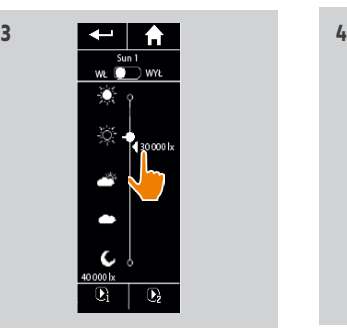

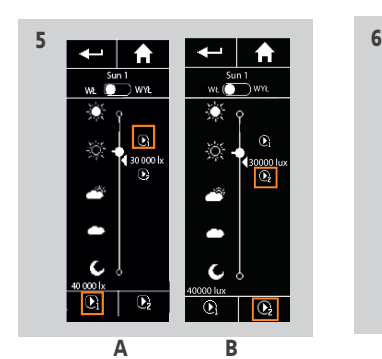

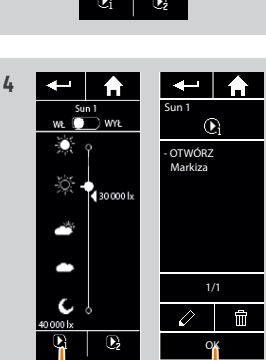

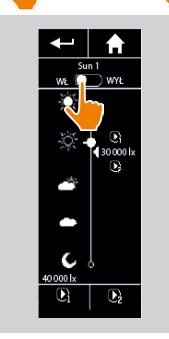

### <span id="page-24-0"></span>[WITAJ](#page-1-0) 2

- 1. [BEZPIECZEŃSTWO](#page-2-0) 3
- 2. [PILOT ZDALNEGO STEROWANIA](#page-4-0)  [NINA IO](#page-4-0) 5

## 3. [OBSŁUGA PILOTA NINA IO](#page-12-0) 13

[Sterowanie urządzeniem](#page-12-0) 13 [Funkcja "my"](#page-14-0) 15 [Funkcja Natural Control](#page-18-0)  [\(sterowanie intuicyjne\)](#page-18-0) 19 [Uruchamianie scenariusza](#page-22-0) 23 [Funkcja słoneczna](#page-23-0) 24 [Funkcja alarmowa 27](#page-26-0)

### 4. [DOSTOSOWANIE PILOTA NINA IO](#page-28-0) 29

[Dostosowanie urządzeń](#page-28-0) 29 [Dostosowanie grup](#page-32-0) 33 [Dostosowanie scenariuszy](#page-38-0) 39 [Dostosowanie pilota](#page-43-0) 44 5. [USTAWIENIA ZAAWANSOWANE](#page-50-0) 51

- 6. [ROZWIĄZYWANIE PROBLEMÓW](#page-62-0) 63
- 7. [NA TEMAT NINA IO](#page-63-0) 64

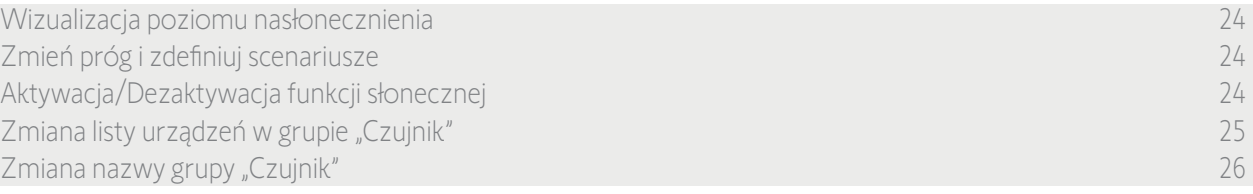

### Zmiana listy urządzeń w grupie "Czujnik"

W menu Ustawienia zaznacz grupę "Czujnik" i wybierz "Zmiana listy urządzeń".

Zaznacz urządzenia, które mają być przypisane do tego czujnika słonecznego.

Usuń zaznaczenie urządzeń, które mają zostać usunięte z listy.

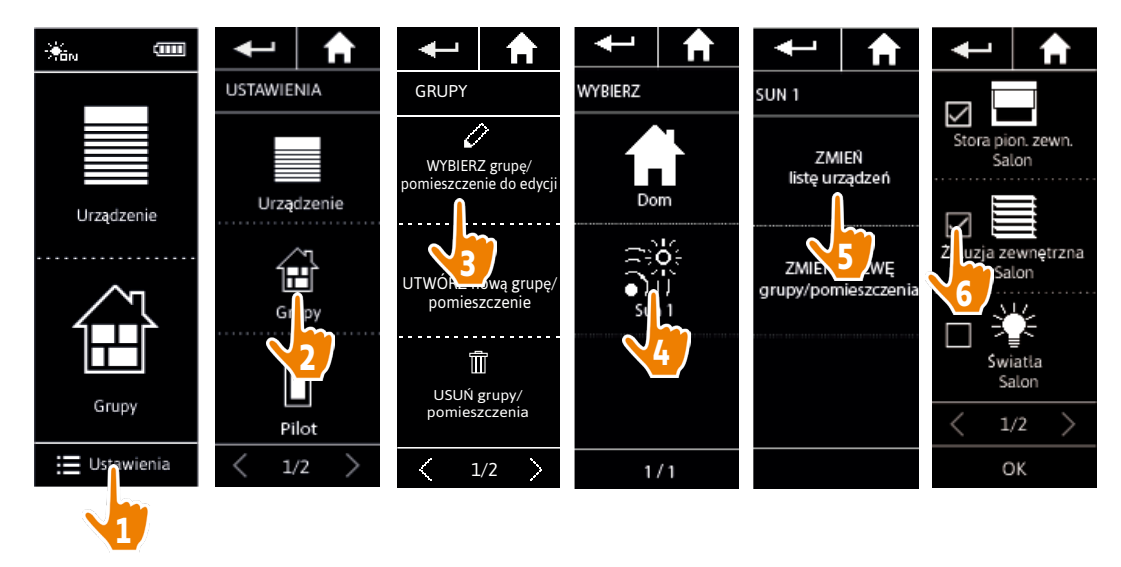

 $(i)$ Nawet usunięcie wszystkich urządzeń z grupy "Czujnik" nie spowoduje usunięcia tej grupy.

### <span id="page-25-0"></span>[WITAJ](#page-1-0) 2

- 1. [BEZPIECZEŃSTWO](#page-2-0) 3
- 2. [PILOT ZDALNEGO STEROWANIA](#page-4-0)  [NINA IO](#page-4-0) 5

### 3. [OBSŁUGA PILOTA NINA IO](#page-12-0) 13

[Sterowanie urządzeniem](#page-12-0) 13 [Funkcja "my"](#page-14-0) 15 [Funkcja Natural Control](#page-18-0)  [\(sterowanie intuicyjne\)](#page-18-0) 19 [Uruchamianie scenariusza](#page-22-0) 23 [Funkcja słoneczna](#page-23-0) 24 [Funkcja alarmowa 27](#page-26-0)

### 4. [DOSTOSOWANIE PILOTA NINA IO](#page-28-0) 29

[Dostosowanie urządzeń](#page-28-0) 29 [Dostosowanie grup](#page-32-0) 33 [Dostosowanie scenariuszy](#page-38-0) 39 [Dostosowanie pilota](#page-43-0) 44 5. [USTAWIENIA ZAAWANSOWANE](#page-50-0) 51 6. [ROZWIĄZYWANIE PROBLEMÓW](#page-62-0) 63

7. [NA TEMAT NINA IO](#page-63-0) 64

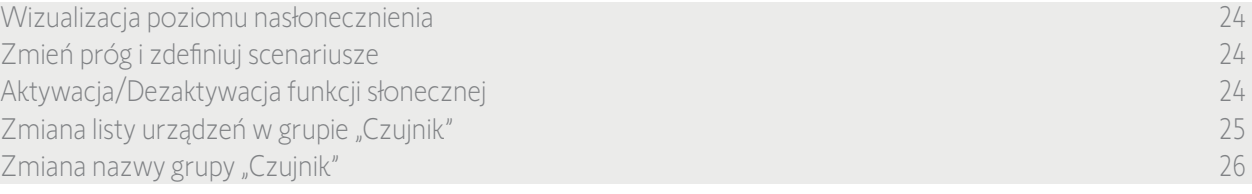

#### Zmiana nazwy grupy "Czujnik"

W menu Ustawienia zaznacz grupę "Czujnik" i za pomocą klawiatury zmień jego nazwę:

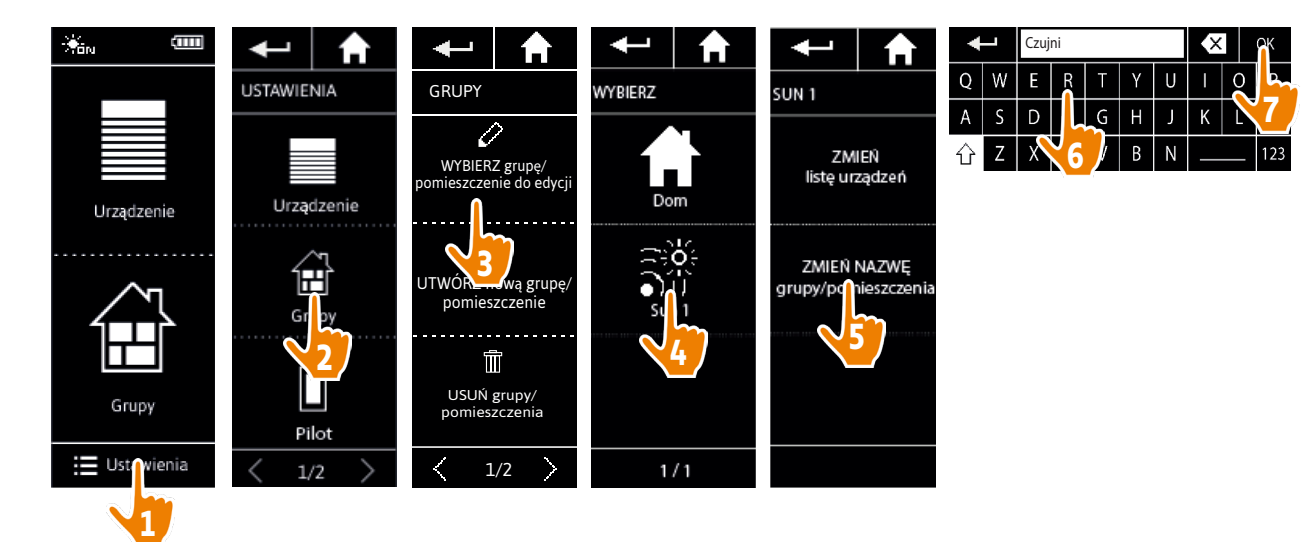

<span id="page-26-0"></span>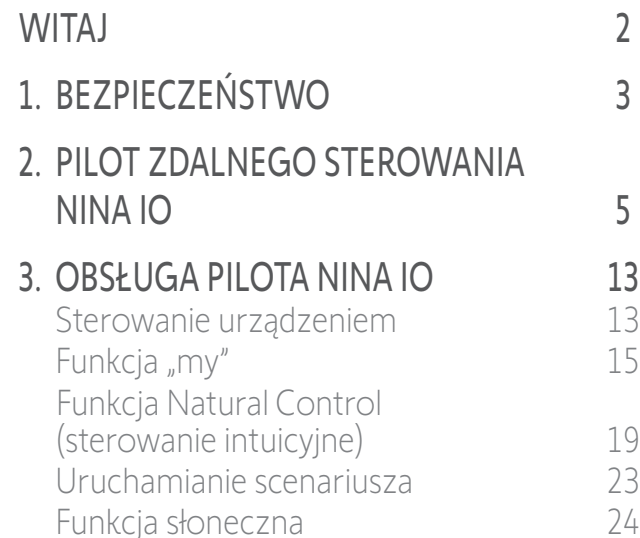

### 4. [DOSTOSOWANIE PILOTA NINA IO](#page-28-0) 29

Funkcja alarmowa 27

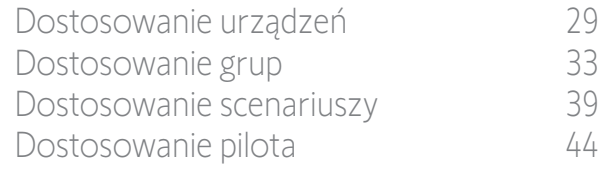

## 5. [USTAWIENIA ZAAWANSOWANE](#page-50-0) 51

- 6. [ROZWIĄZYWANIE PROBLEMÓW](#page-62-0) 63
- 7. [NA TEMAT NINA IO](#page-63-0) 64

### Funkcja alarmowa

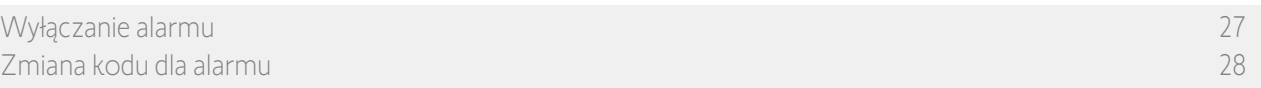

Funkcję alarmową można również konfigurować — alarm domowy można wyłączać i włączać za pomocą pilota Nina io.

Aby wyłączyć alarm domowy za pomocą pilota Nina io, należy wprowadzić specjalny kod dla pilota Nina io, różny od kodu dla alarmu. Aby włączyć alarm, wprowadzanie kodu dla alarmu pilota Nina io nie jest konieczne.

Domyślny kod to 0000. Kod dla alarmu pilota Nina io można zmieniać w menu Ustawienia.

#### Wyłączanie alarmu

- 1. Naciskając odpowiednią ikonę, przejdź do menu Urządzenia.
- 2. Na liście urządzeń naciśnij ikonę alarmu.

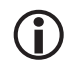

Ikona alarmu jest wyświetlana na liście urządzeń, tylko jeżeli alarm jest powiązany z pilotem Nina io.

- 3. Przesuń przycisk do położenia WYŁ.
	- > Wyświetlany jest komunikat z prośbą o wprowadzenie kodu w celu wyłączenia alarmu.
- 4. Używając klawiatury, wprowadź kod (domyślnie 0000) i zatwierdź, naciskając OK.
	- > Alarm jest rozbrojony.

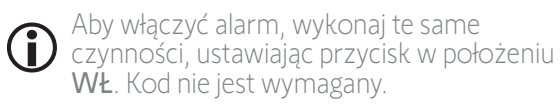

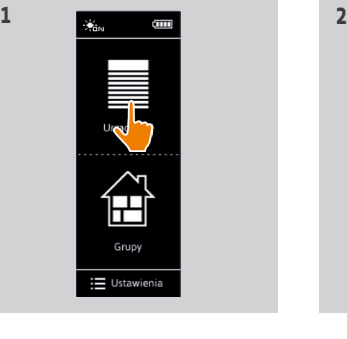

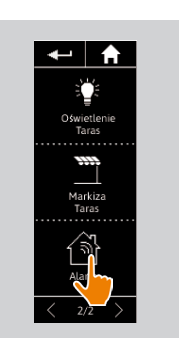

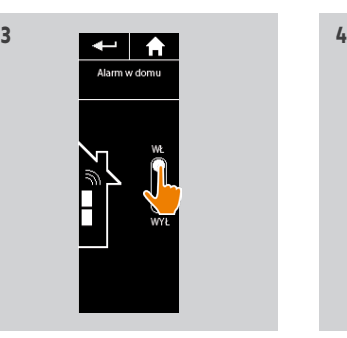

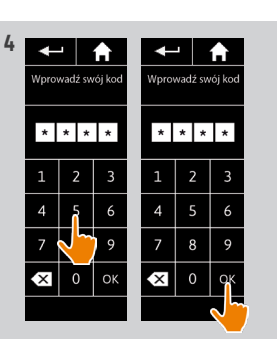

<span id="page-27-0"></span>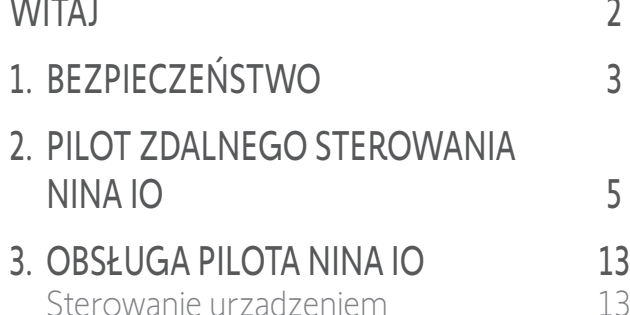

[Sterowanie urządzeniem](#page-12-0) 13 [Funkcja "my"](#page-14-0) 15 [Funkcja Natural Control](#page-18-0)  [\(sterowanie intuicyjne\)](#page-18-0) 19 [Uruchamianie scenariusza](#page-22-0) 23 [Funkcja słoneczna](#page-23-0) 24 [Funkcja alarmowa 27](#page-26-0)

### 4. [DOSTOSOWANIE PILOTA NINA IO](#page-28-0) 29

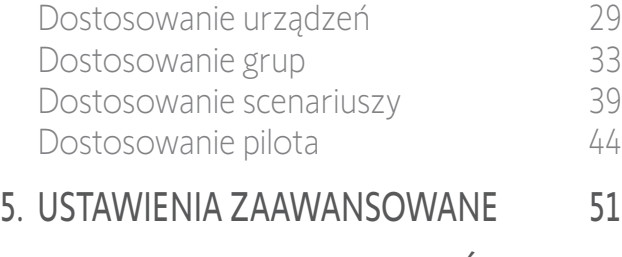

6. [ROZWIĄZYWANIE PROBLEMÓW](#page-62-0) 63 7. [NA TEMAT NINA IO](#page-63-0) 64 [Wyłączanie alarmu 27](#page-26-0) Zmiana kodu dla alarmu 28

2

3

5

#### Zmiana kodu dla alarmu

- 1. Naciskając odpowiednią ikonę, przejdź do menu Ustawienia.
- 2. Aby przejść do ustawień pilota, naciśnij ikonę Pilot .
- 3. Naciśnij ikonę **Kod dla alarmu**.
- > Wyświetlany jest komunikat z prośbą o potwierdzenie resetowania kodu dla alarmu.
- 4. Aby potwierdzić, naciśnij **RESET**.
- > Wyświetlona zostaje klawiatura.
- 5. Używając klawiatury, wprowadź kod i zatwierdź, naciskając **OK**.
	- > Wyświetlany jest komunikat z prośbą o potwierdzenie nowego kodu.
- 6. Ponownie wprowadź nowy kod i potwierdź.
- > Kod dla alarmu został zmieniony.

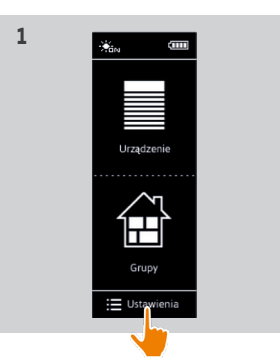

←▏₳

Kod de ala

 $\overline{\frac{3}{3}}$ 

**3** 

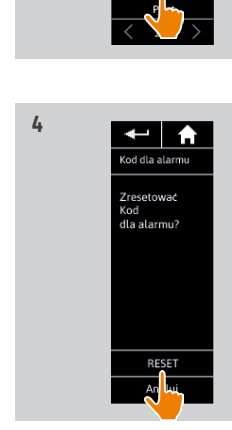

**2**

 $\overline{\mathbf{H}}$ 

No. Urządzenie

 $\fbox{array}$  Grupy

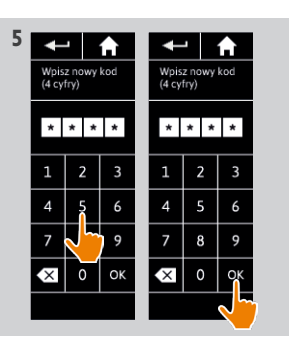

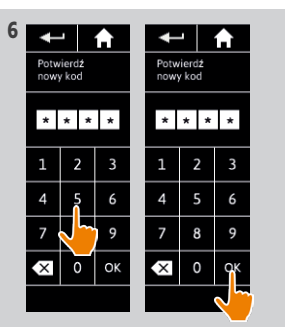

### <span id="page-28-0"></span>[WITAJ](#page-1-0) 2

- 1. [BEZPIECZEŃSTWO](#page-2-0) 3
- 2. [PILOT ZDALNEGO STEROWANIA](#page-4-0)  [NINA IO](#page-4-0) 5

## 3. [OBSŁUGA PILOTA NINA IO](#page-12-0) 13

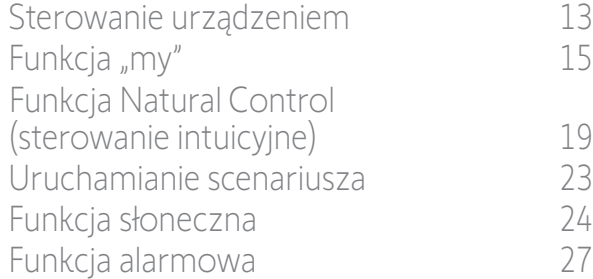

### 4. DOSTOSOWANIE PILOTA NINA IO 29

Dostosowanie urządzeń 29 [Dostosowanie grup](#page-32-0) 33 [Dostosowanie scenariuszy](#page-38-0) 39 [Dostosowanie pilota](#page-43-0) 44

- 5. [USTAWIENIA ZAAWANSOWANE](#page-50-0) 51
- 6. [ROZWIĄZYWANIE PROBLEMÓW](#page-62-0) 63
- 7. [NA TEMAT NINA IO](#page-63-0) 64

## 4. DOSTOSOWANIE PILOTA NINA IO

#### <span id="page-28-1"></span>Dostosowanie urządzeń

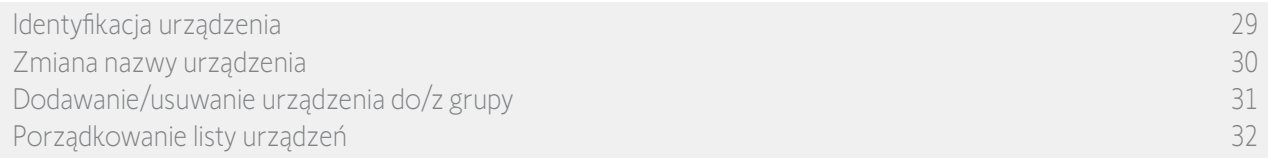

#### Identyfikacja urządzenia

Funkcja identyfikacji umożliwia zlokalizowanie urządzenia w domu: w celu łatwego zlokalizowania odpowiednie urządzenie jest włączane lub wykonuje krótki ruch góra-dół.

W menu Ustawienia zaznacz urządzenie i naciśnij pozycję Zidentyfikuj, aby je włączyć. Po zlokalizowaniu urządzenia naciśnij przycisk Stop, aby je zatrzymać.

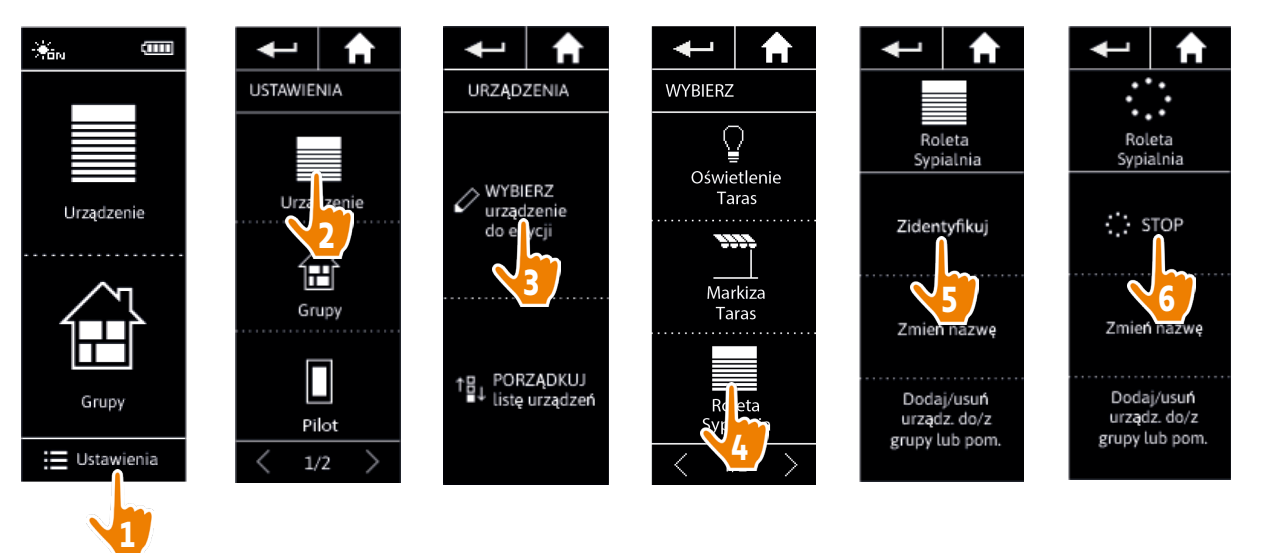

### <span id="page-29-0"></span>[WITAJ](#page-1-0) 2

- 1. [BEZPIECZEŃSTWO](#page-2-0) 3
- 2. [PILOT ZDALNEGO STEROWANIA](#page-4-0)  [NINA IO](#page-4-0) 5

### 3. [OBSŁUGA PILOTA NINA IO](#page-12-0) 13

[Sterowanie urządzeniem](#page-12-0) 13 [Funkcja "my"](#page-14-0) 15 [Funkcja Natural Control](#page-18-0)  [\(sterowanie intuicyjne\)](#page-18-0) 19 [Uruchamianie scenariusza](#page-22-0) 23 [Funkcja słoneczna](#page-23-0) 24 [Funkcja alarmowa 27](#page-26-0)

### 4. [DOSTOSOWANIE PILOTA NINA IO](#page-28-0) 29

[Dostosowanie urządzeń](#page-28-0) 29 [Dostosowanie grup](#page-32-0) 33 [Dostosowanie scenariuszy](#page-38-0) 39 [Dostosowanie pilota](#page-43-0) 44 5. [USTAWIENIA ZAAWANSOWANE](#page-50-0) 51 6. [ROZWIĄZYWANIE PROBLEMÓW](#page-62-0) 63

7. [NA TEMAT NINA IO](#page-63-0) 64

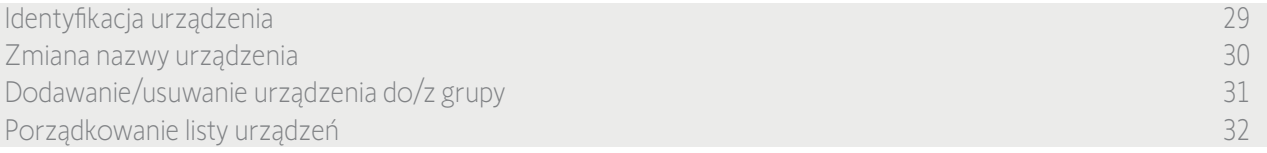

#### Zmiana nazwy urządzenia

W menu Ustawienia zaznacz odpowiednie urządzenie i za pomocą klawiatury zmień jego nazwę:

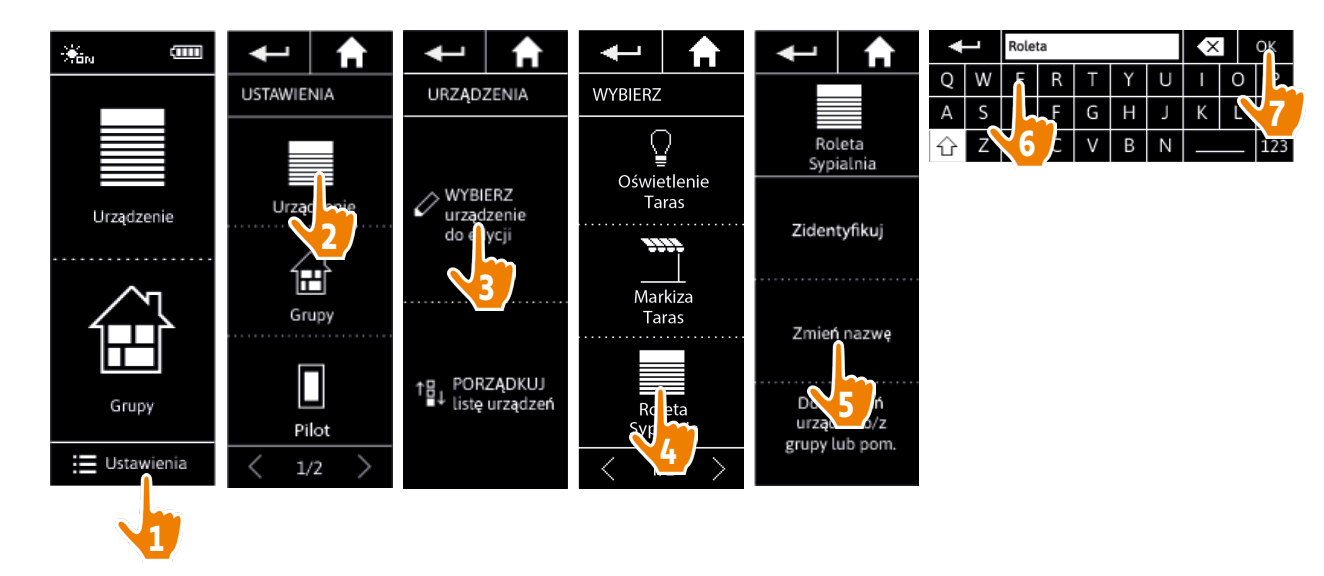

### <span id="page-30-0"></span>[WITAJ](#page-1-0) 2

- 1. [BEZPIECZEŃSTWO](#page-2-0) 3
- 2. [PILOT ZDALNEGO STEROWANIA](#page-4-0)  [NINA IO](#page-4-0) 5

### 3. [OBSŁUGA PILOTA NINA IO](#page-12-0) 13

[Sterowanie urządzeniem](#page-12-0) 13 [Funkcja "my"](#page-14-0) 15 [Funkcja Natural Control](#page-18-0)  [\(sterowanie intuicyjne\)](#page-18-0) 19 [Uruchamianie scenariusza](#page-22-0) 23 [Funkcja słoneczna](#page-23-0) 24 [Funkcja alarmowa 27](#page-26-0)

### 4. [DOSTOSOWANIE PILOTA NINA IO](#page-28-0) 29

[Dostosowanie urządzeń](#page-28-0) 29 [Dostosowanie grup](#page-32-0) 33 [Dostosowanie scenariuszy](#page-38-0) 39 [Dostosowanie pilota](#page-43-0) 44 5. [USTAWIENIA ZAAWANSOWANE](#page-50-0) 51 6. [ROZWIĄZYWANIE PROBLEMÓW](#page-62-0) 63

7. [NA TEMAT NINA IO](#page-63-0) 64

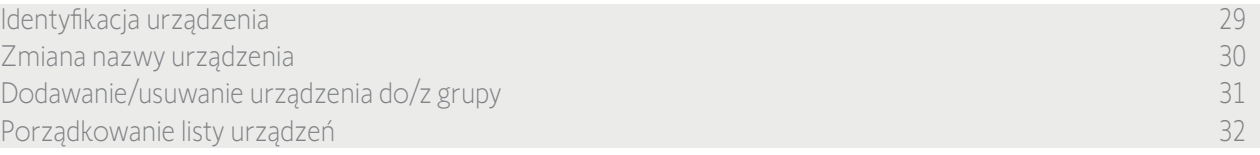

#### Dodawanie/usuwanie urządzenia do/z grupy

W menu Ustawienia zaznacz odpowiednie urządzenie i zaznacz/usuń zaznaczenia pól powiązanych grup:

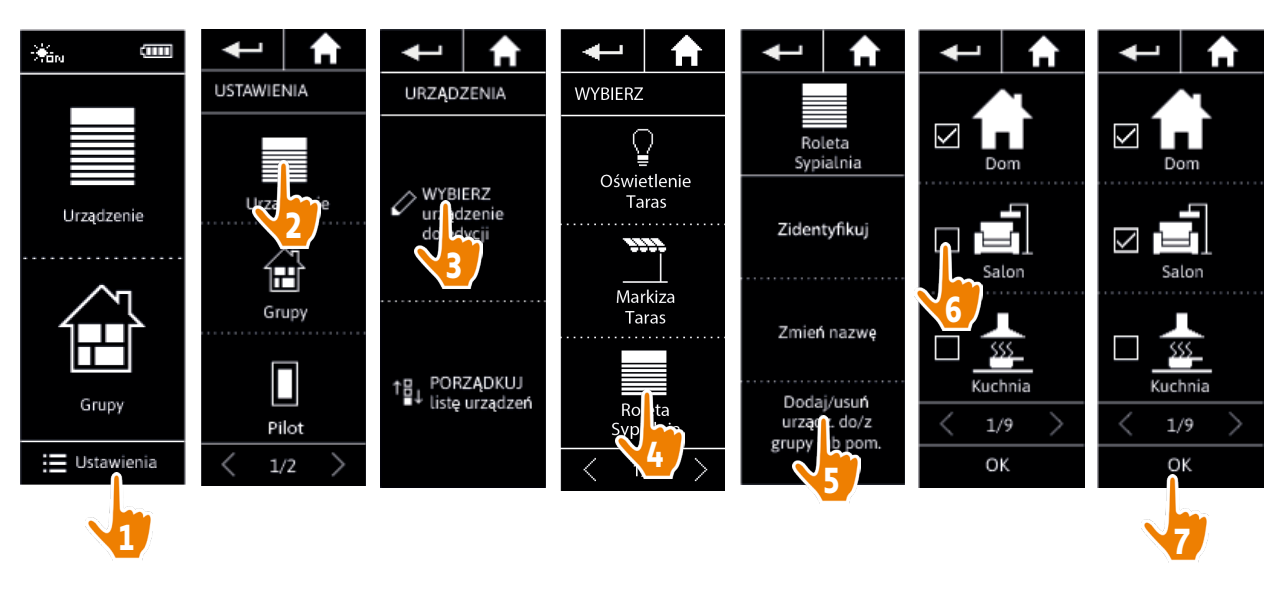

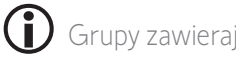

Grupy zawierające wybrane urządzenie są już zaznaczone po przejściu do listy grup.

(i) Można wybrać jedną lub kilka grup dla tego samego urządzenia, zaznaczając jedno lub kilka pól.

 $\mathbb G$ Usunięcie wszystkich urządzeń z danej grupy powoduje usunięcie tej grupy, z wyjątkiem grup o nazwie "Czujnik".

### <span id="page-31-0"></span>[WITAJ](#page-1-0) 2

- 1. [BEZPIECZEŃSTWO](#page-2-0) 3
- 2. [PILOT ZDALNEGO STEROWANIA](#page-4-0)  [NINA IO](#page-4-0) 5

## 3. [OBSŁUGA PILOTA NINA IO](#page-12-0) 13

[Sterowanie urządzeniem](#page-12-0) 13 [Funkcja "my"](#page-14-0) 15 [Funkcja Natural Control](#page-18-0)  [\(sterowanie intuicyjne\)](#page-18-0) 19 [Uruchamianie scenariusza](#page-22-0) 23 [Funkcja słoneczna](#page-23-0) 24 [Funkcja alarmowa 27](#page-26-0)

### 4. [DOSTOSOWANIE PILOTA NINA IO](#page-28-0) 29

[Dostosowanie urządzeń](#page-28-0) 29 [Dostosowanie grup](#page-32-0) 33 [Dostosowanie scenariuszy](#page-38-0) 39 [Dostosowanie pilota](#page-43-0) 44 5. [USTAWIENIA ZAAWANSOWANE](#page-50-0) 51 6. [ROZWIĄZYWANIE PROBLEMÓW](#page-62-0) 63

7. [NA TEMAT NINA IO](#page-63-0) 64

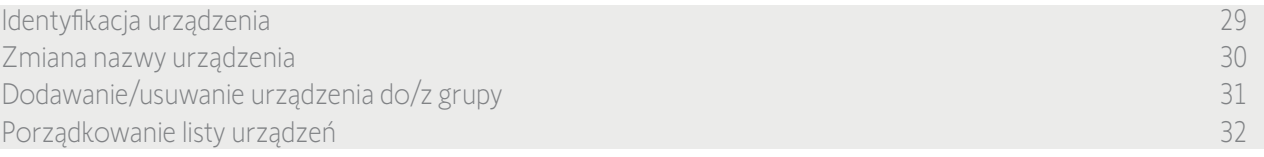

#### Porządkowanie listy urządzeń

W menu Ustawienia zaznacz odpowiednie urządzenie i za pomocą strzałek w górę i w dół zmień pozycję urządzenia na liście:

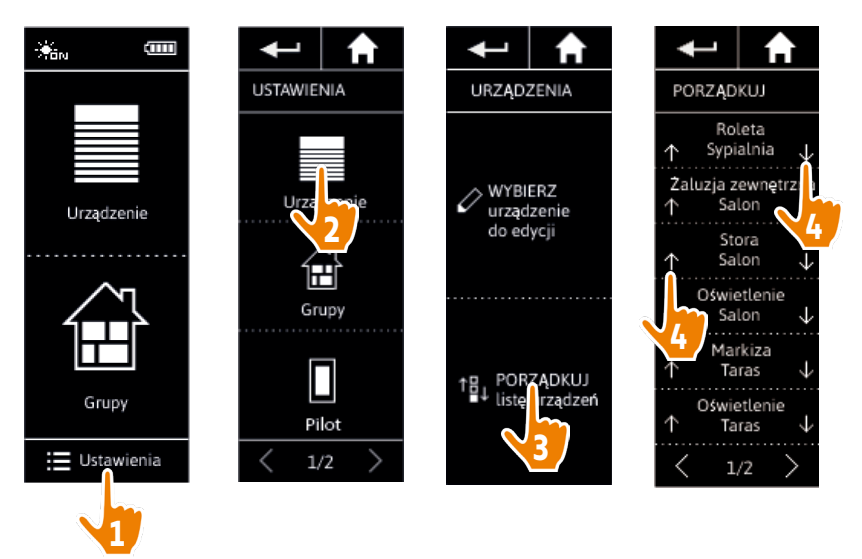

> Naciśnięcie strzałki w górę lub w dół powoduje automatyczne zapamiętanie nowej kolejności listy.

### <span id="page-32-0"></span>[WITAJ](#page-1-0) 2

- 1. [BEZPIECZEŃSTWO](#page-2-0) 3
- 2. [PILOT ZDALNEGO STEROWANIA](#page-4-0)  [NINA IO](#page-4-0) 5

### 3. [OBSŁUGA PILOTA NINA IO](#page-12-0) 13

[Sterowanie urządzeniem](#page-12-0) 13 [Funkcja "my"](#page-14-0) 15 [Funkcja Natural Control](#page-18-0)  [\(sterowanie intuicyjne\)](#page-18-0) 19 [Uruchamianie scenariusza](#page-22-0) 23 [Funkcja słoneczna](#page-23-0) 24 [Funkcja alarmowa 27](#page-26-0)

### 4. [DOSTOSOWANIE PILOTA NINA IO](#page-28-0) 29

[Dostosowanie urządzeń](#page-28-0) 29 Dostosowanie grup 33 [Dostosowanie scenariuszy](#page-38-0) 39 [Dostosowanie pilota](#page-43-0) 44 5. [USTAWIENIA ZAAWANSOWANE](#page-50-0) 51

## 6. [ROZWIĄZYWANIE PROBLEMÓW](#page-62-0) 63

7. [NA TEMAT NINA IO](#page-63-0) 64

### <span id="page-32-1"></span>Dostosowanie grup

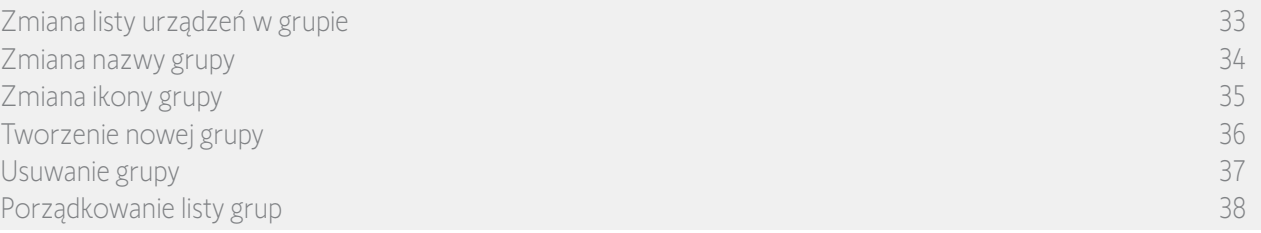

#### <span id="page-32-2"></span>Zmiana listy urządzeń w grupie

W menu Ustawienia wybierz odpowiednią grupę i zaznacz/usuń zaznaczenie pól powiązanych urządzeń:

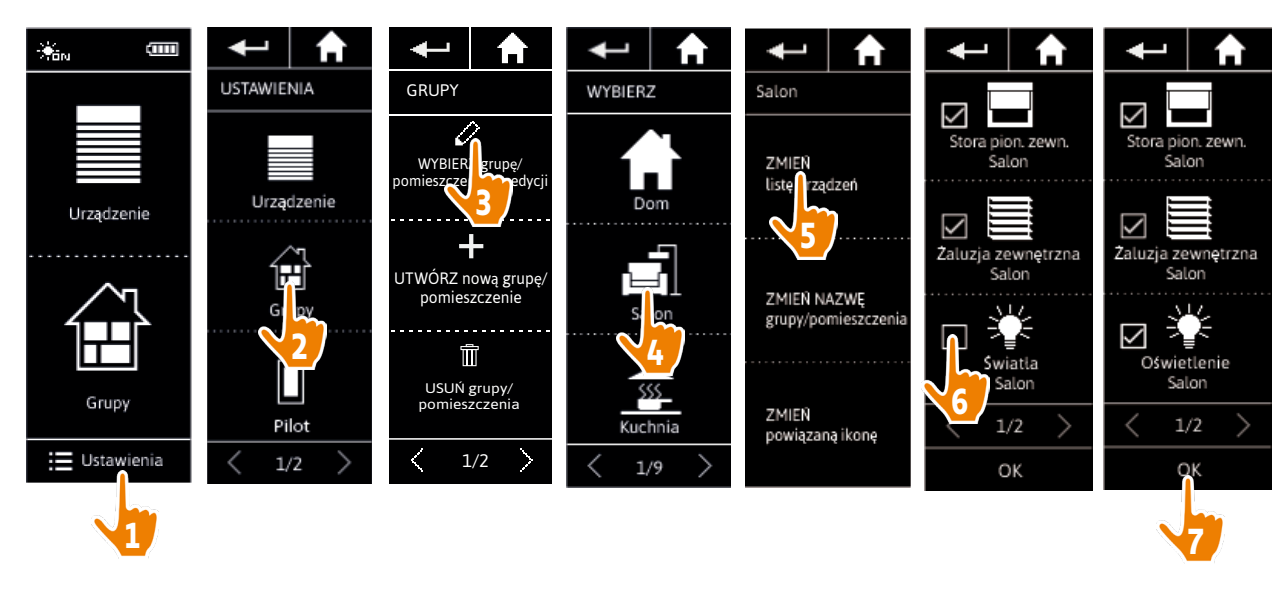

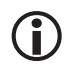

Po przejściu do listy urządzeń wszystkie urządzenia zawarte w grupie są już zaznaczone. Usunięcie wszystkich urządzeń powoduje usunięcie tej grupy.

Œ Lista urządzeń grupy "Czujnik" może zostać zmieniona w taki sam sposób. Jeżeli natomiast usunięto zaznaczenia wszystkich urządzeń, grupy "Czujnik" nie są usuwane.

### <span id="page-33-1"></span>[WITAJ](#page-1-0) 2

- 1. [BEZPIECZEŃSTWO](#page-2-0) 3
- 2. [PILOT ZDALNEGO STEROWANIA](#page-4-0)  [NINA IO](#page-4-0) 5

### 3. [OBSŁUGA PILOTA NINA IO](#page-12-0) 13

[Sterowanie urządzeniem](#page-12-0) 13 [Funkcja "my"](#page-14-0) 15 [Funkcja Natural Control](#page-18-0)  [\(sterowanie intuicyjne\)](#page-18-0) 19 [Uruchamianie scenariusza](#page-22-0) 23 [Funkcja słoneczna](#page-23-0) 24 [Funkcja alarmowa 27](#page-26-0)

### 4. [DOSTOSOWANIE PILOTA NINA IO](#page-28-0) 29

[Dostosowanie urządzeń](#page-28-0) 29 [Dostosowanie grup](#page-32-0) 33 [Dostosowanie scenariuszy](#page-38-0) 39 [Dostosowanie pilota](#page-43-0) 44 5. [USTAWIENIA ZAAWANSOWANE](#page-50-0) 51

- 6. [ROZWIĄZYWANIE PROBLEMÓW](#page-62-0) 63
- 7. [NA TEMAT NINA IO](#page-63-0) 64

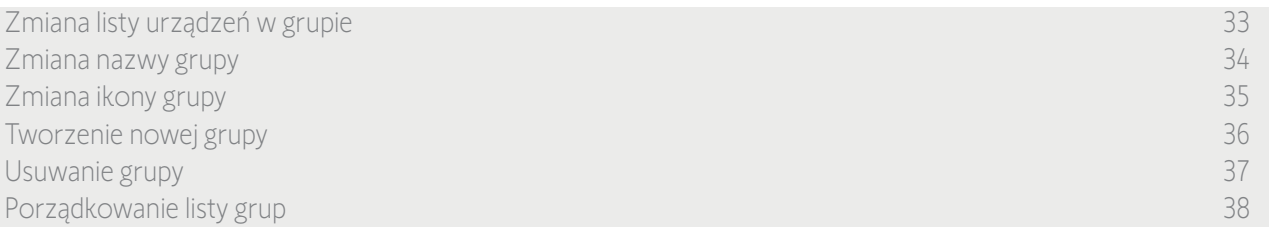

#### <span id="page-33-0"></span>Zmiana nazwy grupy

W menu Ustawienia zaznacz odpowiednią grupę i za pomocą klawiatury zmień jej nazwę:

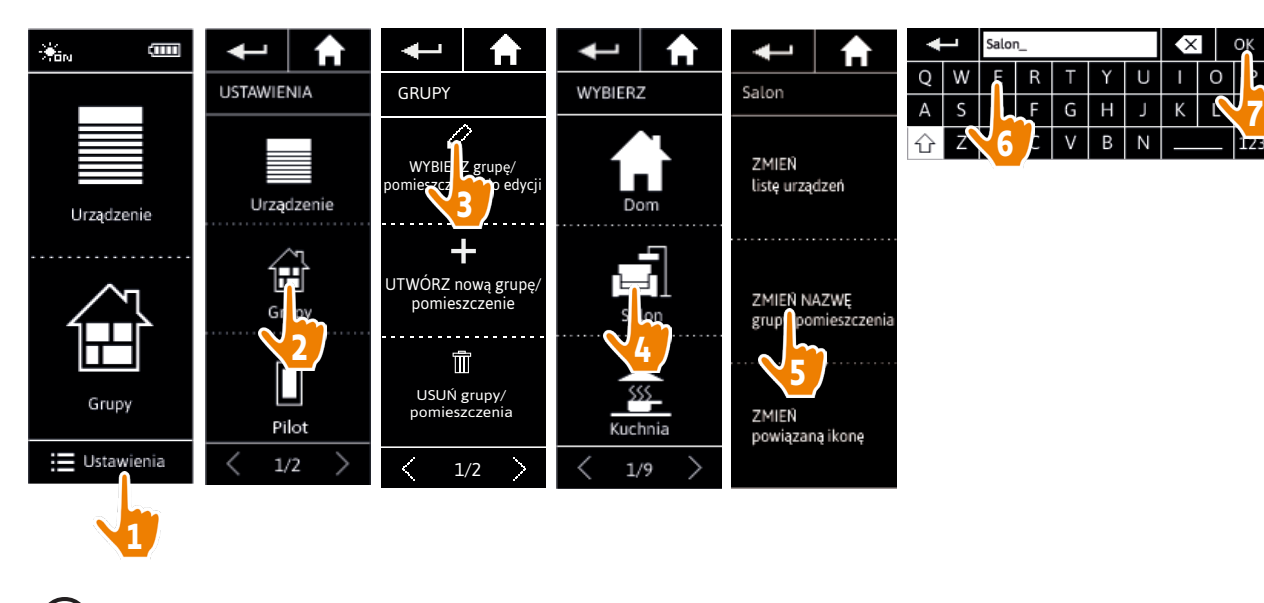

 $(i)$ W taki sam sposób można zmienić nazwę grupy "Czujnik".

### <span id="page-34-1"></span>[WITAJ](#page-1-0) 2

- 1. [BEZPIECZEŃSTWO](#page-2-0) 3
- 2. [PILOT ZDALNEGO STEROWANIA](#page-4-0)  [NINA IO](#page-4-0) 5

### 3. [OBSŁUGA PILOTA NINA IO](#page-12-0) 13

[Sterowanie urządzeniem](#page-12-0) 13 [Funkcja "my"](#page-14-0) 15 [Funkcja Natural Control](#page-18-0)  [\(sterowanie intuicyjne\)](#page-18-0) 19 [Uruchamianie scenariusza](#page-22-0) 23 [Funkcja słoneczna](#page-23-0) 24 [Funkcja alarmowa 27](#page-26-0)

### 4. [DOSTOSOWANIE PILOTA NINA IO](#page-28-0) 29

[Dostosowanie urządzeń](#page-28-0) 29 [Dostosowanie grup](#page-32-0) 33 [Dostosowanie scenariuszy](#page-38-0) 39 [Dostosowanie pilota](#page-43-0) 44 5. [USTAWIENIA ZAAWANSOWANE](#page-50-0) 51

- 6. [ROZWIĄZYWANIE PROBLEMÓW](#page-62-0) 63
- 7. [NA TEMAT NINA IO](#page-63-0) 64

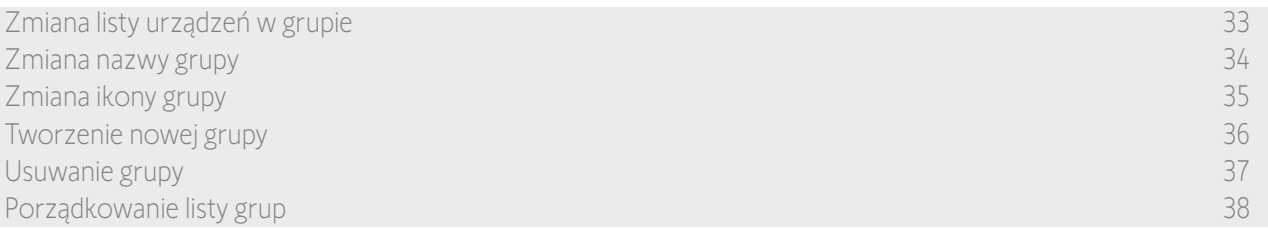

#### <span id="page-34-0"></span>Zmiana ikony grupy

W menu Ustawienia zaznacz odpowiednią grupę i wybierz dla niej nową ikonę:

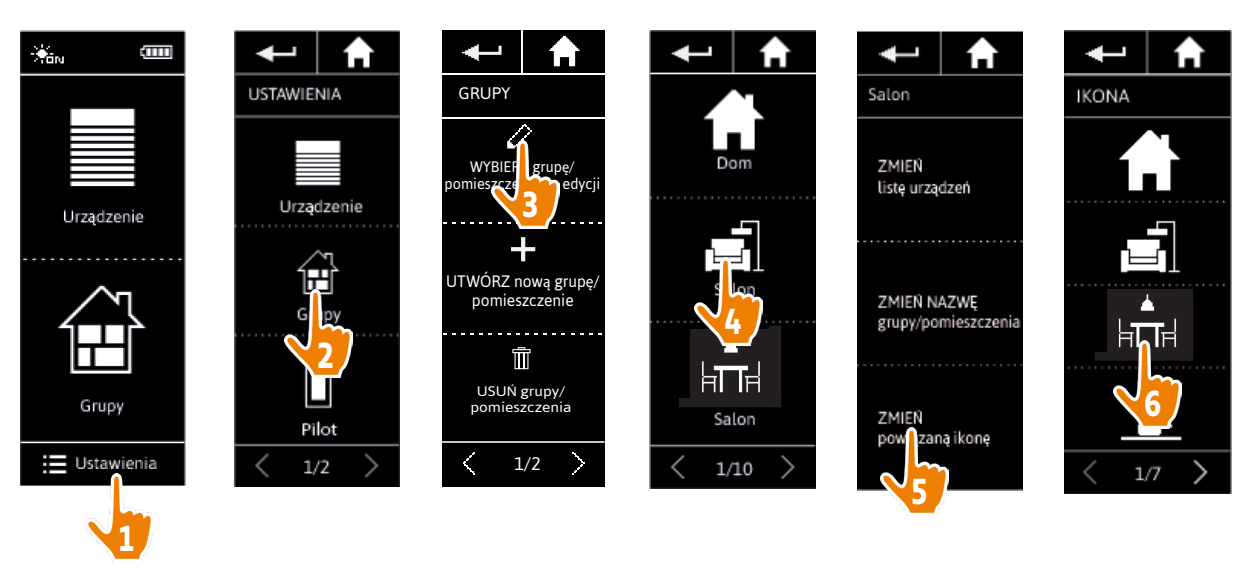

> Po zaznaczeniu nowa ikona jest automatycznie zapamiętywana.

O Nie można zmienić ikony grupy "Czujnik".

### <span id="page-35-1"></span>[WITAJ](#page-1-0) 2

- 1. [BEZPIECZEŃSTWO](#page-2-0) 3
- 2. [PILOT ZDALNEGO STEROWANIA](#page-4-0)  [NINA IO](#page-4-0) 5

## 3. [OBSŁUGA PILOTA NINA IO](#page-12-0) 13

[Sterowanie urządzeniem](#page-12-0) 13 [Funkcja "my"](#page-14-0) 15 [Funkcja Natural Control](#page-18-0)  [\(sterowanie intuicyjne\)](#page-18-0) 19 [Uruchamianie scenariusza](#page-22-0) 23 [Funkcja słoneczna](#page-23-0) 24 [Funkcja alarmowa 27](#page-26-0)

### 4. [DOSTOSOWANIE PILOTA NINA IO](#page-28-0) 29

[Dostosowanie urządzeń](#page-28-0) 29 [Dostosowanie grup](#page-32-0) 33 [Dostosowanie scenariuszy](#page-38-0) 39 [Dostosowanie pilota](#page-43-0) 44

## 5. [USTAWIENIA ZAAWANSOWANE](#page-50-0) 51

- 6. [ROZWIĄZYWANIE PROBLEMÓW](#page-62-0) 63
- 7. [NA TEMAT NINA IO](#page-63-0) 64

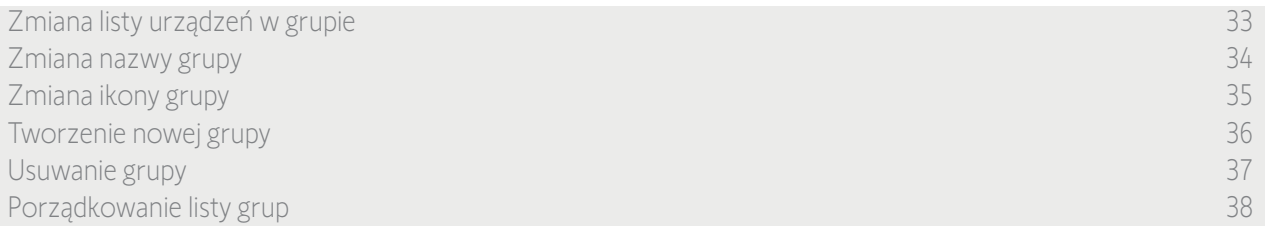

#### <span id="page-35-0"></span>Tworzenie nowej grupy

W menu Ustawienia określ ikonę i nazwę nowego pomieszczenia/nowej grupy, a następnie wybierz powiązane urządzenia:

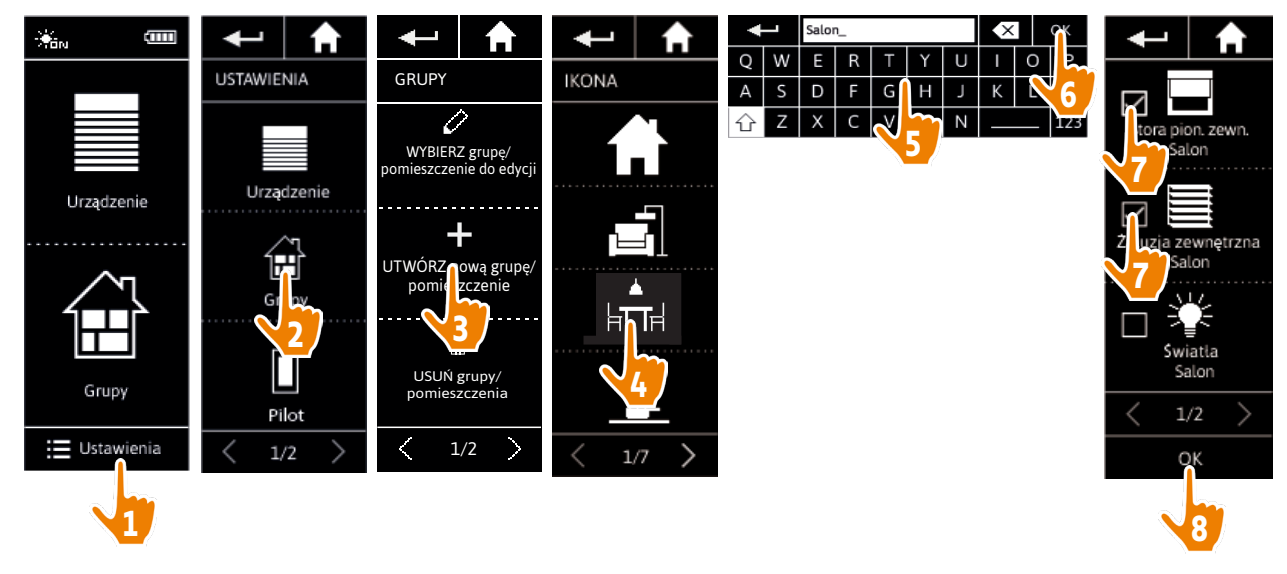

- > Nowe pomieszczenie/nowa grupa są dodawane na końcu listy grup.
- > Nowa grupa jest automatycznie tworzona z wcześniej ustalonymi scenariuszami.
- G) Nie można utworzyć nowej grupy o nazwie "Czujnik".

(i) Zmiana, usuwanie lub dodawanie scenariusza — patrz *[Dostosowanie scenariuszy, strona 39](#page-38-2).*

### <span id="page-36-1"></span>[WITAJ](#page-1-0) 2

- 1. [BEZPIECZEŃSTWO](#page-2-0) 3
- 2. [PILOT ZDALNEGO STEROWANIA](#page-4-0)  [NINA IO](#page-4-0) 5

### 3. [OBSŁUGA PILOTA NINA IO](#page-12-0) 13

[Sterowanie urządzeniem](#page-12-0) 13 [Funkcja "my"](#page-14-0) 15 [Funkcja Natural Control](#page-18-0)  [\(sterowanie intuicyjne\)](#page-18-0) 19 [Uruchamianie scenariusza](#page-22-0) 23 [Funkcja słoneczna](#page-23-0) 24 [Funkcja alarmowa 27](#page-26-0)

### 4. [DOSTOSOWANIE PILOTA NINA IO](#page-28-0) 29

[Dostosowanie urządzeń](#page-28-0) 29 [Dostosowanie grup](#page-32-0) 33 [Dostosowanie scenariuszy](#page-38-0) 39 [Dostosowanie pilota](#page-43-0) 44 5. [USTAWIENIA ZAAWANSOWANE](#page-50-0) 51

## 6. [ROZWIĄZYWANIE PROBLEMÓW](#page-62-0) 63

7. [NA TEMAT NINA IO](#page-63-0) 64

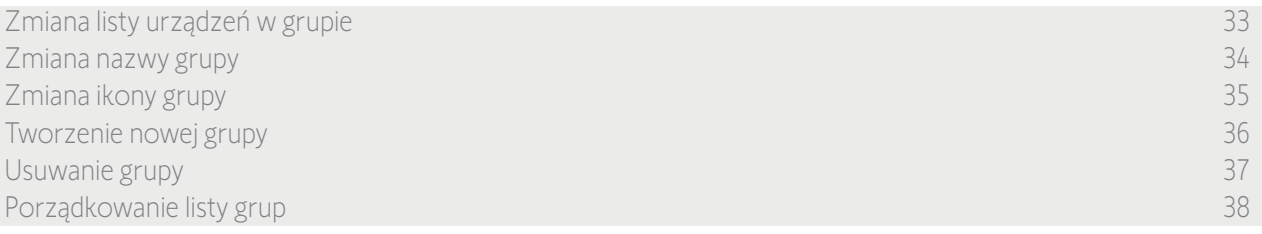

#### <span id="page-36-0"></span>Usuwanie grupy

W menu Ustawienia zaznacz odpowiednią grupę i usuń ją:

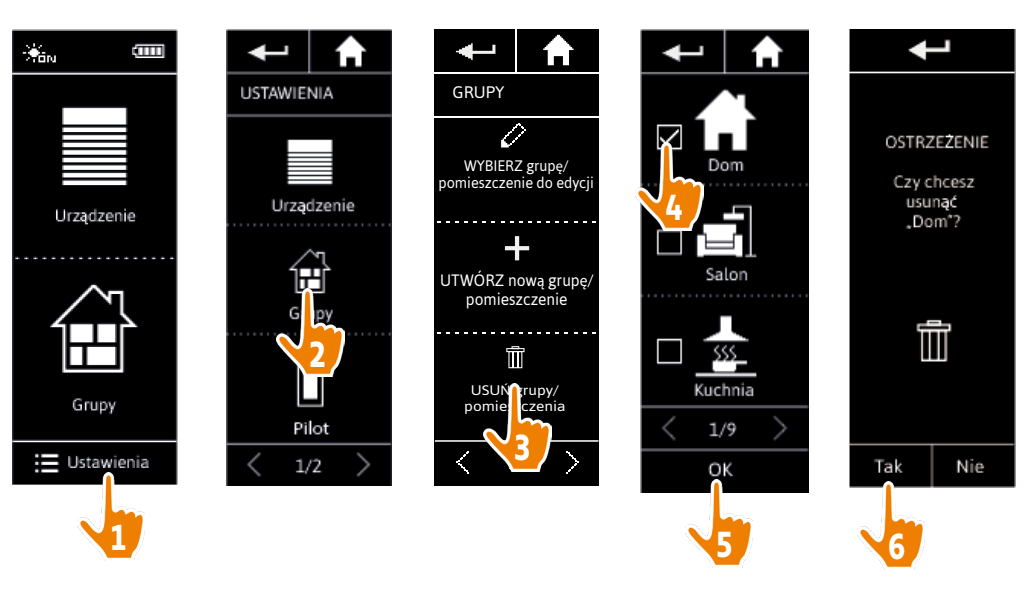

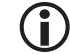

Można usuwać kilka grup równocześnie, zaznaczając kilka pól na liście grup.

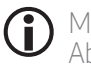

Można usunąć urządzenia przypisane do grupy "Czujnik", ale nie można usunąć grupy "Czujnik". Aby usunąć czujnik z instalacji — patrz punkt *[Zarządzanie urządzeniami, strona 61.](#page-60-0)*

### <span id="page-37-1"></span>[WITAJ](#page-1-0) 2

- 1. [BEZPIECZEŃSTWO](#page-2-0) 3
- 2. [PILOT ZDALNEGO STEROWANIA](#page-4-0)  [NINA IO](#page-4-0) 5

### 3. [OBSŁUGA PILOTA NINA IO](#page-12-0) 13

[Sterowanie urządzeniem](#page-12-0) 13 [Funkcja "my"](#page-14-0) 15 [Funkcja Natural Control](#page-18-0)  [\(sterowanie intuicyjne\)](#page-18-0) 19 [Uruchamianie scenariusza](#page-22-0) 23 [Funkcja słoneczna](#page-23-0) 24 [Funkcja alarmowa 27](#page-26-0)

### 4. [DOSTOSOWANIE PILOTA NINA IO](#page-28-0) 29

[Dostosowanie urządzeń](#page-28-0) 29 [Dostosowanie grup](#page-32-0) 33 [Dostosowanie scenariuszy](#page-38-0) 39 [Dostosowanie pilota](#page-43-0) 44

## 5. [USTAWIENIA ZAAWANSOWANE](#page-50-0) 51

- 6. [ROZWIĄZYWANIE PROBLEMÓW](#page-62-0) 63
- 7. [NA TEMAT NINA IO](#page-63-0) 64

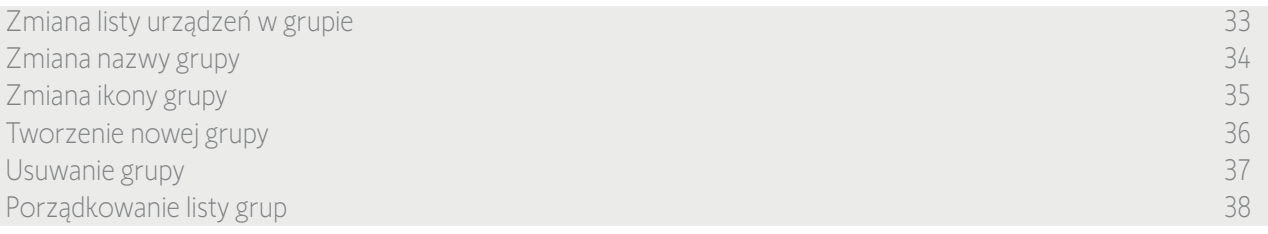

#### <span id="page-37-0"></span>Porządkowanie listy grup

W menu Ustawienia zaznacz pozycję Grupy, Porządkuj listę grup/pomieszczeń, a następnie za pomocą strzałek w górę i w dół zmień ich pozycje na liście:

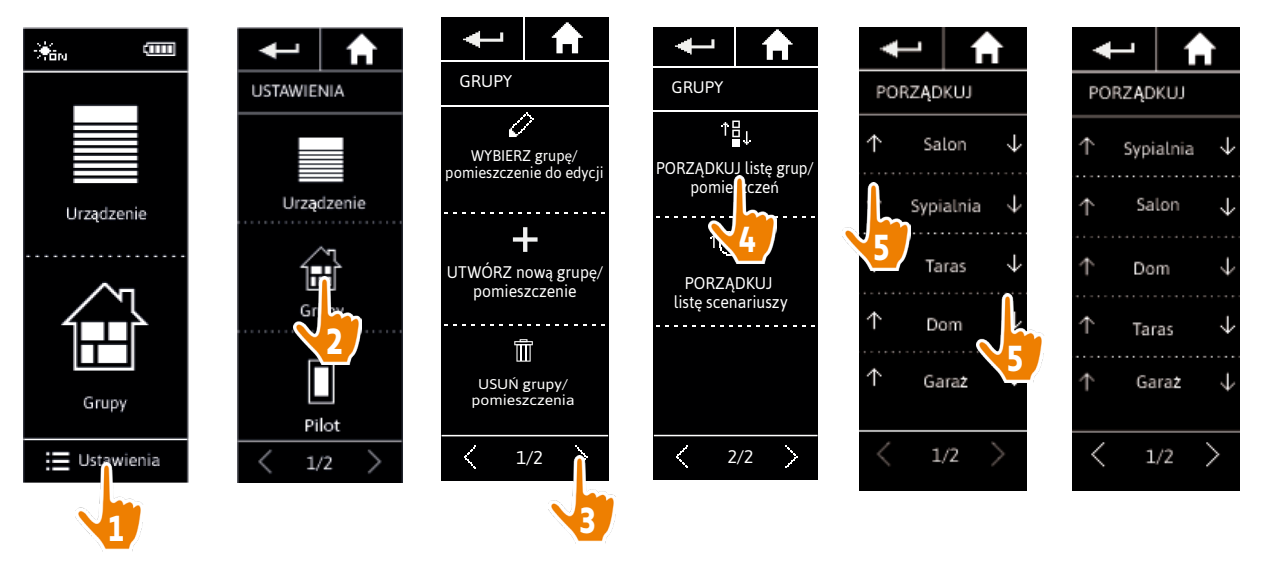

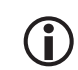

Grupy "Czujnik" znajdujące się na liście grup, mogą być przenoszone na tej liście w taki sam sposób jak inne grupy.

<span id="page-38-0"></span>[WITAJ](#page-1-0) 2

1. [BEZPIECZEŃSTWO](#page-2-0) 3

### 2. [PILOT ZDALNEGO STEROWANIA](#page-4-0)  [NINA IO](#page-4-0) 5

## 3. [OBSŁUGA PILOTA NINA IO](#page-12-0) 13

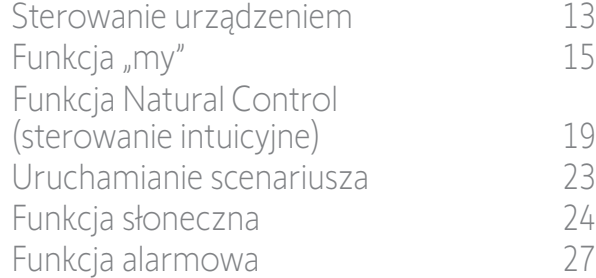

### 4. [DOSTOSOWANIE PILOTA NINA IO](#page-28-0) 29

[Dostosowanie urządzeń](#page-28-0) 29 [Dostosowanie grup](#page-32-0) 33 Dostosowanie scenariuszy 39 [Dostosowanie pilota](#page-43-0) 44

- 5. [USTAWIENIA ZAAWANSOWANE](#page-50-0) 51
- 6. [ROZWIĄZYWANIE PROBLEMÓW](#page-62-0) 63
- 7. [NA TEMAT NINA IO](#page-63-0) 64

#### <span id="page-38-2"></span>Dostosowanie scenariuszy

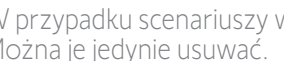

W przypadku scenariuszy wstępnie zdefiniowanych nie można zmieniać nazw ani samych scenariuszy. Można je jedynie usuwać.

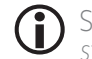

Scenariusze grupy "Czujnik" są tworzone w inny sposób — patrz punkt *[Zmień próg i zdefiniuj scenariusze,](#page-23-1)  [strona 24](#page-23-1).*

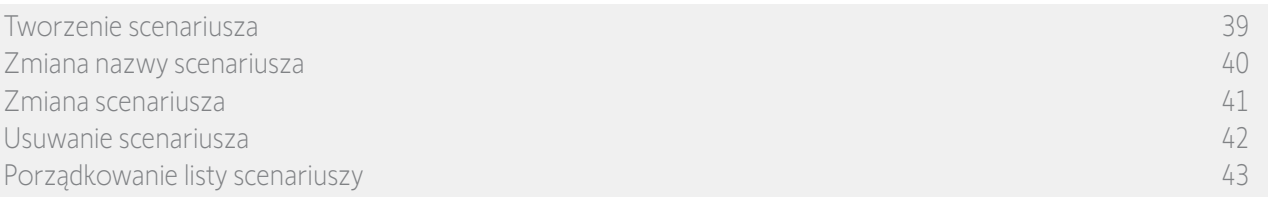

#### <span id="page-38-1"></span>Tworzenie scenariusza

W menu Grupy zaznacz grupę, której ma dotyczyć nowy scenariusz i na liście scenariuszy wybierz pozycję Nowy scenariusz. Nadaj nazwę nowego scenariusza, wybierz powiązane z nim urządzenia i ustaw ich działanie.

Dla nowego scenariusza można wybrać jedno lub kilka urządzeń, zaznaczając kolejno kilka pól na liście urządzeń. Po wyborze urządzeń ustaw działania przypisane dla każdego z nich, ustawiając je w żądanych położeniach.

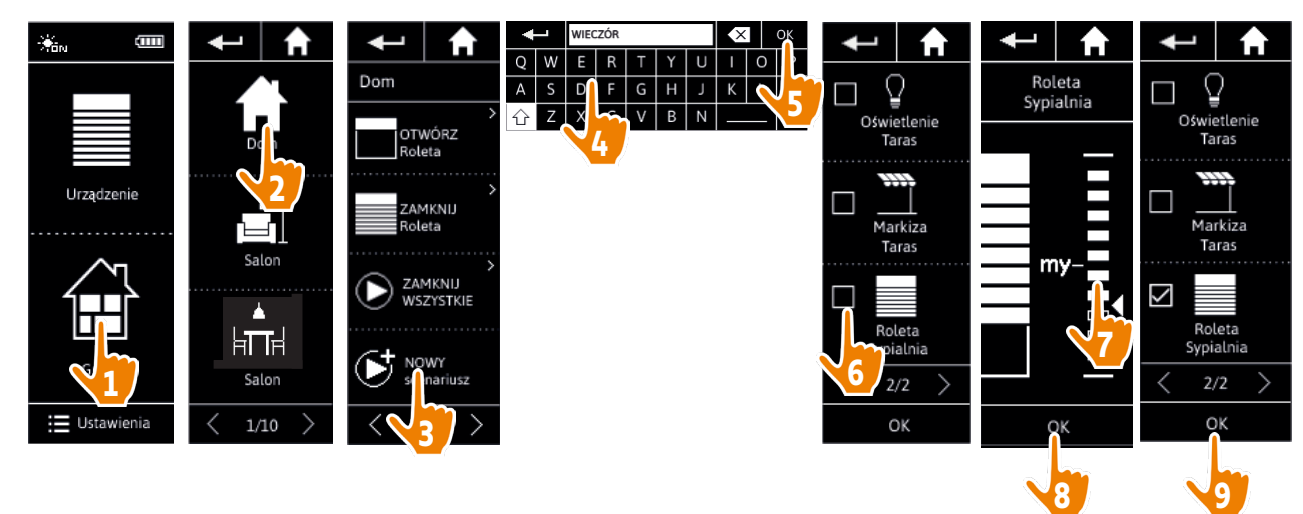

> Zapamiętanie nowego scenariusza poprzez naciśnięcie OK powoduje wyświetlenie listy szczegółów scenariuszy (nazwa scenariusza, szczegóły działań, powiązane urządzenia).

### <span id="page-39-1"></span>[WITAJ](#page-1-0) 2

- 1. [BEZPIECZEŃSTWO](#page-2-0) 3
- 2. [PILOT ZDALNEGO STEROWANIA](#page-4-0)  [NINA IO](#page-4-0) 5

### 3. [OBSŁUGA PILOTA NINA IO](#page-12-0) 13

[Sterowanie urządzeniem](#page-12-0) 13 [Funkcja "my"](#page-14-0) 15 [Funkcja Natural Control](#page-18-0)  [\(sterowanie intuicyjne\)](#page-18-0) 19 [Uruchamianie scenariusza](#page-22-0) 23 [Funkcja słoneczna](#page-23-0) 24 [Funkcja alarmowa 27](#page-26-0)

### 4. [DOSTOSOWANIE PILOTA NINA IO](#page-28-0) 29

[Dostosowanie urządzeń](#page-28-0) 29 [Dostosowanie grup](#page-32-0) 33 [Dostosowanie scenariuszy](#page-38-0) 39 [Dostosowanie pilota](#page-43-0) 44 5. [USTAWIENIA ZAAWANSOWANE](#page-50-0) 51 6. [ROZWIĄZYWANIE PROBLEMÓW](#page-62-0) 63

7. [NA TEMAT NINA IO](#page-63-0) 64

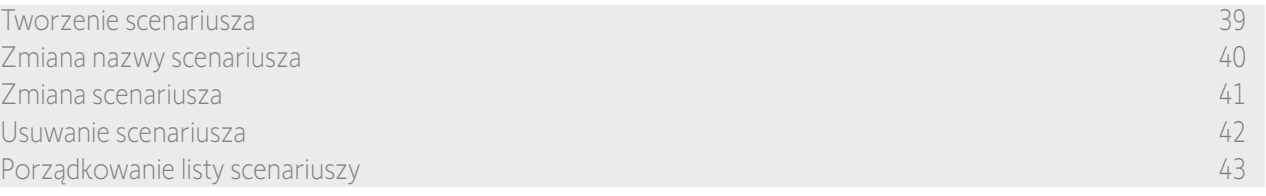

#### <span id="page-39-0"></span>Zmiana nazwy scenariusza

W menu Grupy zaznacz grupę zawierającą odpowiedni scenariusz, zaznacz scenariusz i za pomocą klawiatury zmień jego nazwę:

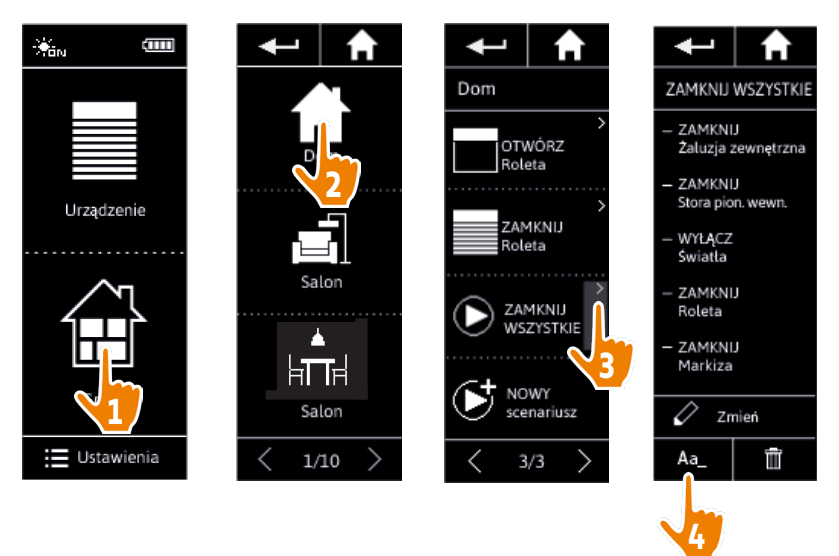

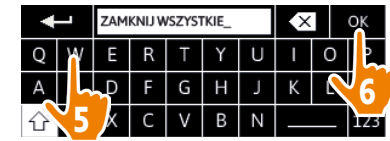

 $\mathbf \Omega$ 

Funkcja ta nie jest dostępna dla scenariuszy wstępnie zdefiniowanych. Możliwa jest zmiana nazwy jedynie scenariuszy utworzonych przez użytkownika.

### <span id="page-40-1"></span>[WITAJ](#page-1-0) 2

- 1. [BEZPIECZEŃSTWO](#page-2-0) 3
- 2. [PILOT ZDALNEGO STEROWANIA](#page-4-0)  [NINA IO](#page-4-0) 5

### 3. [OBSŁUGA PILOTA NINA IO](#page-12-0) 13

[Sterowanie urządzeniem](#page-12-0) 13 [Funkcja "my"](#page-14-0) 15 [Funkcja Natural Control](#page-18-0)  [\(sterowanie intuicyjne\)](#page-18-0) 19 [Uruchamianie scenariusza](#page-22-0) 23 [Funkcja słoneczna](#page-23-0) 24 [Funkcja alarmowa 27](#page-26-0)

### 4. [DOSTOSOWANIE PILOTA NINA IO](#page-28-0) 29

[Dostosowanie urządzeń](#page-28-0) 29 [Dostosowanie grup](#page-32-0) 33 [Dostosowanie scenariuszy](#page-38-0) 39 [Dostosowanie pilota](#page-43-0) 44

### 5. [USTAWIENIA ZAAWANSOWANE](#page-50-0) 51

- 6. [ROZWIĄZYWANIE PROBLEMÓW](#page-62-0) 63
- 7. [NA TEMAT NINA IO](#page-63-0) 64

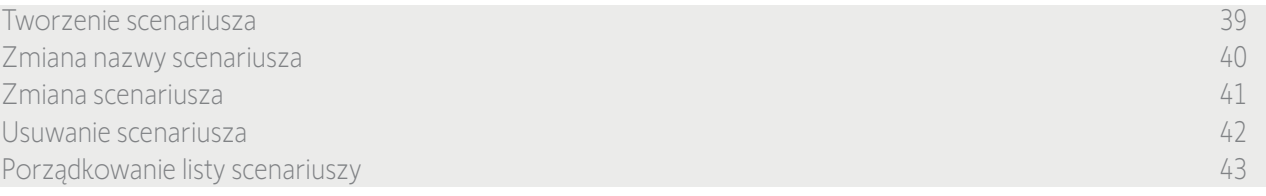

#### <span id="page-40-0"></span>Zmiana scenariusza

W menu Grupy zaznacz grupę zawierającą odpowiedni scenariusz i zaznacz scenariusz, który chcesz zmienić: dodaj lub usuń powiązane urządzenia, zaznaczając odpowiednie pola. W razie potrzeby zmień ustawione poziomy urządzeń.

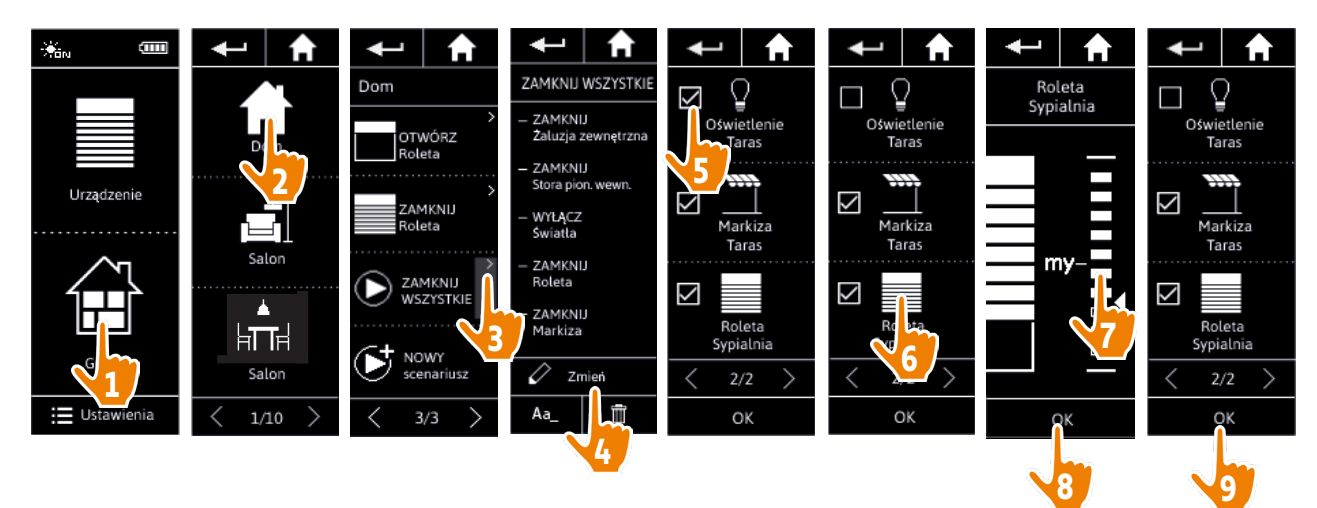

> Oświetlenie na tarasie zostało usunięte ze scenariusza "ZAMKNIJ WSZYSTKIE".

> Nowe położenie rolety w sypialni zostało zapisane w scenariuszu "ZAMKNIJ WSZYSTKIE".

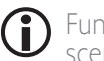

Funkcja ta nie jest dostępna dla scenariuszy wstępnie zdefiniowanych. Możliwa jest zmiana jedynie scenariuszy utworzonych przez użytkownika.

### <span id="page-41-1"></span>[WITAJ](#page-1-0) 2

- 1. [BEZPIECZEŃSTWO](#page-2-0) 3
- 2. [PILOT ZDALNEGO STEROWANIA](#page-4-0)  [NINA IO](#page-4-0) 5

## 3. [OBSŁUGA PILOTA NINA IO](#page-12-0) 13

[Sterowanie urządzeniem](#page-12-0) 13 [Funkcja "my"](#page-14-0) 15 [Funkcja Natural Control](#page-18-0)  [\(sterowanie intuicyjne\)](#page-18-0) 19 [Uruchamianie scenariusza](#page-22-0) 23 [Funkcja słoneczna](#page-23-0) 24 [Funkcja alarmowa 27](#page-26-0)

### 4. [DOSTOSOWANIE PILOTA NINA IO](#page-28-0) 29

[Dostosowanie urządzeń](#page-28-0) 29 [Dostosowanie grup](#page-32-0) 33 [Dostosowanie scenariuszy](#page-38-0) 39 [Dostosowanie pilota](#page-43-0) 44 5. [USTAWIENIA ZAAWANSOWANE](#page-50-0) 51

- 6. [ROZWIĄZYWANIE PROBLEMÓW](#page-62-0) 63
- 7. [NA TEMAT NINA IO](#page-63-0) 64

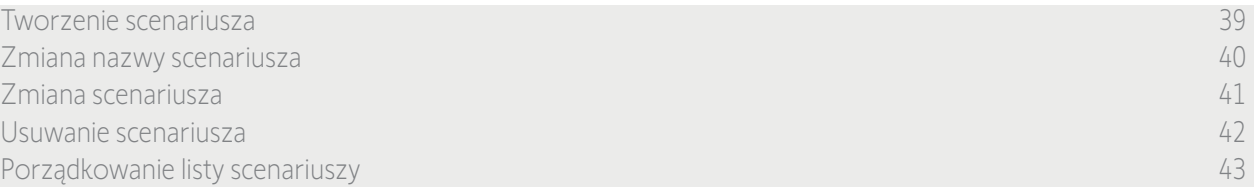

#### <span id="page-41-0"></span>Usuwanie scenariusza

W menu Grupy zaznacz grupę zawierającą odpowiedni scenariusz, zaznacz scenariusz i usuń go:

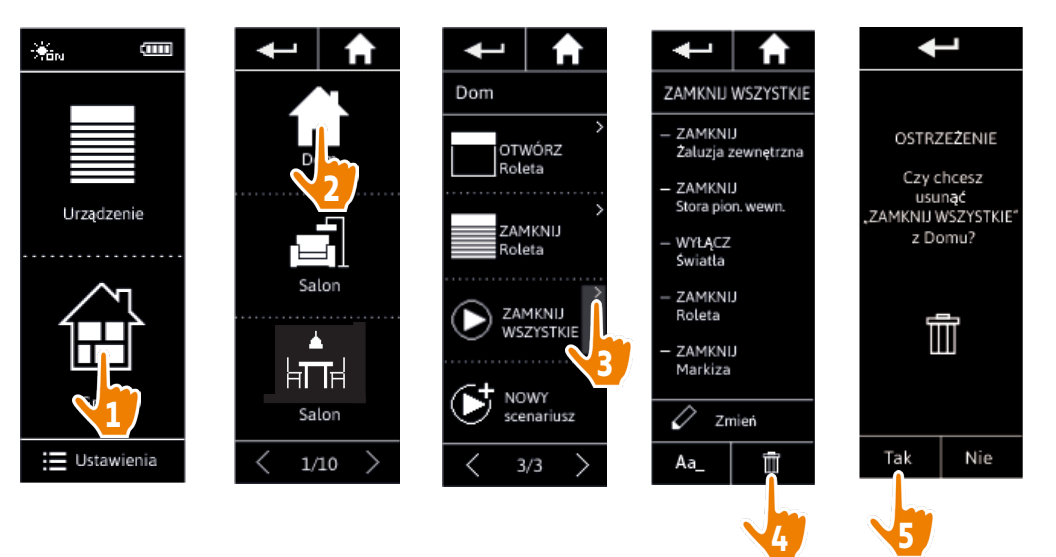

> Usunięty został scenariusz "ZAMKNIJ WSZYSTKIE" wraz z wszystkimi urządzeniami i powiązanymi działaniami.

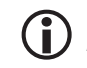

Aby usunąć tylko jedno urządzenie ze scenariusza, patrz *[Zmiana scenariusza, strona 41](#page-40-0)*.

### <span id="page-42-1"></span>[WITAJ](#page-1-0) 2

- 1. [BEZPIECZEŃSTWO](#page-2-0) 3
- 2. [PILOT ZDALNEGO STEROWANIA](#page-4-0)  [NINA IO](#page-4-0) 5

## 3. [OBSŁUGA PILOTA NINA IO](#page-12-0) 13

[Sterowanie urządzeniem](#page-12-0) 13 [Funkcja "my"](#page-14-0) 15 [Funkcja Natural Control](#page-18-0)  [\(sterowanie intuicyjne\)](#page-18-0) 19 [Uruchamianie scenariusza](#page-22-0) 23 [Funkcja słoneczna](#page-23-0) 24 [Funkcja alarmowa 27](#page-26-0)

### 4. [DOSTOSOWANIE PILOTA NINA IO](#page-28-0) 29

[Dostosowanie urządzeń](#page-28-0) 29 [Dostosowanie grup](#page-32-0) 33 [Dostosowanie scenariuszy](#page-38-0) 39 [Dostosowanie pilota](#page-43-0) 44 5. [USTAWIENIA ZAAWANSOWANE](#page-50-0) 51 6. [ROZWIĄZYWANIE PROBLEMÓW](#page-62-0) 63

7. [NA TEMAT NINA IO](#page-63-0) 64

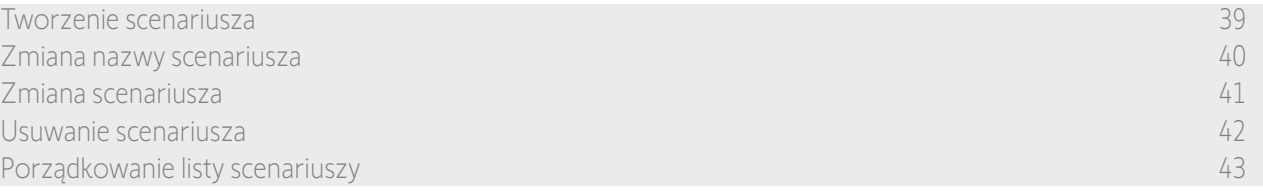

#### <span id="page-42-0"></span>Porządkowanie listy scenariuszy

W menu Ustawienia zaznacz Grupy, a następnie naciśnij pozycję Porządkuj listę scenariuszy. Zaznacz grupę, w której scenariusze mają zostać uporządkowane, i za pomocą strzałek w górę/w dół zmień pozycje scenariuszy na liście:

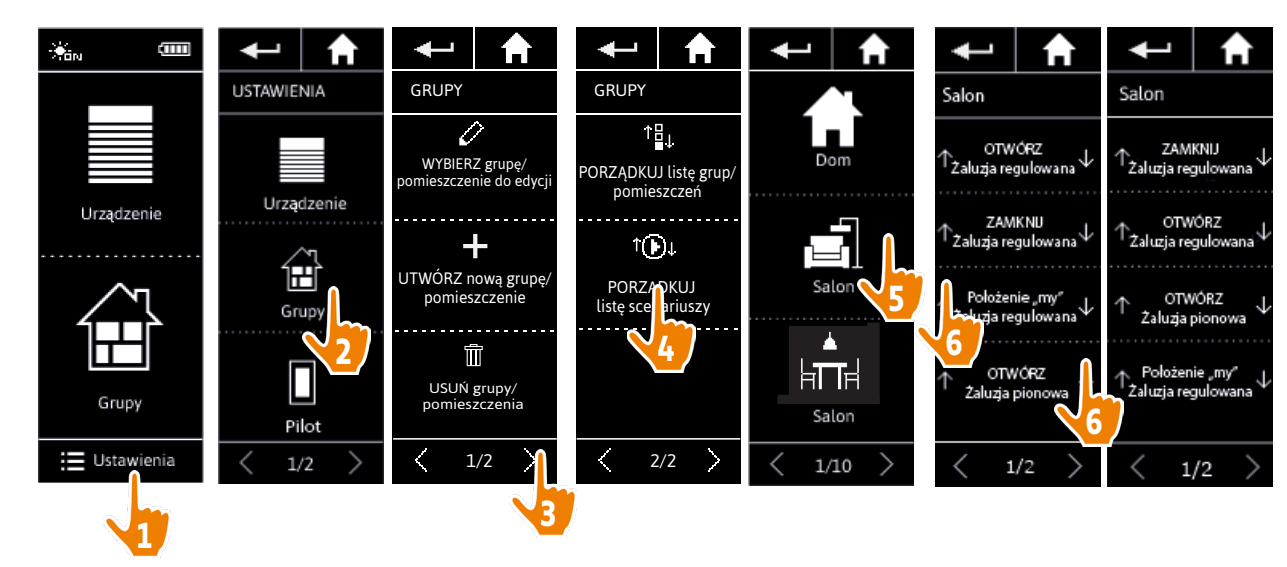

### <span id="page-43-0"></span>[WITAJ](#page-1-0) 2

- 1. [BEZPIECZEŃSTWO](#page-2-0) 3
- 2. [PILOT ZDALNEGO STEROWANIA](#page-4-0)  [NINA IO](#page-4-0) 5

## 3. [OBSŁUGA PILOTA NINA IO](#page-12-0) 13

[Sterowanie urządzeniem](#page-12-0) 13 [Funkcja "my"](#page-14-0) 15 [Funkcja Natural Control](#page-18-0)  [\(sterowanie intuicyjne\)](#page-18-0) 19 [Uruchamianie scenariusza](#page-22-0) 23 [Funkcja słoneczna](#page-23-0) 24 [Funkcja alarmowa 27](#page-26-0)

### 4. [DOSTOSOWANIE PILOTA NINA IO](#page-28-0) 29

[Dostosowanie urządzeń](#page-28-0) 29 [Dostosowanie grup](#page-32-0) 33 [Dostosowanie scenariuszy](#page-38-0) 39 Dostosowanie pilota 44 5. [USTAWIENIA ZAAWANSOWANE](#page-50-0) 51

## 6. [ROZWIĄZYWANIE PROBLEMÓW](#page-62-0) 63

7. [NA TEMAT NINA IO](#page-63-0) 64

### Dostosowanie pilota

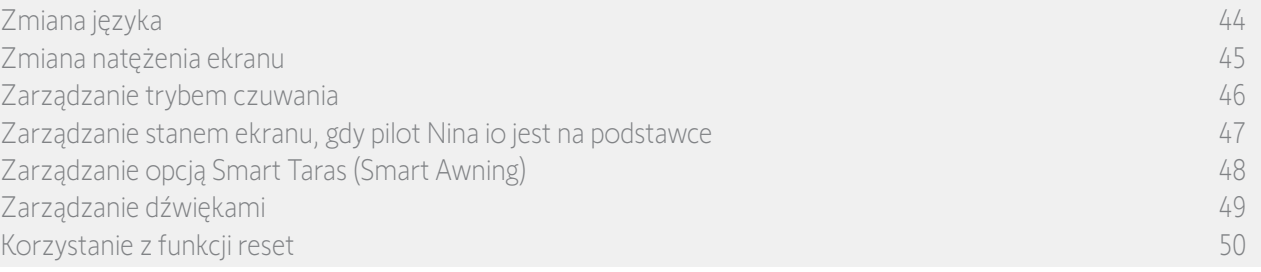

### Zmiana języka

Aby przejść do ustawień języka, w menu Ustawienia naciśnij ikonę Pilot, zaznacz pozycję Języki, a następnie wybierz żądany język:

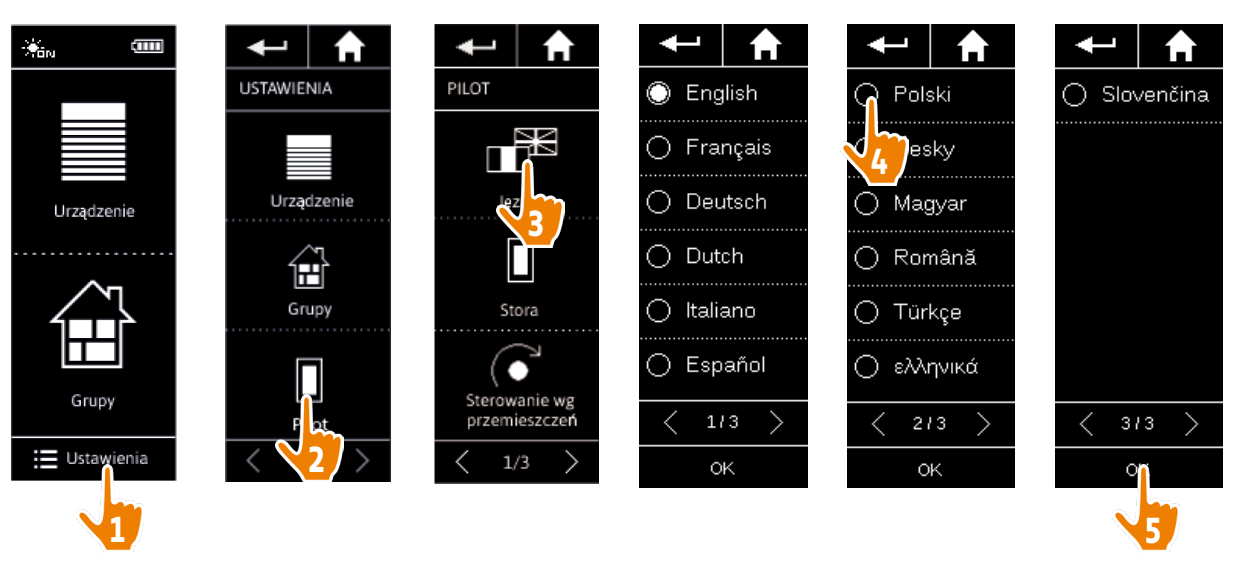

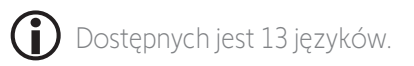

### <span id="page-44-0"></span>[WITAJ](#page-1-0) 2

- 1. [BEZPIECZEŃSTWO](#page-2-0) 3
- 2. [PILOT ZDALNEGO STEROWANIA](#page-4-0)  [NINA IO](#page-4-0) 5

## 3. [OBSŁUGA PILOTA NINA IO](#page-12-0) 13

[Sterowanie urządzeniem](#page-12-0) 13 [Funkcja "my"](#page-14-0) 15 [Funkcja Natural Control](#page-18-0)  [\(sterowanie intuicyjne\)](#page-18-0) 19 [Uruchamianie scenariusza](#page-22-0) 23 [Funkcja słoneczna](#page-23-0) 24 [Funkcja alarmowa 27](#page-26-0)

### 4. [DOSTOSOWANIE PILOTA NINA IO](#page-28-0) 29

[Dostosowanie urządzeń](#page-28-0) 29 [Dostosowanie grup](#page-32-0) 33 [Dostosowanie scenariuszy](#page-38-0) 39 [Dostosowanie pilota](#page-43-0) 44 5. [USTAWIENIA ZAAWANSOWANE](#page-50-0) 51 6. [ROZWIĄZYWANIE PROBLEMÓW](#page-62-0) 63

7. [NA TEMAT NINA IO](#page-63-0) 64

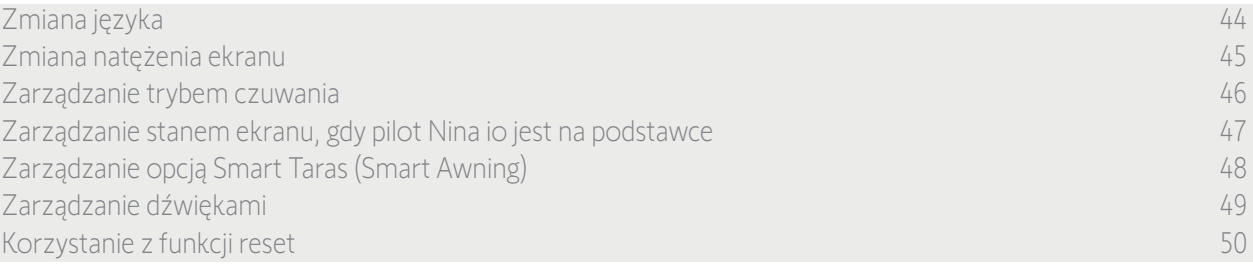

#### Zmiana natężenia ekranu

Aby przejść do ustawień ekranu, w menu Ustawienia naciśnij ikonę Pilot. Naciśnij ikonę Natężenie i wykonaj odpowiednie ustawienia:

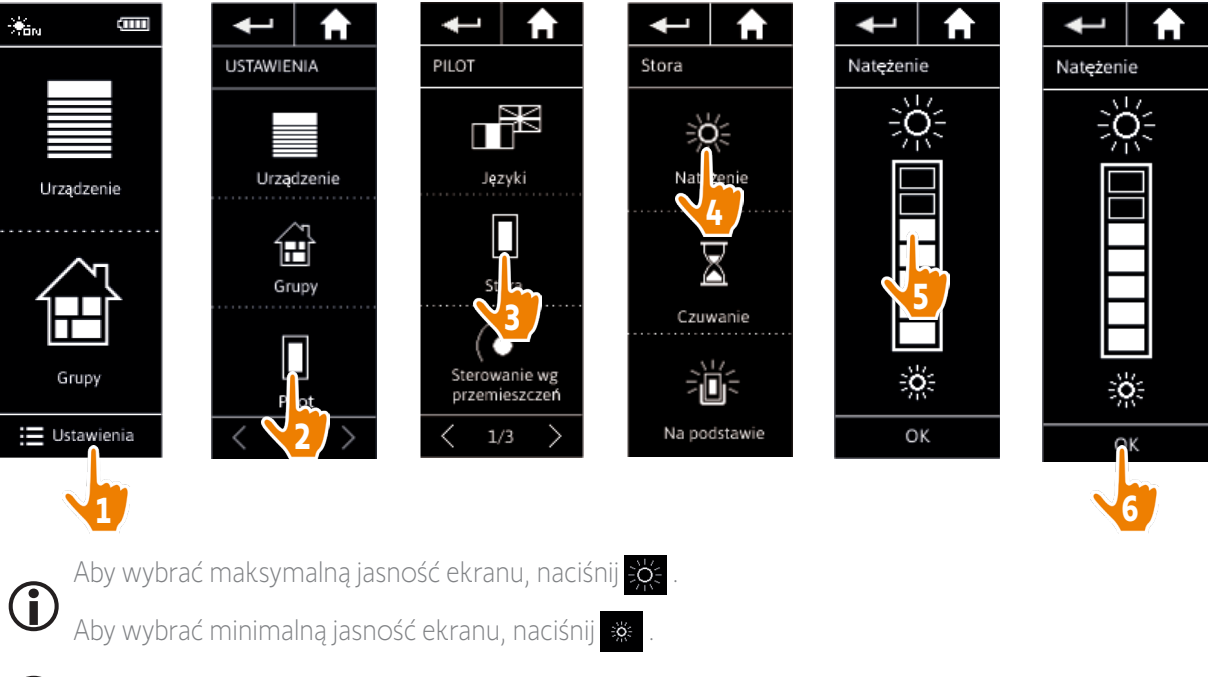

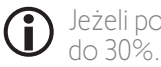

Jeżeli poziom naładowania akumulatora pilota Nina io jest niski, natężenie podświetlenia jest obniżane

### <span id="page-45-0"></span>[WITAJ](#page-1-0) 2

- 1. [BEZPIECZEŃSTWO](#page-2-0) 3
- 2. [PILOT ZDALNEGO STEROWANIA](#page-4-0)  [NINA IO](#page-4-0) 5

### 3. [OBSŁUGA PILOTA NINA IO](#page-12-0) 13

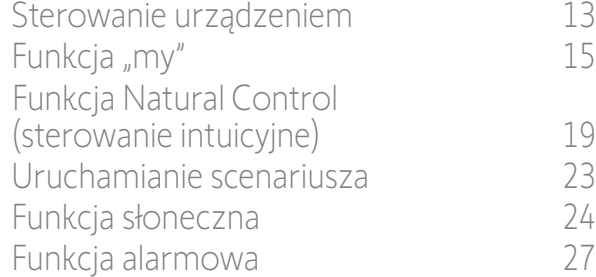

### 4. [DOSTOSOWANIE PILOTA NINA IO](#page-28-0) 29

[Dostosowanie urządzeń](#page-28-0) 29 [Dostosowanie grup](#page-32-0) 33 [Dostosowanie scenariuszy](#page-38-0) 39 [Dostosowanie pilota](#page-43-0) 44 5. [USTAWIENIA ZAAWANSOWANE](#page-50-0) 51 6. [ROZWIĄZYWANIE PROBLEMÓW](#page-62-0) 63

7. [NA TEMAT NINA IO](#page-63-0) 64

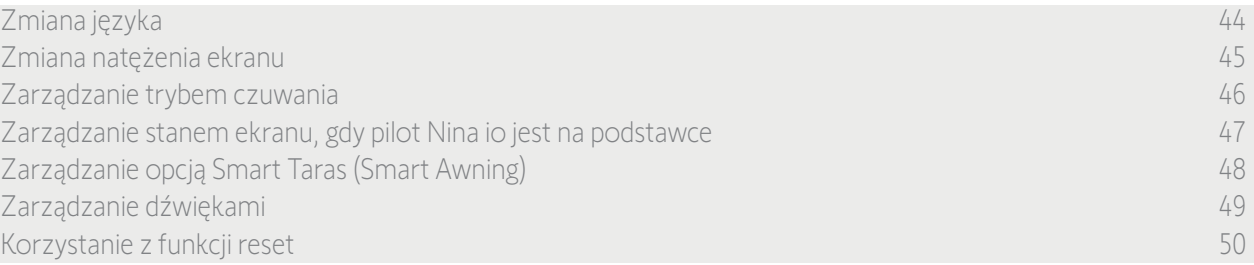

#### Zarządzanie trybem czuwania

Można ustawić czas bezczynności przed przełączeniem się pilota Nina io w tryb czuwania.

Aby przejść do ustawień ekranu, w menu Ustawienia naciśnij ikonę Pilot. Naciśnij ikonę Czuwanie i ustaw żądany czas:

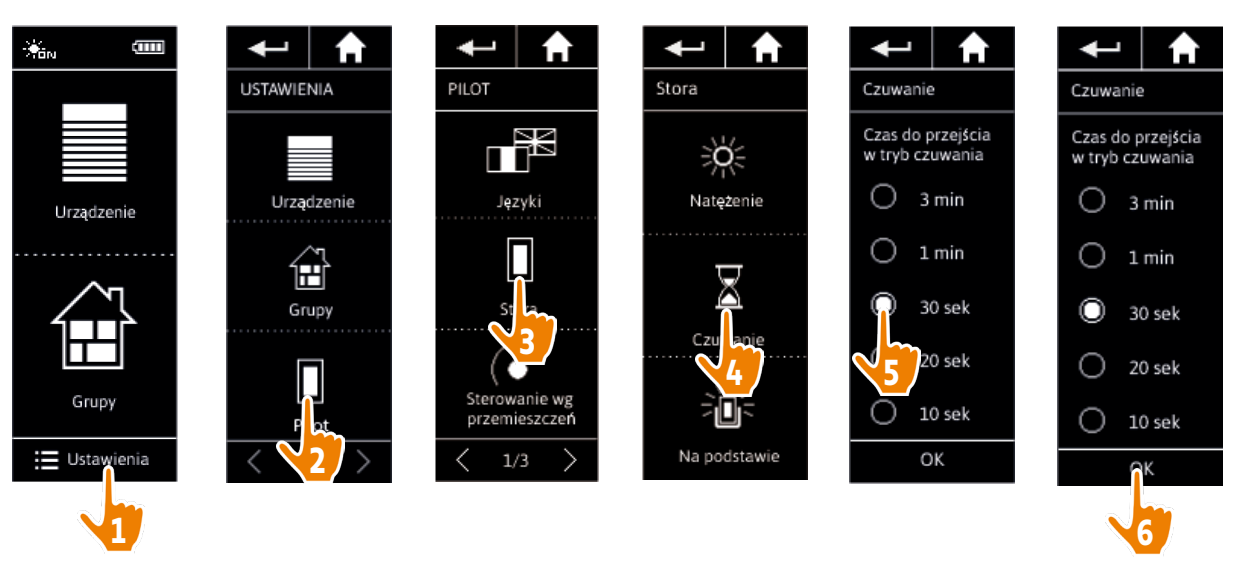

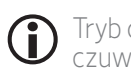

Tryb czuwania umożliwia oszczędzanie akumulatora. W połowie czasu pozostałego do przejścia w tryb czuwania natężenie podświetlenia jest zmniejszane o 50%.

### <span id="page-46-1"></span>[WITAJ](#page-1-0) 2

- 1. [BEZPIECZEŃSTWO](#page-2-0) 3
- 2. [PILOT ZDALNEGO STEROWANIA](#page-4-0)  [NINA IO](#page-4-0) 5

## 3. [OBSŁUGA PILOTA NINA IO](#page-12-0) 13

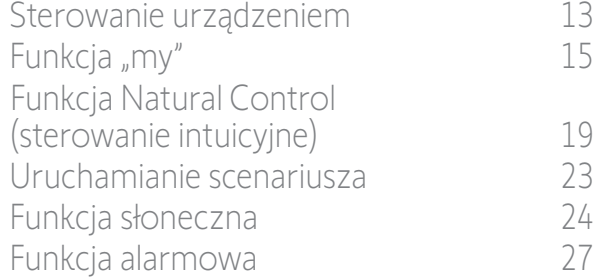

### 4. [DOSTOSOWANIE PILOTA NINA IO](#page-28-0) 29

[Dostosowanie urządzeń](#page-28-0) 29 [Dostosowanie grup](#page-32-0) 33 [Dostosowanie scenariuszy](#page-38-0) 39 [Dostosowanie pilota](#page-43-0) 44 5. [USTAWIENIA ZAAWANSOWANE](#page-50-0) 51

- 6. [ROZWIĄZYWANIE PROBLEMÓW](#page-62-0) 63
- 7. [NA TEMAT NINA IO](#page-63-0) 64

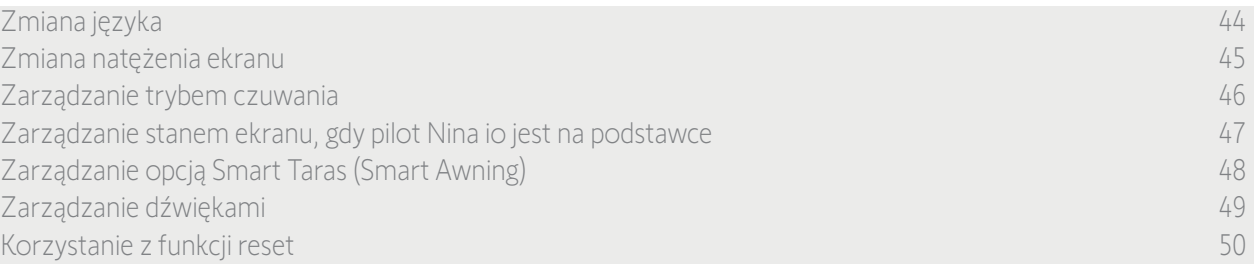

### <span id="page-46-0"></span>Zarządzanie stanem ekranu, gdy pilot Nina io jest na podstawce

Po umieszczeniu pilota Nina io na podstawce jego ekran może pozostać włączony lub się wyłączyć.

Aby przejść do ustawień ekranu, w menu Ustawienia naciśnij ikonę Pilot. Naciśnij ikonę Na podstawce i wybierz ustawienie WŁ. lub WYŁ.

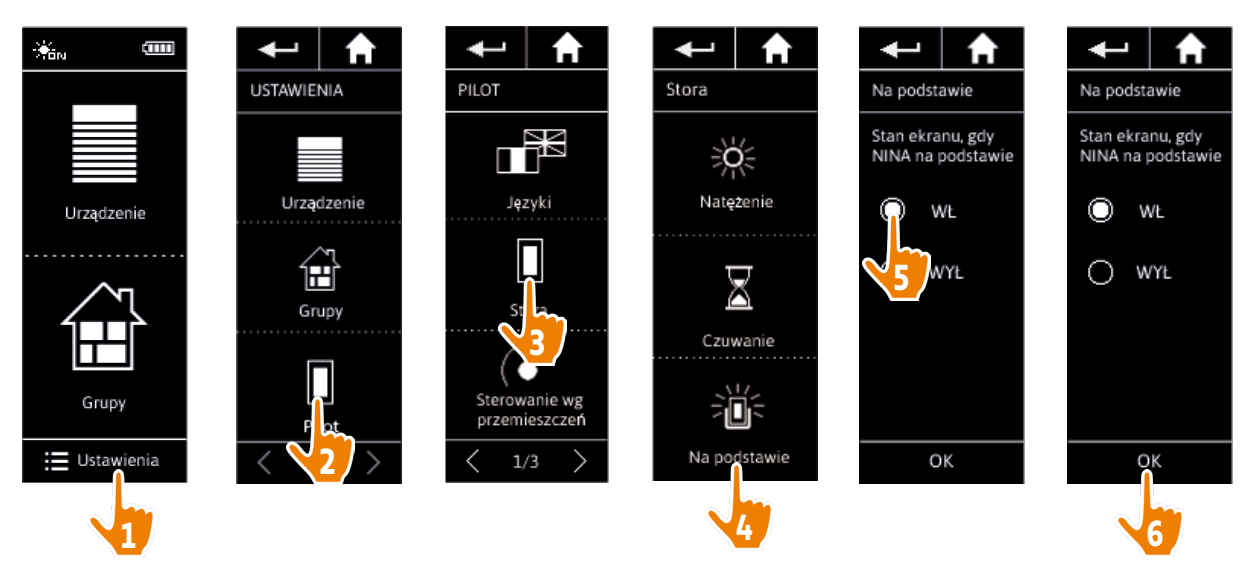

Domyślnie po umieszczeniu pilota Nina io na podstawce ekran pozostaje włączony.

### <span id="page-47-0"></span>[WITAJ](#page-1-0) 2

- 1. [BEZPIECZEŃSTWO](#page-2-0) 3
- 2. [PILOT ZDALNEGO STEROWANIA](#page-4-0)  [NINA IO](#page-4-0) 5

## 3. [OBSŁUGA PILOTA NINA IO](#page-12-0) 13

[Sterowanie urządzeniem](#page-12-0) 13 [Funkcja "my"](#page-14-0) 15 [Funkcja Natural Control](#page-18-0)  [\(sterowanie intuicyjne\)](#page-18-0) 19 [Uruchamianie scenariusza](#page-22-0) 23 [Funkcja słoneczna](#page-23-0) 24 [Funkcja alarmowa 27](#page-26-0)

### 4. [DOSTOSOWANIE PILOTA NINA IO](#page-28-0) 29

[Dostosowanie urządzeń](#page-28-0) 29 [Dostosowanie grup](#page-32-0) 33 [Dostosowanie scenariuszy](#page-38-0) 39 [Dostosowanie pilota](#page-43-0) 44

- 5. [USTAWIENIA ZAAWANSOWANE](#page-50-0) 51
- 6. [ROZWIĄZYWANIE PROBLEMÓW](#page-62-0) 63
- 7. [NA TEMAT NINA IO](#page-63-0) 64

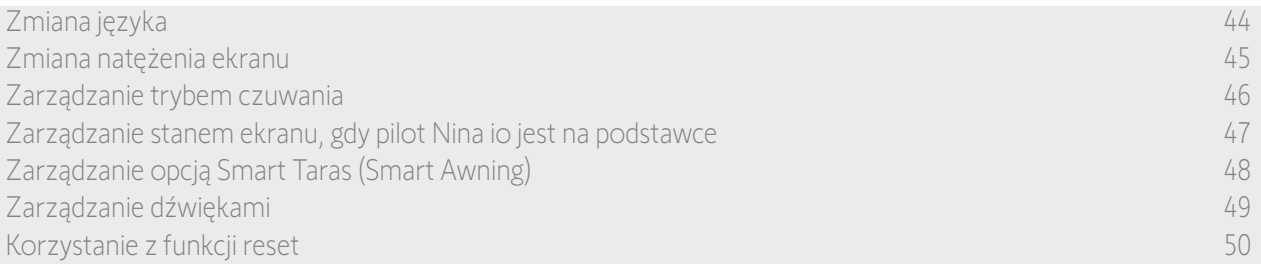

### Zarządzanie opcją Smart Taras (Smart Awning)

Jeżeli markiza została zgrupowana z lambrekinem w opcji "Smart Taras" (Smart Awning), ich działanie jest połączone w celu ochrony urządzeń:

- > Kiedy uruchamiane jest działanie "Otwórz lambrekin", markiza rozwija się automatycznie przez kilka sekund przed rozwinięciem lambrekinu.
- > Kiedy uruchamiane jest działanie "Zamknij markizę", lambrekin zwija się automatycznie przed zwinięciem markizy.

W menu Ustawienia wybierz Pilot, aby przejść do ustawień opcji Smart Taras (Smart Awning) i Aktywować lub Dezaktywować połączone działanie 2 urządzeń:

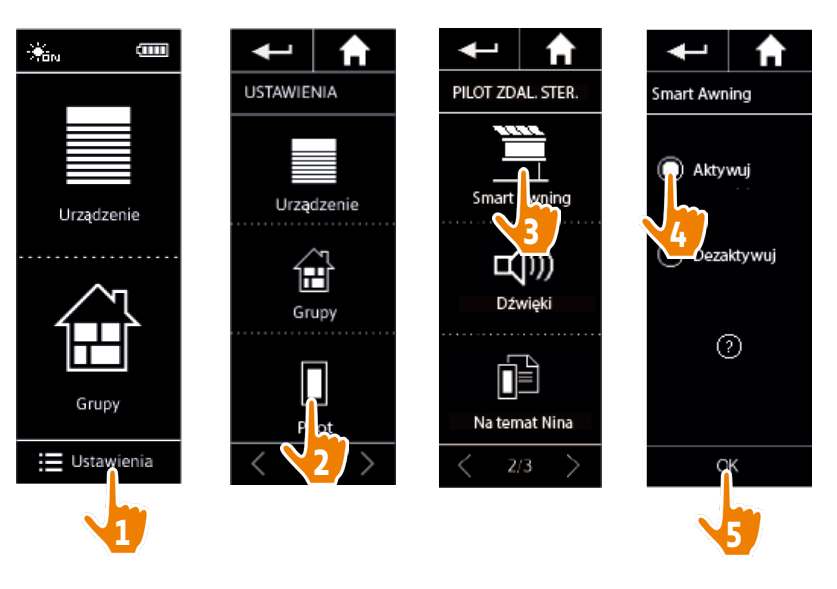

### <span id="page-48-0"></span>[WITAJ](#page-1-0) 2

- 1. [BEZPIECZEŃSTWO](#page-2-0) 3
- 2. [PILOT ZDALNEGO STEROWANIA](#page-4-0)  [NINA IO](#page-4-0) 5

## 3. [OBSŁUGA PILOTA NINA IO](#page-12-0) 13

[Sterowanie urządzeniem](#page-12-0) 13 [Funkcja "my"](#page-14-0) 15 [Funkcja Natural Control](#page-18-0)  [\(sterowanie intuicyjne\)](#page-18-0) 19 [Uruchamianie scenariusza](#page-22-0) 23 [Funkcja słoneczna](#page-23-0) 24 [Funkcja alarmowa 27](#page-26-0)

### 4. [DOSTOSOWANIE PILOTA NINA IO](#page-28-0) 29

[Dostosowanie urządzeń](#page-28-0) 29 [Dostosowanie grup](#page-32-0) 33 [Dostosowanie scenariuszy](#page-38-0) 39 [Dostosowanie pilota](#page-43-0) 44 5. [USTAWIENIA ZAAWANSOWANE](#page-50-0) 51

- 6. [ROZWIĄZYWANIE PROBLEMÓW](#page-62-0) 63
- 7. [NA TEMAT NINA IO](#page-63-0) 64

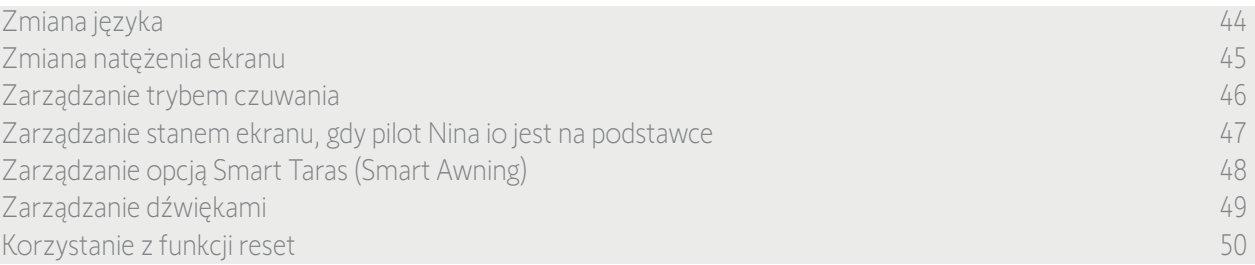

#### Zarządzanie dźwiękami

Aby przejść do ustawień dźwięku, w menu Ustawienia naciśnij ikonę Pilot, naciśnij pozycję Dźwięki, a następnie wykonaj odpowiednie ustawienia:

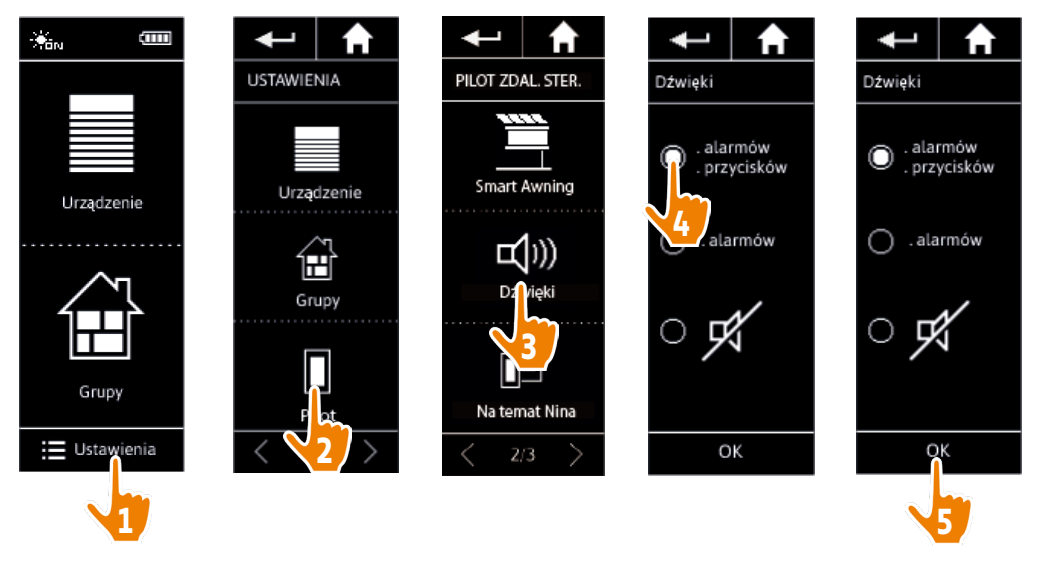

 $\bigcirc$ Dostępne są trzy możliwe ustawienia: dźwięk wyłączony, tylko dźwięki alarmowe, dźwięki alarmowe i dźwięki przy naciskaniu klawiszy.

### <span id="page-49-0"></span>[WITAJ](#page-1-0) 2

- 1. [BEZPIECZEŃSTWO](#page-2-0) 3
- 2. [PILOT ZDALNEGO STEROWANIA](#page-4-0)  [NINA IO](#page-4-0) 5

## 3. [OBSŁUGA PILOTA NINA IO](#page-12-0) 13

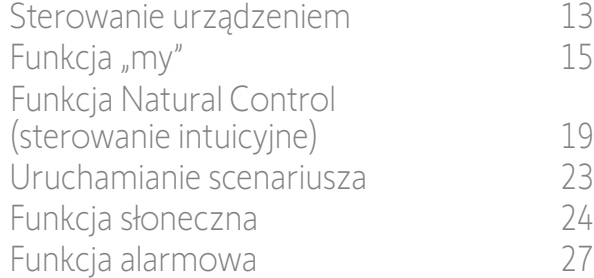

### 4. [DOSTOSOWANIE PILOTA NINA IO](#page-28-0) 29

[Dostosowanie urządzeń](#page-28-0) 29 [Dostosowanie grup](#page-32-0) 33 [Dostosowanie scenariuszy](#page-38-0) 39 [Dostosowanie pilota](#page-43-0) 44

- 5. [USTAWIENIA ZAAWANSOWANE](#page-50-0) 51
- 6. [ROZWIĄZYWANIE PROBLEMÓW](#page-62-0) 63
- 7. [NA TEMAT NINA IO](#page-63-0) 64

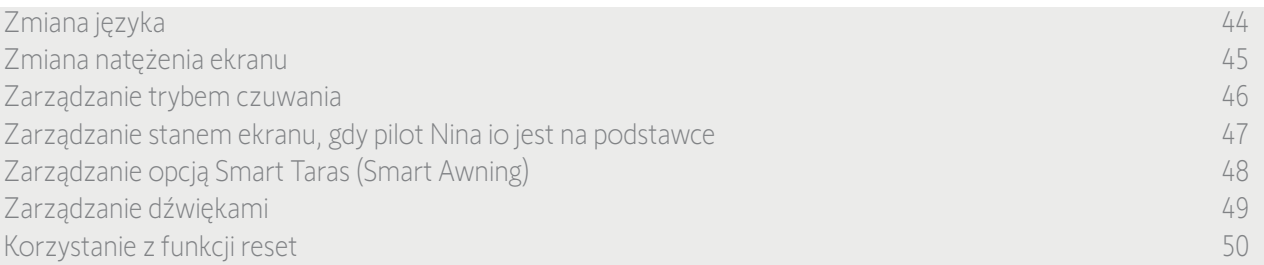

#### Korzystanie z funkcji reset

Możliwe jest zresetowanie pilota Nina io, co oznacza usunięcie wszystkich grup i scenariuszy.

Resetowanie nie powoduje usunięcia urządzeń zapisanych w menu Urządzenia, którymi nadal można sterować. Zachowywane są również parametry menu Pilot.

Aby przejść do funkcji Reset, w menu Ustawienia naciśnij ikonę Pilot i zresetuj wszystkie grupy/pomieszczenia:

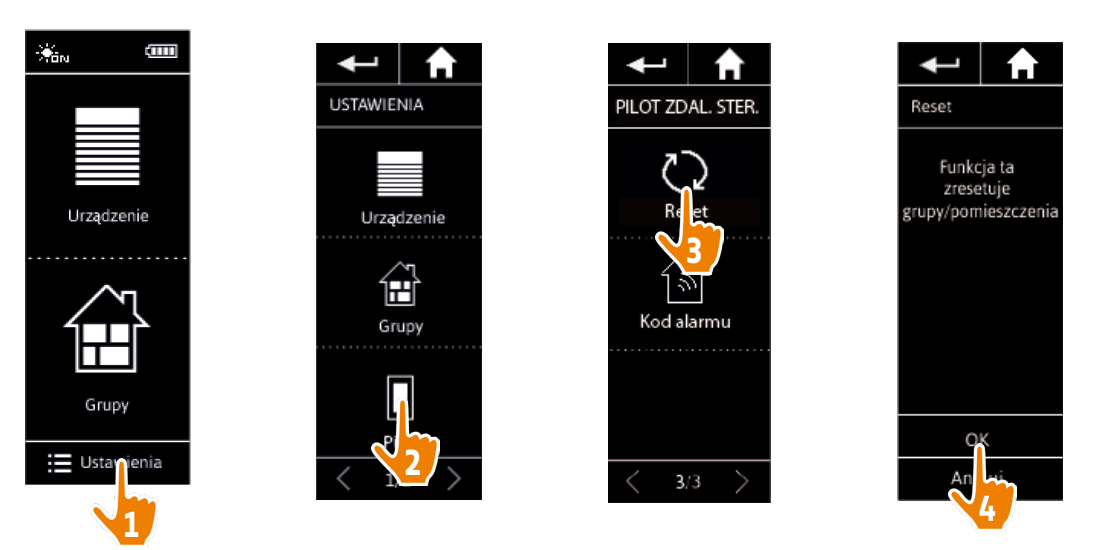

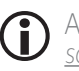

Aby ponownie utworzyć grupy i scenariusze, patrz *[Tworzenie nowej grupy, strona 36](#page-35-0)* i *[Tworzenie](#page-38-1)  [scenariusza, strona 39](#page-38-1)*.

<span id="page-50-0"></span>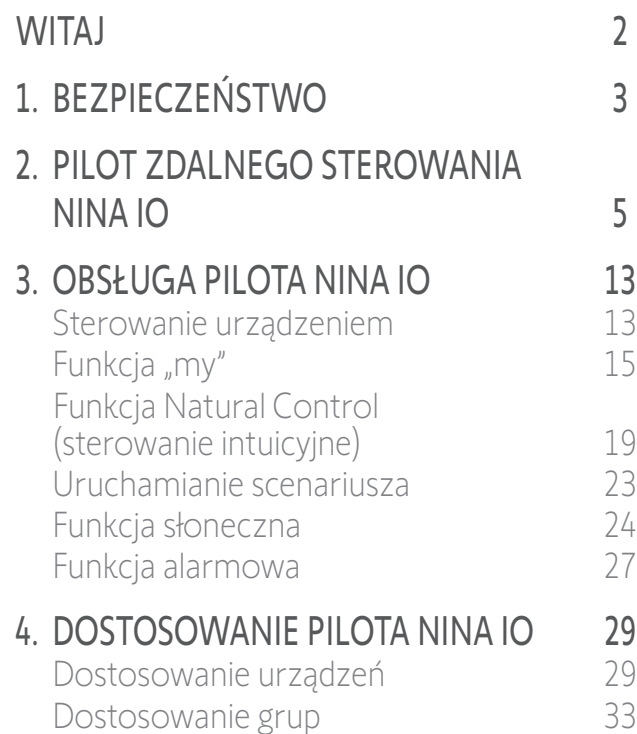

[Dostosowanie scenariuszy](#page-38-0) 39 [Dostosowanie pilota](#page-43-0) 44

- 5. USTAWIENIA ZAAWANSOWANE 51
- 6. [ROZWIĄZYWANIE PROBLEMÓW](#page-62-0) 63
- 7. [NA TEMAT NINA IO](#page-63-0) 64

## 5. USTAWIENIA ZAAWANSOWANE

Poniższe funkcje są dostępne wyłącznie dla wyspecjalizowanego instalatora urządzeń automatyki **A** domowej. Każda zmiana może powodować modyfikację instalacji.

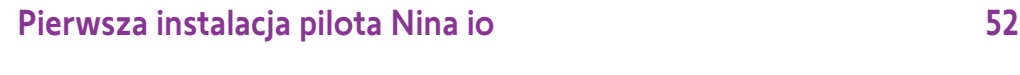

[Aktualizacja instalacji już wyposażonej w pilot Nina io](#page-57-0) 58

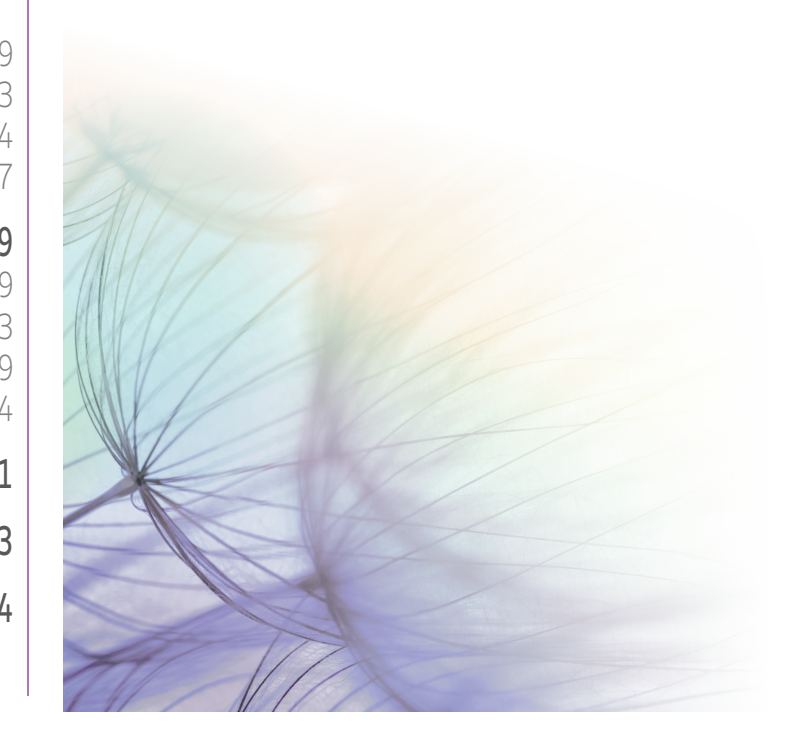

## <span id="page-51-0"></span>[WITAJ](#page-1-0) 2 1. [BEZPIECZEŃSTWO](#page-2-0) 3 2. [PILOT ZDALNEGO STEROWANIA](#page-4-0)  [NINA IO](#page-4-0) 5 3. [OBSŁUGA PILOTA NINA IO](#page-12-0) 13

[Sterowanie urządzeniem](#page-12-0) 13 [Funkcja "my"](#page-14-0) 15 [Funkcja Natural Control](#page-18-0)  [\(sterowanie intuicyjne\)](#page-18-0) 19 [Uruchamianie scenariusza](#page-22-0) 23 [Funkcja słoneczna](#page-23-0) 24 [Funkcja alarmowa 27](#page-26-0)

### 4. [DOSTOSOWANIE PILOTA NINA IO](#page-28-0) 29

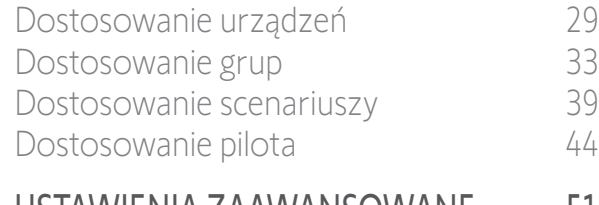

- 5. [USTAWIENIA ZAAWANSOWANE](#page-50-0) 51
- 6. [ROZWIĄZYWANIE PROBLEMÓW](#page-62-0) 63
- 7. [NA TEMAT NINA IO](#page-63-0) 64

### <span id="page-51-1"></span>Pierwsza instalacja pilota Nina io

Wskazówki dotyczące instalacji pilota Nina io są podawane na jego ekranie. Po włączeniu pilota Nina io na jego ekranie wyświetlane są krok po kroku kluczowe etapy umożliwiające przeprowadzenie pierwszej instalacji:

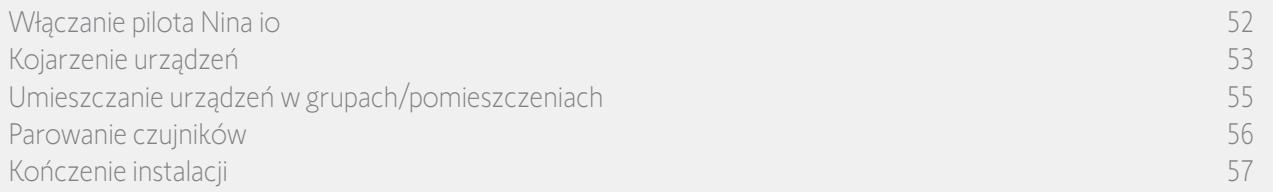

#### Włączanie pilota Nina io

- 1. Załóż zdejmowaną obudowę z tyłu pilota.
- 2. Umieść pilota Nina io na bazie.
- 3. Poczekaj kilka sekund na zakończenie animacji powitalnej i wybierz język, naciskając odpowiednie pole.
- 4. Aby rozpocząć parowanie urządzeń, naciśnij **START**
- > Pilot Nina io jest gotowy do sparowania.

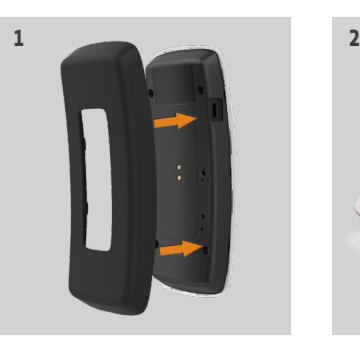

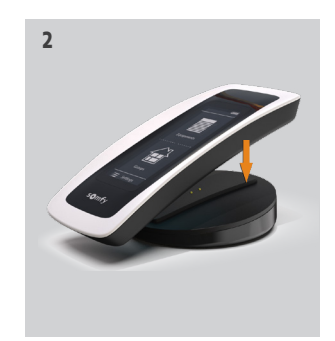

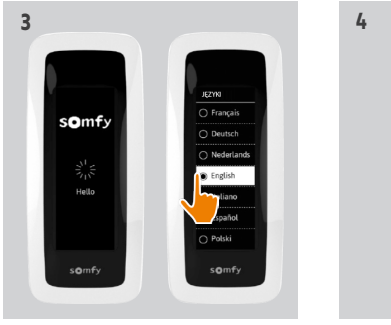

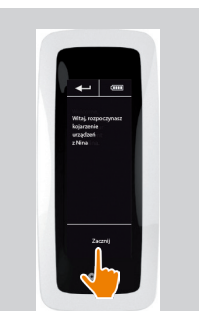

### <span id="page-52-0"></span>[WITAJ](#page-1-0) 2

- 1. [BEZPIECZEŃSTWO](#page-2-0) 3
- 2. [PILOT ZDALNEGO STEROWANIA](#page-4-0)  [NINA IO](#page-4-0) 5

### 3. [OBSŁUGA PILOTA NINA IO](#page-12-0) 13

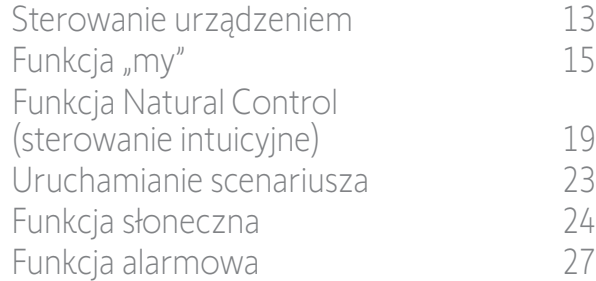

### 4. [DOSTOSOWANIE PILOTA NINA IO](#page-28-0) 29

[Dostosowanie urządzeń](#page-28-0) 29 [Dostosowanie grup](#page-32-0) 33 [Dostosowanie scenariuszy](#page-38-0) 39 [Dostosowanie pilota](#page-43-0) 44

- 5. [USTAWIENIA ZAAWANSOWANE](#page-50-0) 51
- 6. [ROZWIĄZYWANIE PROBLEMÓW](#page-62-0) 63
- 7. [NA TEMAT NINA IO](#page-63-0) 64

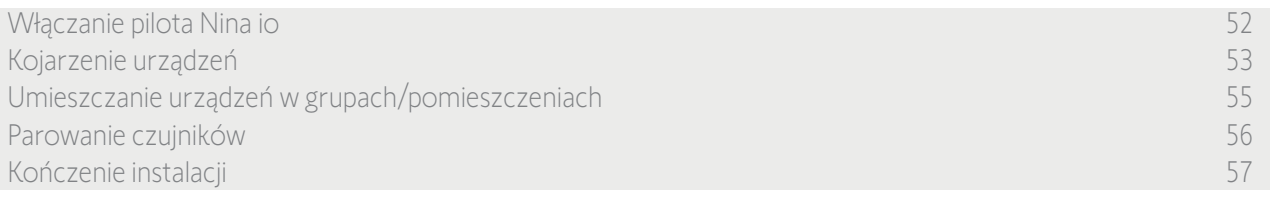

### Kojarzenie urządzeń (1/2)

Po włączeniu pilota Nina io wykonaj kojarzenie urządzeń w krokach podawanych na ekranie pilota. Z pilotem Nina io można skojarzyć jedynie urządzenia już zamontowane.

Istnieją 3 rodzaje urządzeń:

- urządzenia skojarzone tylko z indywidualnym punktem sterowania (1W: bez informacji zwrotnej),
- urządzenia skojarzone ze sterownikiem centralnym (2W: z informacją zwrotną),
- urządzenia bez punktu sterowania.

Indywidualne punkty sterowania bez funkcji informacji zwrotnych mogą być wykorzystywane do sterowania urządzeniami w jednym pomieszczeniu w granicach ich widoczności.

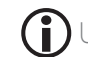

Urządzenia te mogą być oznaczone następującymi symbolami:

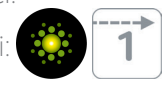

Sterowniki centralne z funkcją informacji zwrotnych mogą być wykorzystywane do sterowania wszystkimi urządzeniami w domu.

Użytkownik jest informowany o prawidłowym lub nieprawidłowym wykonaniu polecenia oraz o ewentualnym problemie.

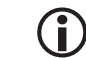

Urządzenia te mogą być oznaczone następującymi symbolami:

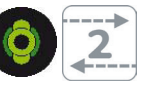

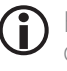

Kojarzenie musi się rozpocząć od sterownika centralnego 2W. Jeżeli instalacja nie zawiera sterownika centralnego 2W, należy skojarzyć indywidualne punkty sterowania 1W.

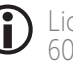

Liczba urządzeń, które można skojarzyć z pilotem Nina io, jest ograniczona do 60. Po dodaniu 40, 50 i 60 urządzeń jest wyświetlane wyskakujące okienko z ostrzeżeniem.

### [WITAJ](#page-1-0)

- 1. [BEZPIECZEŃSTWO](#page-2-0)
- 2. [PILOT ZDALNEGO STEROWANIA](#page-4-0)  [NINA IO](#page-4-0)

### 3. [OBSŁUGA PILOTA NINA IO](#page-12-0) 13

[Sterowanie urządzeniem](#page-12-0) 13 [Funkcja "my"](#page-14-0) 15 [Funkcja Natural Control](#page-18-0)  [\(sterowanie intuicyjne\)](#page-18-0) 19 [Uruchamianie scenariusza](#page-22-0) 23 [Funkcja słoneczna](#page-23-0) 24 [Funkcja alarmowa 27](#page-26-0)

### 4. [DOSTOSOWANIE PILOTA NINA IO](#page-28-0) 29

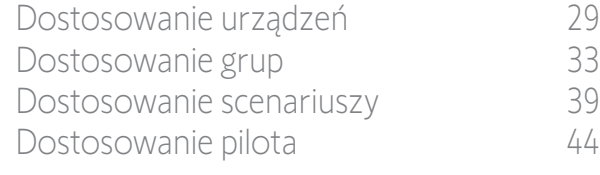

### 5. [USTAWIENIA ZAAWANSOWANE](#page-50-0) 51

- 6. [ROZWIĄZYWANIE PROBLEMÓW](#page-62-0) 63
- 7. [NA TEMAT NINA IO](#page-63-0) 64

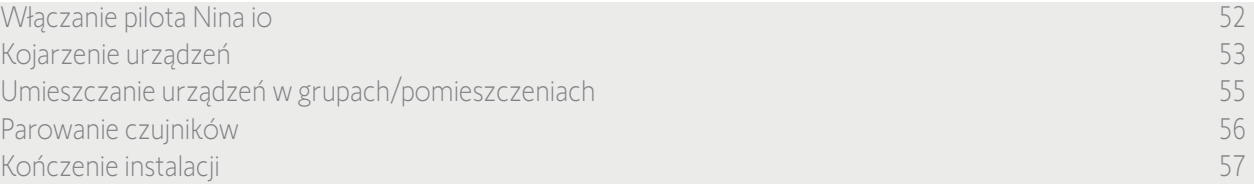

**1**

rozpoczyni<br>kojarzenie<br>urządzeń<br>z Nina.

Zacznij<br>**N** 

### Kojarzenie urządzeń (2/2)

2

3

5

- 1. Rozpocznij kojarzenie urządzeń:
- > Urządzenia wstępnie skojarzone są wykrywane automatycznie: umieść je w grupach/pomieszczeniach.
- > Jeżeli nie zostały wykryte żadne urządzenia wstępnie skojarzone, rozpoczyna się wykrywanie urządzeń.
- 2. Wykryj urządzenia już zarejestrowane w punkcie sterowania, rozpoczynając od 2W: naciśnij na 2 sekundy przycisk KEY lub PROG punktu sterowania i naciśnij OK, aby rozpocząć wyszukiwanie.

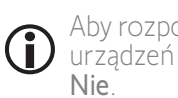

Aby rozpocząć bezpośrednie wyszukiwanie urządzeń bez punktu sterowania, naciśnij Nie .

- 3. Jeżeli nie zostały wykryte żadne urządzenia, rozpocznij wyszukiwanie ponownie i wykonaj ujednolicanie punktów sterowania 2W, jeżeli w instalacji występuje zbyt wiele kluczy systemowych.
- 4. Po wykryciu urządzeń umieść je w grupach.

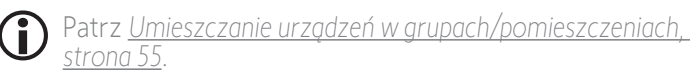

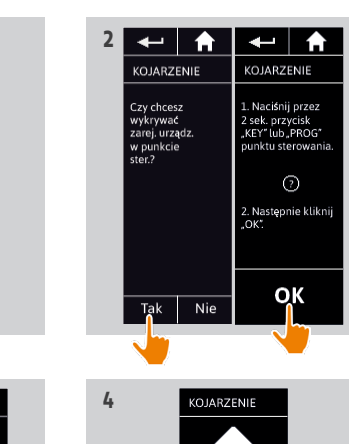

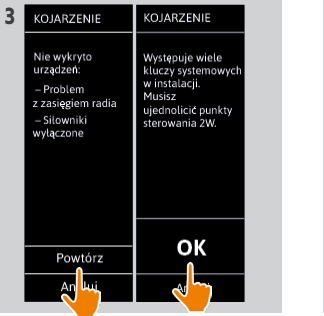

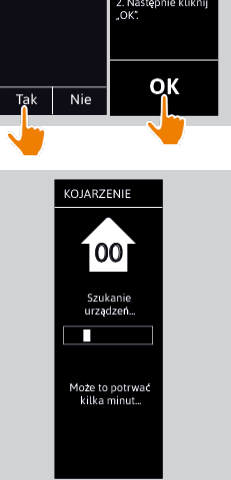

### <span id="page-54-0"></span>[WITAJ](#page-1-0) 2

- 1. [BEZPIECZEŃSTWO](#page-2-0) 3
- 2. [PILOT ZDALNEGO STEROWANIA](#page-4-0)  [NINA IO](#page-4-0) 5

### 3. [OBSŁUGA PILOTA NINA IO](#page-12-0) 13

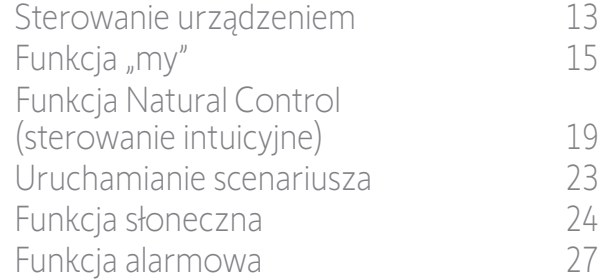

### 4. [DOSTOSOWANIE PILOTA NINA IO](#page-28-0) 29

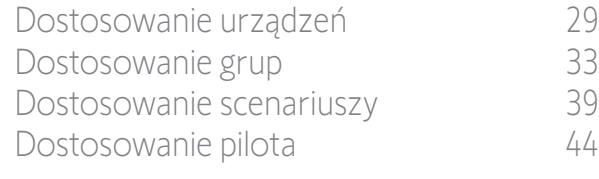

- 5. [USTAWIENIA ZAAWANSOWANE](#page-50-0) 51
- 6. [ROZWIĄZYWANIE PROBLEMÓW](#page-62-0) 63
- 7. [NA TEMAT NINA IO](#page-63-0) 64

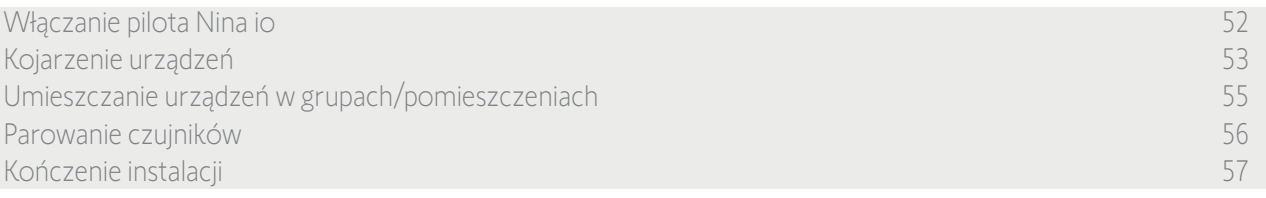

Po zakończeniu kojarzenia urządzeń umieść je w grupach/pomieszczeniach, postępując zgodnie z etapami podawanymi na ekranie pilota Nina io. Aby umożliwić umieszczanie wykrytych urządzeń we wstępnie zdefiniowanych grupach, urządzenia są wyświetlane kolejno na ekranie pilota.

Dostępnych jest 25 grup wstępnie zdefiniowanych i można utworzyć 5 nowych grup. Po zakończeniu instalacji w menu **Grupy** dostępne są jedynie grupy zawierające urządzenia.

• Aby zlokalizować urządzenie w instalacji, naciśnij przycisk **zidentytkuj**. Aby łatwo odnaleźć odpowiednie urządzenie, jest ono uruchamiane. Po zlokalizowaniu urządzenia naciśnij przycisk  $\cdot$ ; stop, aby je zatrzymać.

- Aby usunąć wyświetlone urządzenie, naciśnij przycisk **in Usuń**
- W razie potrzeby podaj profil urządzenia, zaznaczając jedną z wyświetlonych opcji.

#### <span id="page-54-1"></span>Umieszczanie urządzeń w grupach/ pomieszczeniach

- 1. Dla każdego wyświetlonego urządzenia naciśnij pozycję Umieść urządz. w grupach/pom..
	- > Wyświetlana jest lista grup.
- 2. Wybierz grupę, zaznaczając odpowiednie pole i zatwierdź, naciskając OK.
	- Zaznaczając jedno lub kilka pól, można O wybrać jedną lub kilka grup dla tego samego urządzenia.
- > Wyświetlana jest lista grup przypisanych do urządzenia.
- 3. Aby zapisać, naciśnij OK.
- - Dostosowanie urządzeń patrz *[Dostosowanie urządzeń, strona 29.](#page-28-1)* Dostosowanie grup — patrz *[Dostosowanie grup, strona 33](#page-32-1)*.

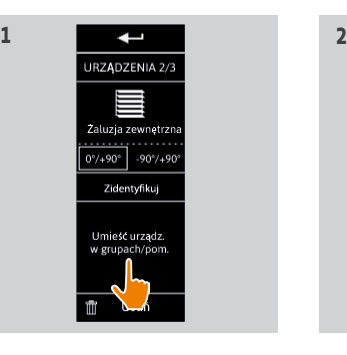

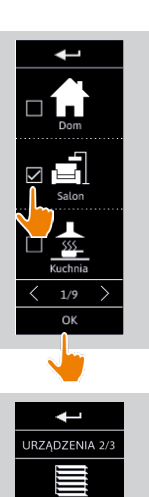

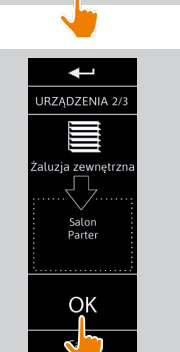

**3**

### <span id="page-55-0"></span>[WITAJ](#page-1-0)

- 1. [BEZPIECZEŃSTWO](#page-2-0)
- 2. [PILOT ZDALNEGO STEROWANIA](#page-4-0)  [NINA IO](#page-4-0)

### 3. [OBSŁUGA PILOTA NINA IO](#page-12-0) 13

[Sterowanie urządzeniem](#page-12-0) 13 [Funkcja "my"](#page-14-0) 15 [Funkcja Natural Control](#page-18-0)  [\(sterowanie intuicyjne\)](#page-18-0) 19 [Uruchamianie scenariusza](#page-22-0) 23 [Funkcja słoneczna](#page-23-0) 24 [Funkcja alarmowa 27](#page-26-0)

### 4. [DOSTOSOWANIE PILOTA NINA IO](#page-28-0) 29

[Dostosowanie urządzeń](#page-28-0) 29 [Dostosowanie grup](#page-32-0) 33 [Dostosowanie scenariuszy](#page-38-0) 39 [Dostosowanie pilota](#page-43-0) 44

### 5. [USTAWIENIA ZAAWANSOWANE](#page-50-0) 51

- 6. [ROZWIĄZYWANIE PROBLEMÓW](#page-62-0) 63
- 7. [NA TEMAT NINA IO](#page-63-0) 64

[Włączanie pilota Nina io 52](#page-51-0) [Kojarzenie urządzeń](#page-52-0) 53 [Umieszczanie urządzeń w grupach/pomieszczeniach](#page-54-0) 55 Parowanie czujników 56 [Kończenie instalacji](#page-56-0) 57

#### Parowanie czujników

2

3

5

- 1. Wybierz przycisk "Czujniki" (jeśli kompatybilne czujniki są obecne w instalacji).
- 2. Jeżeli w Nina io zarejestrowano już 2 czujniki, pamięć jest pełna i należy najpierw usunąć jeden czujnik, aby można było zarejestrować kolejny. Naciśnij OK.
- 3. Jeżeli w Nina io zarejestrowano mniej niż 2 czujniki, pojawi się następujący komunikat: "Naciśnij na 2 sekundy przycisk "PROG" czujnika". Następnie potwierdź, naciskając OK.
- > Jednorazowo można wykryć tylko 1 czujnik.
- > Aby odszukać przycisk "PROG" czujnika, zapoznaj się z instrukcją.
- 4. Naciśnij "Powtórz", jeśli wyświetlane są następujące komunikaty:
	- > "Nie wykryto żadnego czujnika".
	- > "Wzbudzono kilka czujników".
- 5. Jeżeli został wykryty 1 czujnik, automatycznie tworzona jest jedna grupa o nazwie "Czujnik".
- 6. Przypisywanie urządzeń, które będą reagować w zależności od nasłonecznienia:
	- > Dla każdego czujnika istnieje próg i dwa domyślne predefiniowane scenariusze.

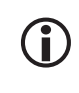

Aby dostosować każdy czujnik (próg, scenariusze, przypisane urządzenia) – patrz punkt *[Funkcja słoneczna, strona 24](#page-23-2) .*

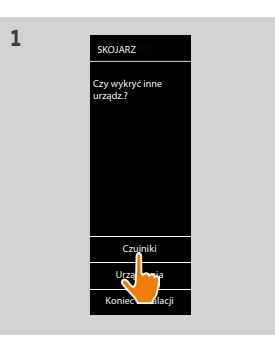

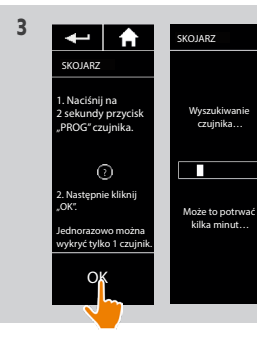

Wykryto 1 czujnik. Zostanie utworzona grupa czujnika. Należy powiązać urządzenia, które będą reagować w zależności od nasłonecznienia.

SKOJARZ

**5**

OK

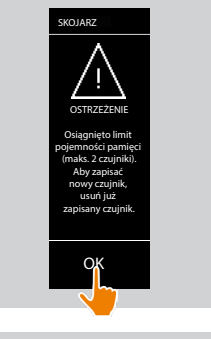

**2**

**4**

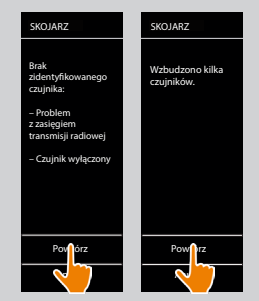

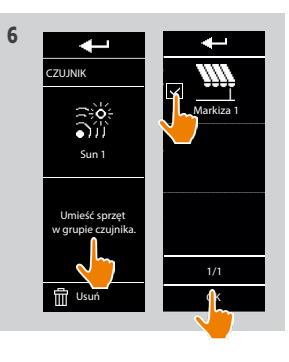

<span id="page-56-0"></span>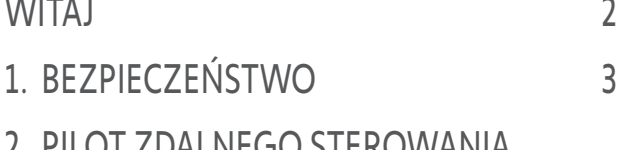

2. [PILOT ZDALNEGO STEROWANIA](#page-4-0)  [NINA IO](#page-4-0) 5

## 3. [OBSŁUGA PILOTA NINA IO](#page-12-0) 13

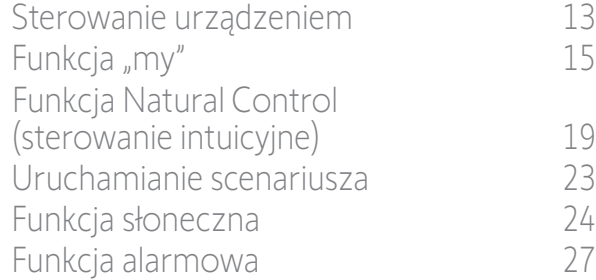

### 4. [DOSTOSOWANIE PILOTA NINA IO](#page-28-0) 29

[Dostosowanie urządzeń](#page-28-0) 29 [Dostosowanie grup](#page-32-0) 33 [Dostosowanie scenariuszy](#page-38-0) 39 [Dostosowanie pilota](#page-43-0) 44

- 5. [USTAWIENIA ZAAWANSOWANE](#page-50-0) 51
- 6. [ROZWIĄZYWANIE PROBLEMÓW](#page-62-0) 63
- 7. [NA TEMAT NINA IO](#page-63-0) 64

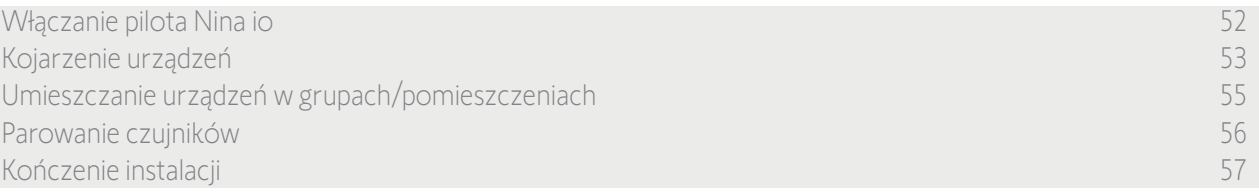

Po zakończeniu wykrywania urządzeń i czujników wyjdź z menu Instalator i przejdź do menu Użytkownik.

#### Kończenie instalacji

1. Aby wyjść z menu Instalacja, naciśnij Nie.

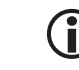

- Aby powrócić do ekranu parowania, naciśnij Tak.
- 2. Naciskając Tak, potwierdź wybór.
	- > Wyświetlana jest liczba urządzeń skojarzonych z pilotem Nina io.
	- Aby powrócić do ekranu parowania, naciśnij Nie.
- 3. Aby przejść do ekranu głównego, naciśnij OK.
- 4. Ekran główny umożliwia dostęp do wszystkich funkcji użytkownika i instalatora poprzez wybór jednego z 3 menu głównych: Urządzenia, Grupy i Ustawienia.
- 5. Podłącz podstawkę do gniazdka elektrycznego.
- 6. Umieść pilot Nina io na podstawce.

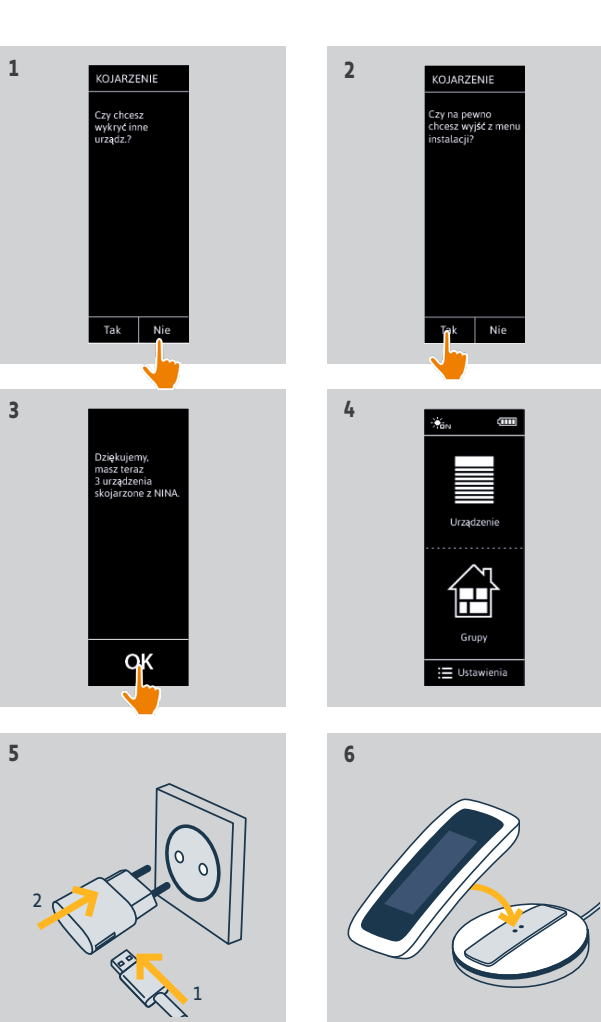

### <span id="page-57-0"></span>[WITAJ](#page-1-0) 2

- 1. [BEZPIECZEŃSTWO](#page-2-0) 3
- 2. [PILOT ZDALNEGO STEROWANIA](#page-4-0)  [NINA IO](#page-4-0) 5

## 3. [OBSŁUGA PILOTA NINA IO](#page-12-0) 13

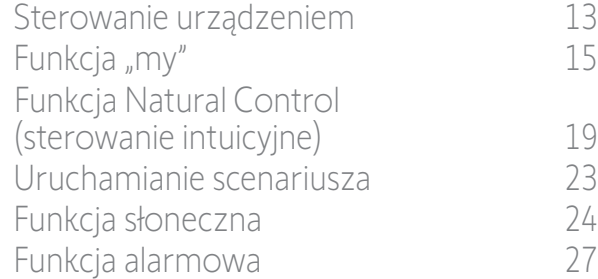

### 4. [DOSTOSOWANIE PILOTA NINA IO](#page-28-0) 29

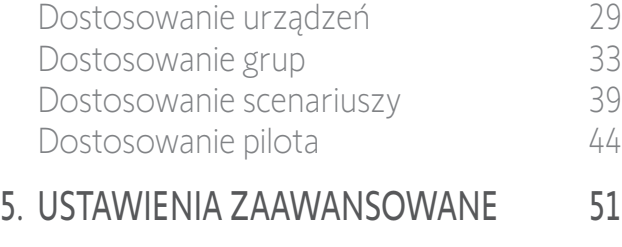

- 6. [ROZWIĄZYWANIE PROBLEMÓW](#page-62-0) 63
- 7. [NA TEMAT NINA IO](#page-63-0) 64

### Aktualizacja instalacji już wyposażonej w pilot Nina io

Funkcje menu Instalator umożliwiają wyspecjalizowanemu instalatorowi urządzeń automatyki domowej skonfigurowanie instalacji już wyposażonej w pilot Nina io. Dostęp do tych funkcji odbywa się z menu Ustawienia. Podczas aktualizacji instalacji pilot Nina io prowadzi instalatora krok po kroku, wyświetlając poszczególne kluczowe etapy potrzebne do wykonania instalacji.

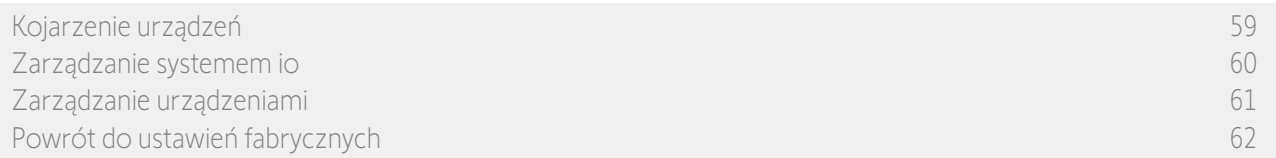

Zmianę lub dostosowanie instalacji można wykonać, korzystając z następujących funkcji:

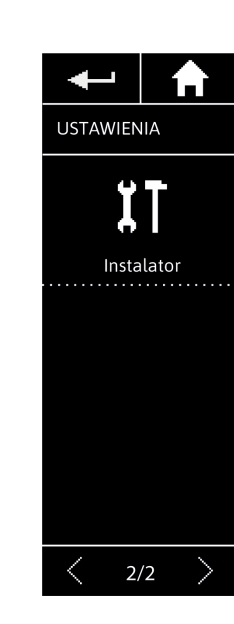

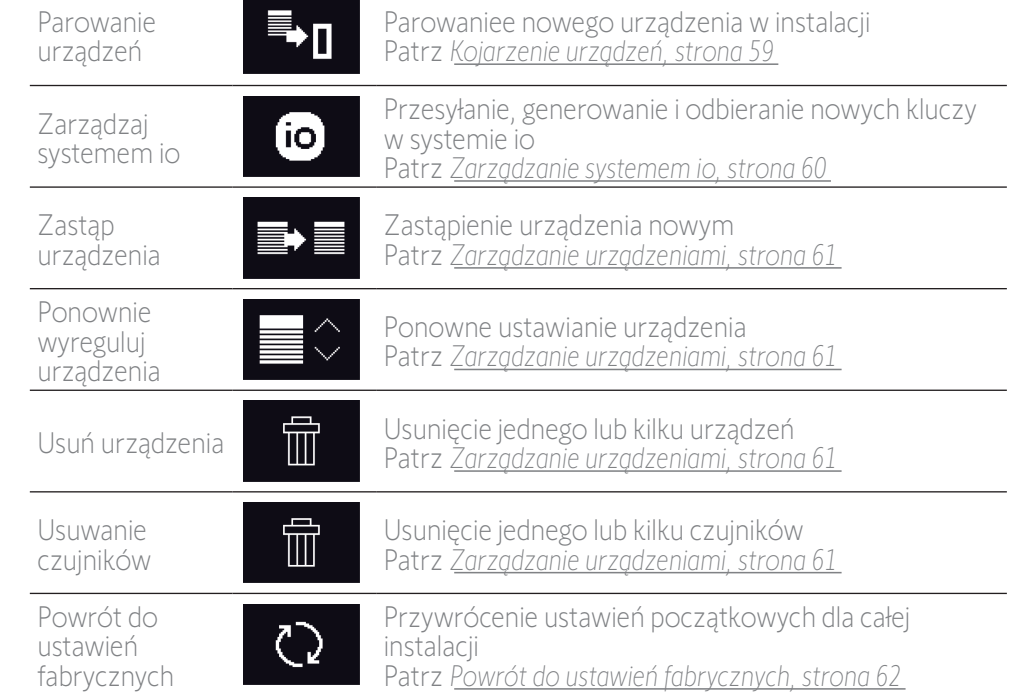

<span id="page-58-1"></span>[WITAJ](#page-1-0) 2 1. [BEZPIECZEŃSTWO](#page-2-0) 3

- 2. [PILOT ZDALNEGO STEROWANIA](#page-4-0)  [NINA IO](#page-4-0) 5
- 3. [OBSŁUGA PILOTA NINA IO](#page-12-0) 13

[Sterowanie urządzeniem](#page-12-0) 13 [Funkcja "my"](#page-14-0) 15 [Funkcja Natural Control](#page-18-0)  [\(sterowanie intuicyjne\)](#page-18-0) 19 [Uruchamianie scenariusza](#page-22-0) 23 [Funkcja słoneczna](#page-23-0) 24 [Funkcja alarmowa 27](#page-26-0)

## 4. [DOSTOSOWANIE PILOTA NINA IO](#page-28-0) 29

[Dostosowanie urządzeń](#page-28-0) 29 [Dostosowanie grup](#page-32-0) 33 [Dostosowanie scenariuszy](#page-38-0) 39 [Dostosowanie pilota](#page-43-0) 44 5. [USTAWIENIA ZAAWANSOWANE](#page-50-0) 51 6. [ROZWIĄZYWANIE PROBLEMÓW](#page-62-0) 63

7. [NA TEMAT NINA IO](#page-63-0) 64

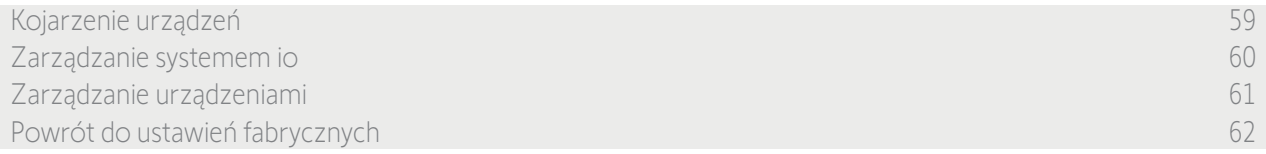

<span id="page-58-0"></span>Kojarzenie urządzeń

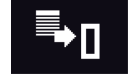

Istnieją 3 możliwości kojarzenia urządzeń:

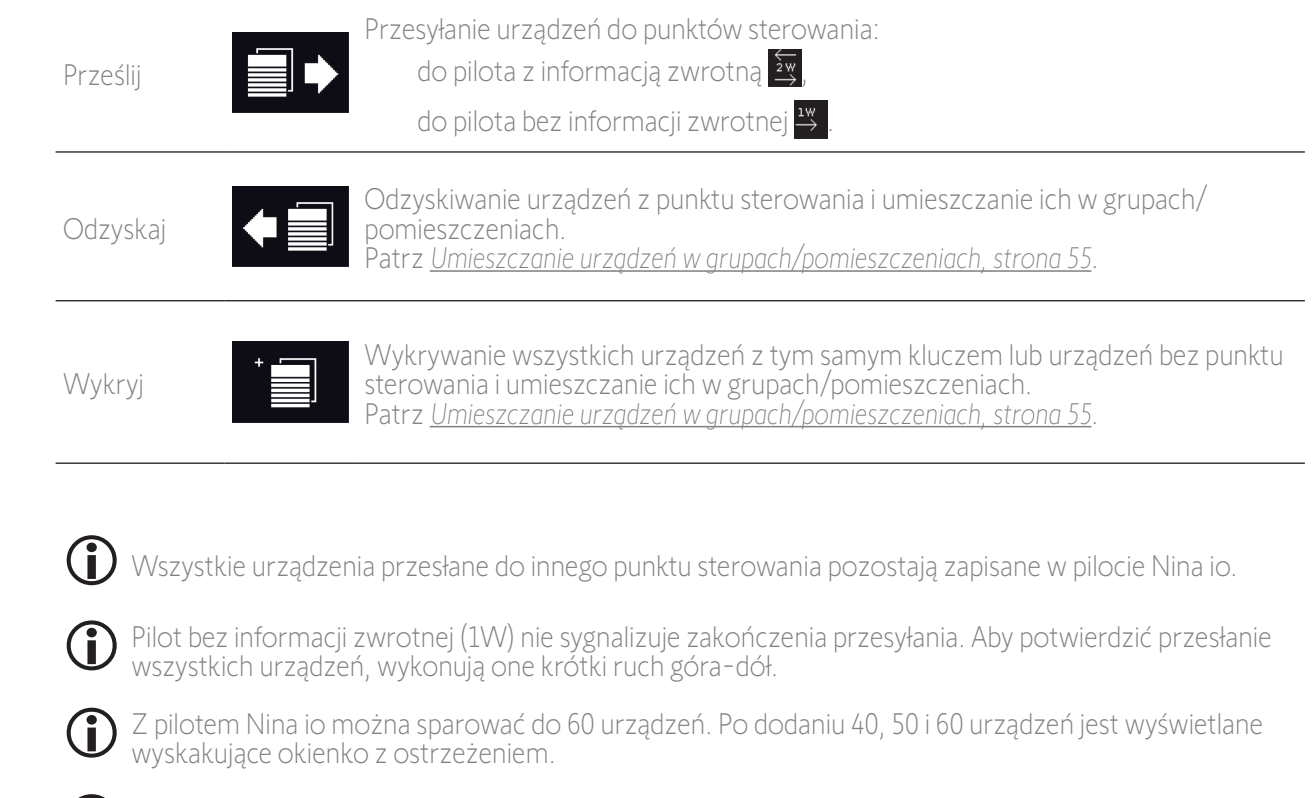

Z pilotem Nina io można skojarzyć jedynie urządzenia już zamontowane.

<span id="page-59-1"></span>[WITAJ](#page-1-0) 2 1. [BEZPIECZEŃSTWO](#page-2-0) 3 2. [PILOT ZDALNEGO STEROWANIA](#page-4-0)  [NINA IO](#page-4-0) 5 3. [OBSŁUGA PILOTA NINA IO](#page-12-0) 13 [Sterowanie urządzeniem](#page-12-0) 13 [Funkcja "my"](#page-14-0) 15 [Funkcja Natural Control](#page-18-0)  [\(sterowanie intuicyjne\)](#page-18-0) 19 [Uruchamianie scenariusza](#page-22-0) 23 [Funkcja słoneczna](#page-23-0) 24 [Funkcja alarmowa 27](#page-26-0) 4. [DOSTOSOWANIE PILOTA NINA IO](#page-28-0) 29 [Dostosowanie urządzeń](#page-28-0) 29 [Dostosowanie grup](#page-32-0) 33 [Dostosowanie scenariuszy](#page-38-0) 39 [Dostosowanie pilota](#page-43-0) 44 5. [USTAWIENIA ZAAWANSOWANE](#page-50-0) 51 6. [ROZWIĄZYWANIE PROBLEMÓW](#page-62-0) 63 7. [NA TEMAT NINA IO](#page-63-0) 64

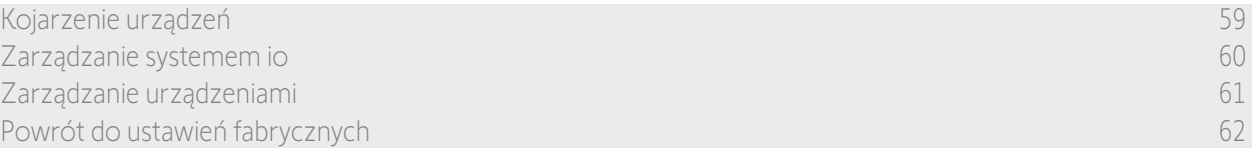

<span id="page-59-0"></span>Zarządzanie systemem io

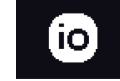

Istnieją 3 możliwości zarządzania systemem io:

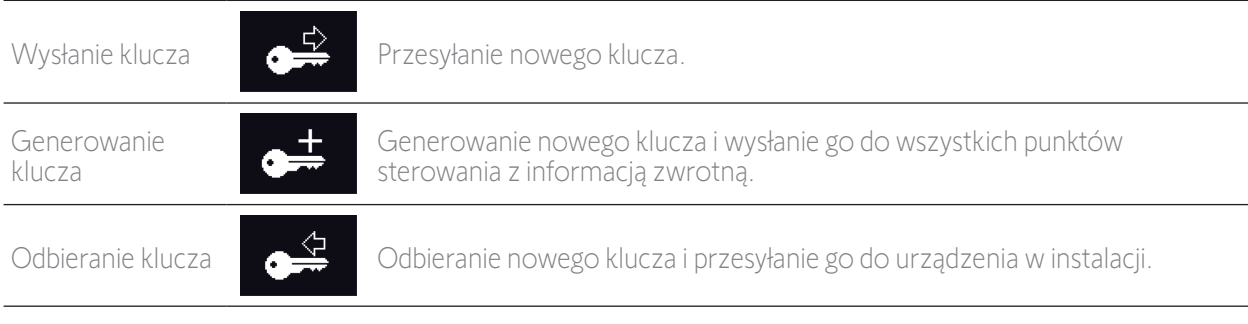

### <span id="page-60-1"></span>[WITAJ](#page-1-0) 2

- 1. [BEZPIECZEŃSTWO](#page-2-0) 3
- 2. [PILOT ZDALNEGO STEROWANIA](#page-4-0)  [NINA IO](#page-4-0) 5

## 3. [OBSŁUGA PILOTA NINA IO](#page-12-0) 13

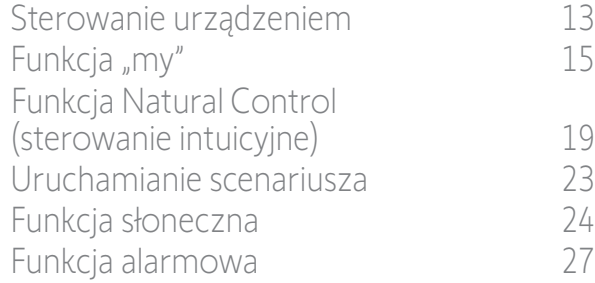

### 4. [DOSTOSOWANIE PILOTA NINA IO](#page-28-0) 29

[Dostosowanie urządzeń](#page-28-0) 29 [Dostosowanie grup](#page-32-0) 33 [Dostosowanie scenariuszy](#page-38-0) 39 [Dostosowanie pilota](#page-43-0) 44

## 5. [USTAWIENIA ZAAWANSOWANE](#page-50-0) 51

- 6. [ROZWIĄZYWANIE PROBLEMÓW](#page-62-0) 63
- 7. [NA TEMAT NINA IO](#page-63-0) 64

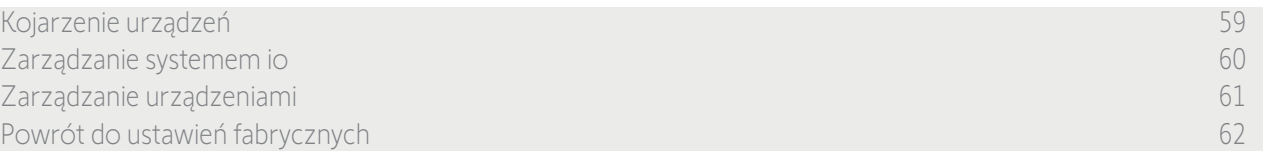

### <span id="page-60-0"></span>Zarządzanie urządzeniami

*Wymiana urządzeń* 

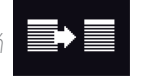

Parowanie nowego urządzenia i wybór jednego lub kilku urządzeń do zastąpienia.

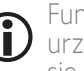

Funkcja ta jest zalecana do zastępowania urządzeń niedziałających. Pilot Nina io wykrywa nowe urządzenie, nadaje mu nazwę poprzedniego urządzenia i umieszcza je w grupach, w których znajdowało się poprzednie urządzenie. Można zastępować jedynie urządzenia podobne.

*Ponowne ustawienia urządzeń* 

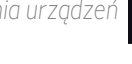

Funkcja ta jest zalecana do resetowania urządzenia (za pomocą pilota Nina io nie można ustawić urządzenia bez ustawień).

Aby zresetować urządzenie, wyspecjalizowany instalator urządzeń automatyki domowej musi znać wszystkie rozwiązania ergonomiczne zastosowane dla punktu sterowania 1W.

Zaznacz odpowiednie urządzenie i postępuj zgodnie ze zwykłą procedurą resetowania urządzenia, korzystając z opcji ekranowych jak dla punktu sterowania 1W.

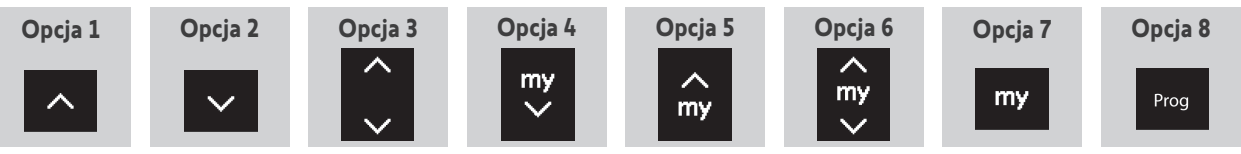

*Usuwanie urządzeń* 

íπ

Zaznacz odpowiednie urządzenie i usuń je.

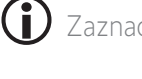

T

Zaznaczając kilka pól, można usunąć równocześnie kilka urządzeń.

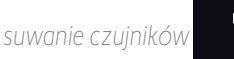

fiii

Zaznacz odpowiedni czujnik i usuń go.

Zaznaczając jedno lub kilka pól, można usunąć jeden lub kilka czujników.

### <span id="page-61-1"></span>[WITAJ](#page-1-0) 2

- 1. [BEZPIECZEŃSTWO](#page-2-0) 3
- 2. [PILOT ZDALNEGO STEROWANIA](#page-4-0)  [NINA IO](#page-4-0) 5

## 3. [OBSŁUGA PILOTA NINA IO](#page-12-0) 13

[Sterowanie urządzeniem](#page-12-0) 13 [Funkcja "my"](#page-14-0) 15 [Funkcja Natural Control](#page-18-0)  [\(sterowanie intuicyjne\)](#page-18-0) 19 [Uruchamianie scenariusza](#page-22-0) 23 [Funkcja słoneczna](#page-23-0) 24 [Funkcja alarmowa 27](#page-26-0)

### 4. [DOSTOSOWANIE PILOTA NINA IO](#page-28-0) 29

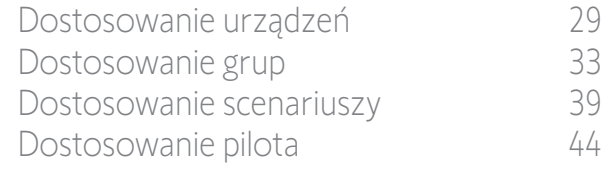

### 5. [USTAWIENIA ZAAWANSOWANE](#page-50-0) 51

- 6. [ROZWIĄZYWANIE PROBLEMÓW](#page-62-0) 63
- 7. [NA TEMAT NINA IO](#page-63-0) 64

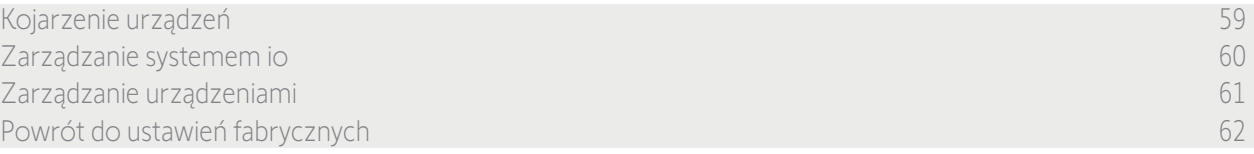

#### <span id="page-61-0"></span>Powrót do ustawień fabrycznych

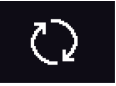

Usunięcie wszystkich ustawień dokonanych podczas pierwszej instalacji: sparowanych urządzeń, grup, scenariuszy, kodu dla alarmu itp.

#### *Przycisk Reset i przywracanie ustawień fabrycznych za pomocą przycisku Sleep*

W razie potrzeby na pilocie znajdują się 2 przyciski umieszczone z tyłu po prawej stronie:

- 1. Zdejmij tylną obudowę pilota, by uzyskać dostęp do umieszczonych z tyłu przycisków: przycisk Reset (A) znajduje się pośrodku, a przycisk Sleep (B) u dołu.
- 2. W przypadku, gdy pilot jest zablokowany lub gdy ekran się zawiesił, aby uruchomić go ponownie należy: nacisnąć długopisem **krótko** przycisk Reset (A). Ustawienia nie zostaną utracone.
- 3. Aby przywrócić ustawienia fabryczne:
- > PRZY użyciu cienkiego przedmiotu (np. spinacza biurowego), naciskać przycisk Sleep (B) przez co najmniej 2 sekundy: zielona dioda led zaświeci 4 razy, a pilot przejdzie w wymuszony tryb czuwania.
- > Umieścić pilota na bazie, by wybudził się z trybu wymuszonego czuwania, a podczas uruchamiania (zielona dioda led świeci) ponownie naciskać przycisk Sleep (B) przez 2 sekundy: wszystkie wprowadzone ustawienia zostaną usunięte.

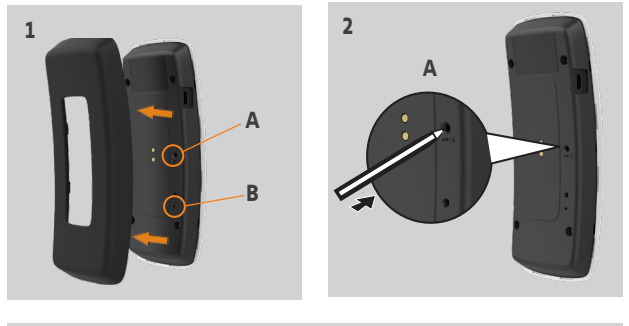

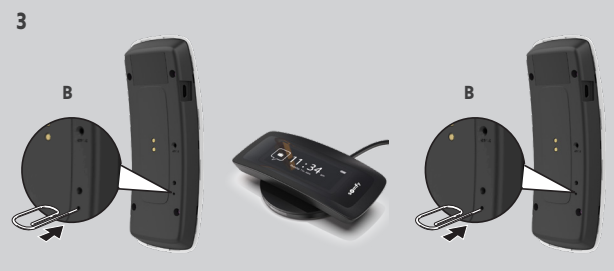

(i) Aby ponownie uruchomić instalację — patrz *[Pierwsza instalacja pilota Nina io, strona 52.](#page-51-1)*

### <span id="page-62-0"></span>[WITAJ](#page-1-0) 2 1. [BEZPIECZEŃSTWO](#page-2-0) 3 2. [PILOT ZDALNEGO STEROWANIA](#page-4-0)  [NINA IO](#page-4-0) 5 3. [OBSŁUGA PILOTA NINA IO](#page-12-0) 13 [Sterowanie urządzeniem](#page-12-0) 13 [Funkcja "my"](#page-14-0) 15 [Funkcja Natural Control](#page-18-0)  [\(sterowanie intuicyjne\)](#page-18-0) 19 [Uruchamianie scenariusza](#page-22-0) 23 [Funkcja słoneczna](#page-23-0) 24 [Funkcja alarmowa 27](#page-26-0) 4. [DOSTOSOWANIE PILOTA NINA IO](#page-28-0) 29 [Dostosowanie urządzeń](#page-28-0) 29 [Dostosowanie grup](#page-32-0) 33 [Dostosowanie scenariuszy](#page-38-0) 39 [Dostosowanie pilota](#page-43-0) 44 5. [USTAWIENIA ZAAWANSOWANE](#page-50-0) 51 6. ROZWIĄZYWANIE PROBLEMÓW 63 7. [NA TEMAT NINA IO](#page-63-0) 64

## 6. ROZWIĄZYWANIE PROBLEMÓW

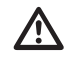

W przypadku nieprawidłowego zatrzaśnięcia obudowy pilot Nina io nie będzie się ładować po umieszczeniu na podstawce.

<span id="page-63-0"></span>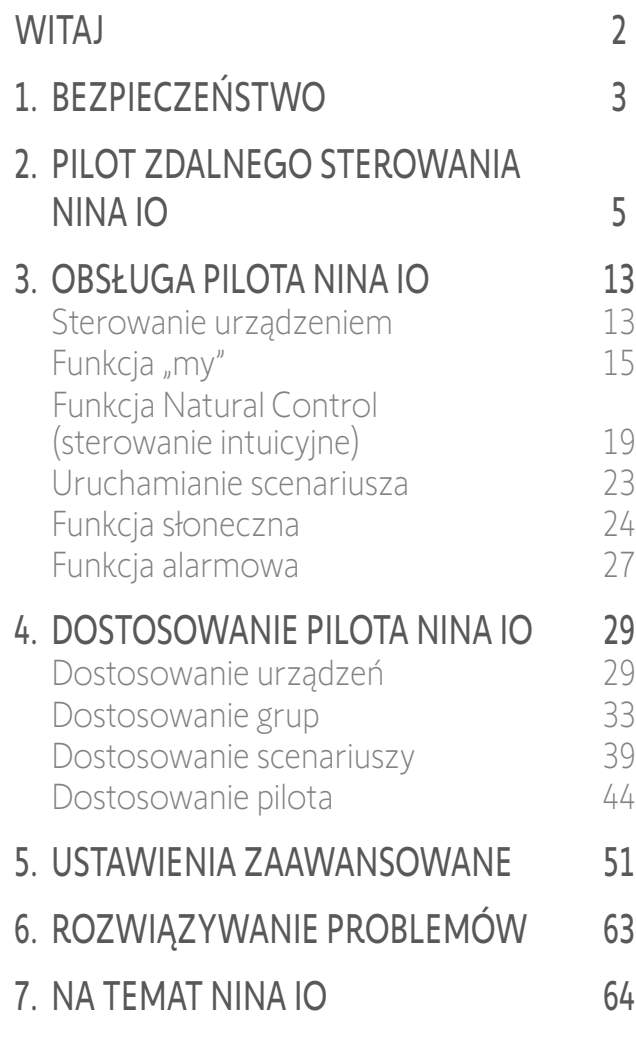

## 7. NA TEMAT NINA IO

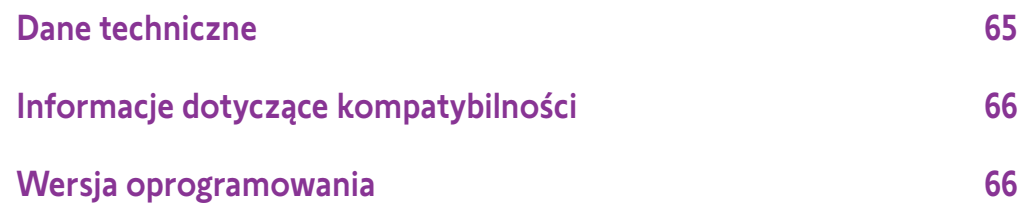

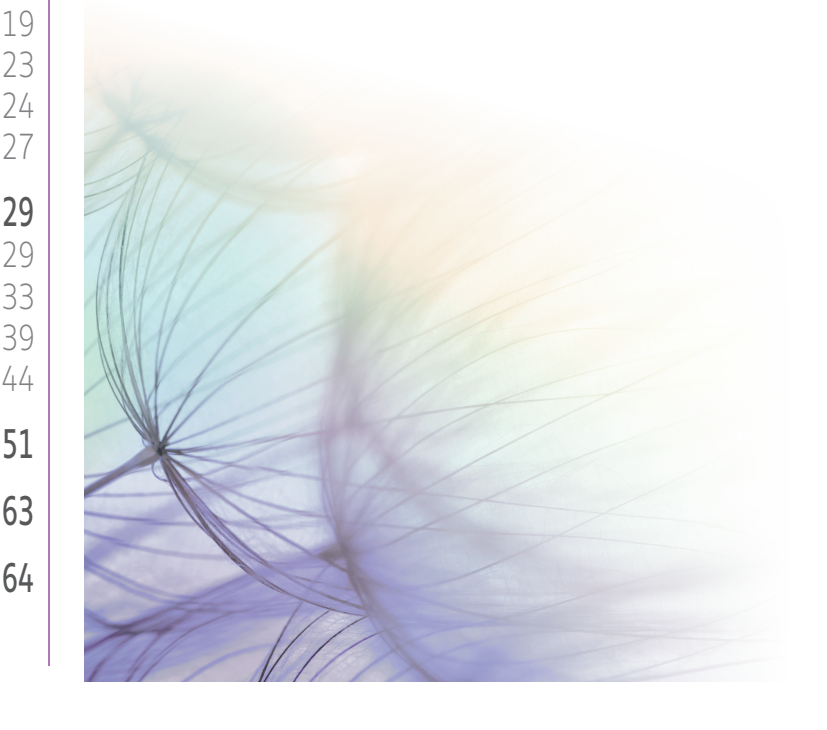

<span id="page-64-0"></span>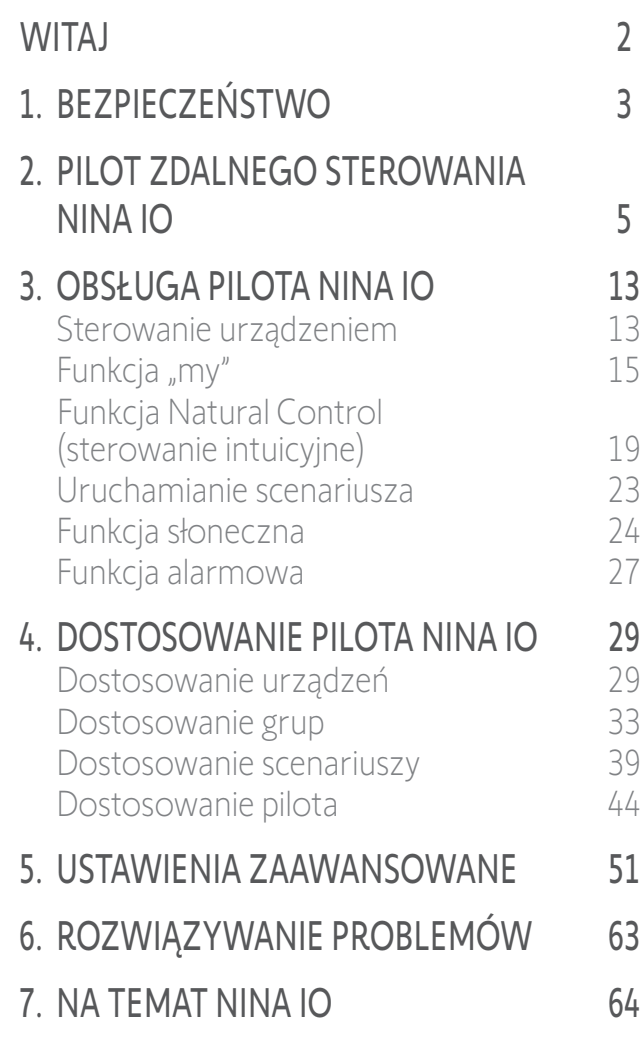

### Dane techniczne

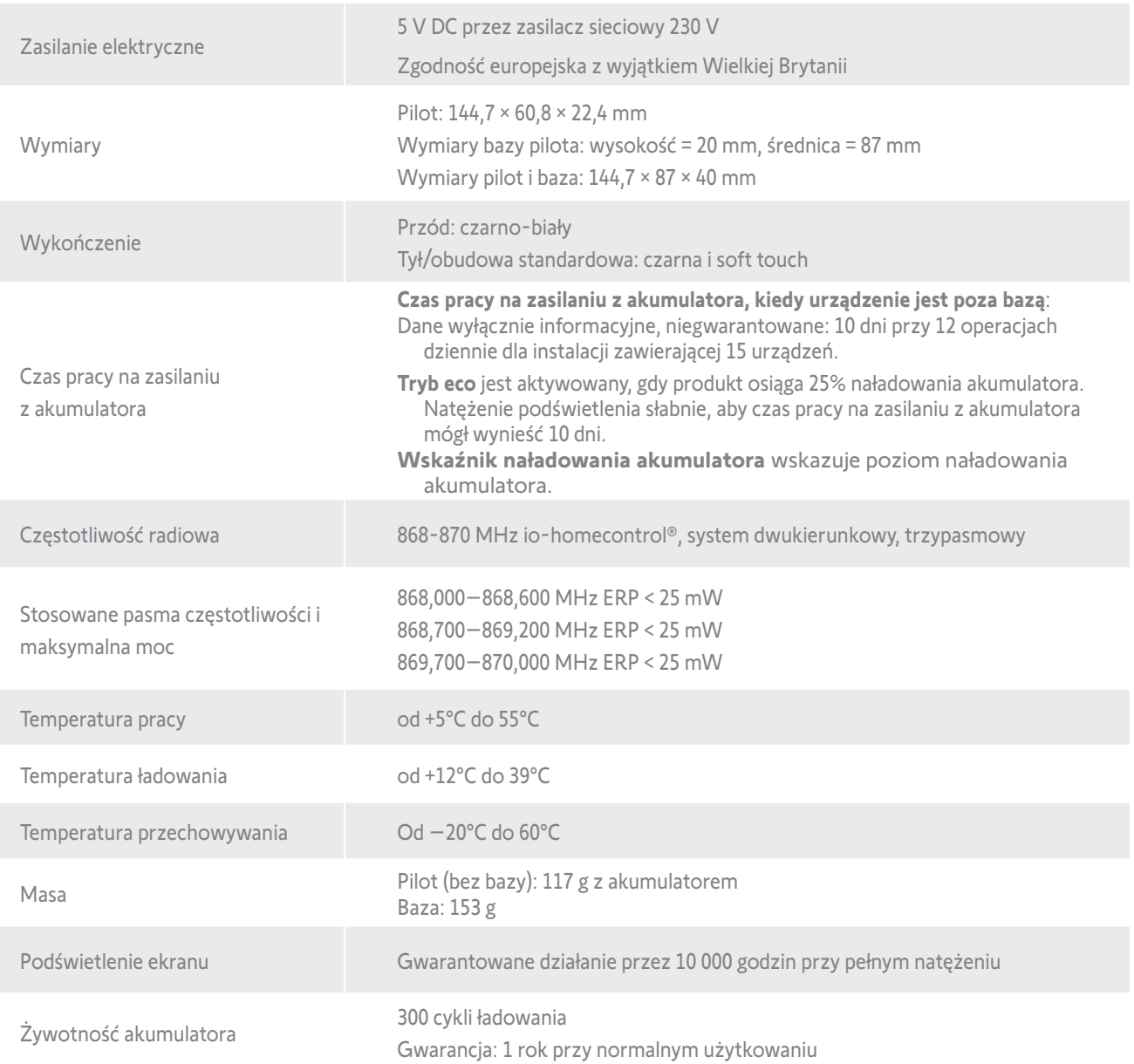

### <span id="page-65-0"></span>[WITAJ](#page-1-0) 2

- 1. [BEZPIECZEŃSTWO](#page-2-0) 3
- 2. [PILOT ZDALNEGO STEROWANIA](#page-4-0)  [NINA IO](#page-4-0) 5

## 3. [OBSŁUGA PILOTA NINA IO](#page-12-0) 13

[Sterowanie urządzeniem](#page-12-0) 13 [Funkcja "my"](#page-14-0) 15 [Funkcja Natural Control](#page-18-0)  [\(sterowanie intuicyjne\)](#page-18-0) 19 [Uruchamianie scenariusza](#page-22-0) 23 [Funkcja słoneczna](#page-23-0) 24 [Funkcja alarmowa 27](#page-26-0)

### 4. [DOSTOSOWANIE PILOTA NINA IO](#page-28-0) 29

[Dostosowanie urządzeń](#page-28-0) 29 [Dostosowanie grup](#page-32-0) 33 [Dostosowanie scenariuszy](#page-38-0) 39 [Dostosowanie pilota](#page-43-0) 44

### 5. [USTAWIENIA ZAAWANSOWANE](#page-50-0) 51

## 6. [ROZWIĄZYWANIE PROBLEMÓW](#page-62-0) 63

7. [NA TEMAT NINA IO](#page-63-0) 64

### Informacje dotyczące kompatybilności

Pilot zdalnego sterowania Nina io jest kompatybilny ze wszystkimi urządzeniami io-homecontrol®.

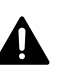

Przed montażem należy sprawdzić kompatybilność tego urządzenia z używanymi urządzeniami i akcesoriami. W przypadku wątpliwości, podczas instalacji produktu lub konieczności uzyskania dodatkowych informacji prosimy o kontakt z przedstawicielem firmy Somfy lub zapraszamy na stronę internetową www.somfy.com.

### Wersja oprogramowania

Oznaczenie pilota zdalnego sterowania Nina io opisanego w niniejszej instrukcji: 5156356A.

Wersja oprogramowania pilota zdalnego sterowania Nina io opisanego w niniejszej instrukcji: 5125742B02.

 $\epsilon$ 

Firma SOMFY ACTIVITES SA, 74300 CLUSES FRANCE oświadcza niniejszym, że urządzenie radiowe opisane w tej instrukcji jest zgodne z wymogami Dyrektywy radiowej 2014/53/UE oraz innymi podstawowymi wymogami stosownych Dyrektyw europejskich.

Pełny tekst deklaracji zgodności UE jest dostępny pod adresem internetowym www.somfy.com/ce. Philippe Geoffroy, Menedżer ds. homologacji, działając w imieniu Dyrektora Zakładu, Cluses, 01/2021.

**SOMFY ACTIVITÉS SA**

50 avenue du Nouveau Monde 74300 CLUSES - FRANCE

**www.somfy.com**

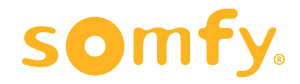